2017년 화학물질 전문인력 교육

# 화학물질 장외영향평가서 작성 프로그램

2017. 6. 26

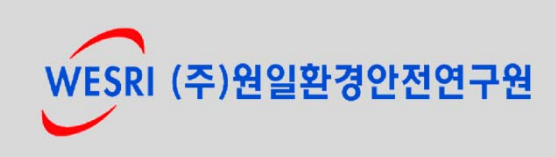

장외영향평가 책임컨설턴트 공학박사,기술사 홍 성 호 bioe33@hanmail.net ☎ 010-3301-2138

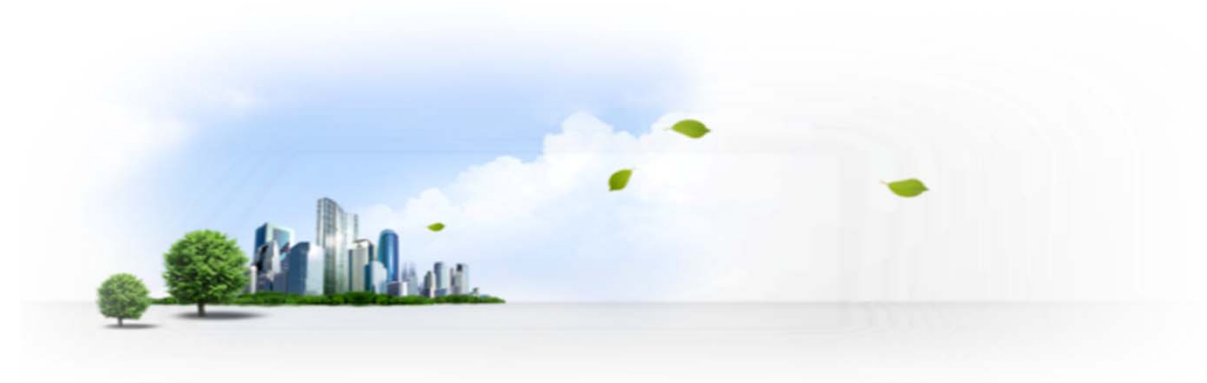

본 장외영향평가서 작성안내서는 화학물질안전원에 제출 할 장외영향평가서의 정확한 작성을 돕기 위해 제공된 가이드라인을 토대로 작성한 것이므로 해당 목적으로만 활용하시기 바랍니다.

## **Contents**

# 1. 시스템 개요 2. 보고서 작성(입력)

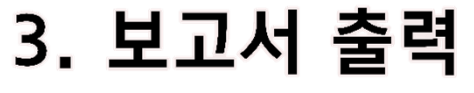

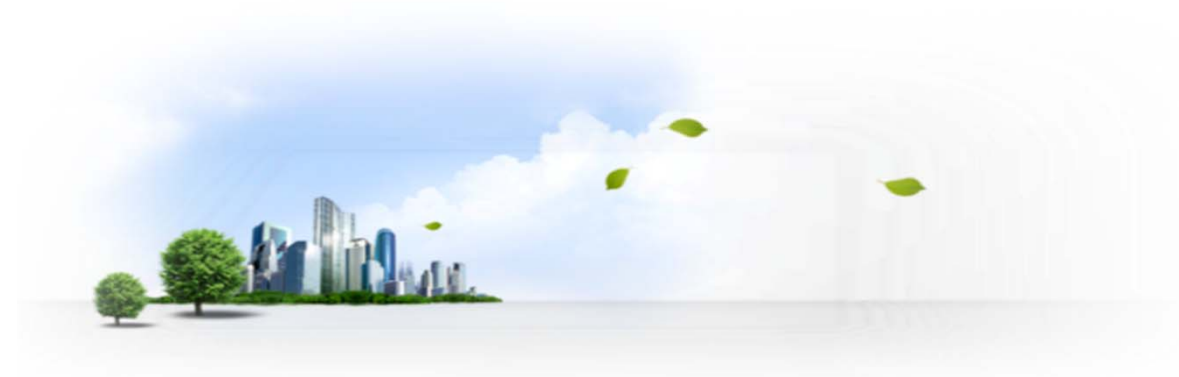

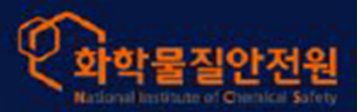

## 장외영향평가·위해관리계획 작성지원 프로그램

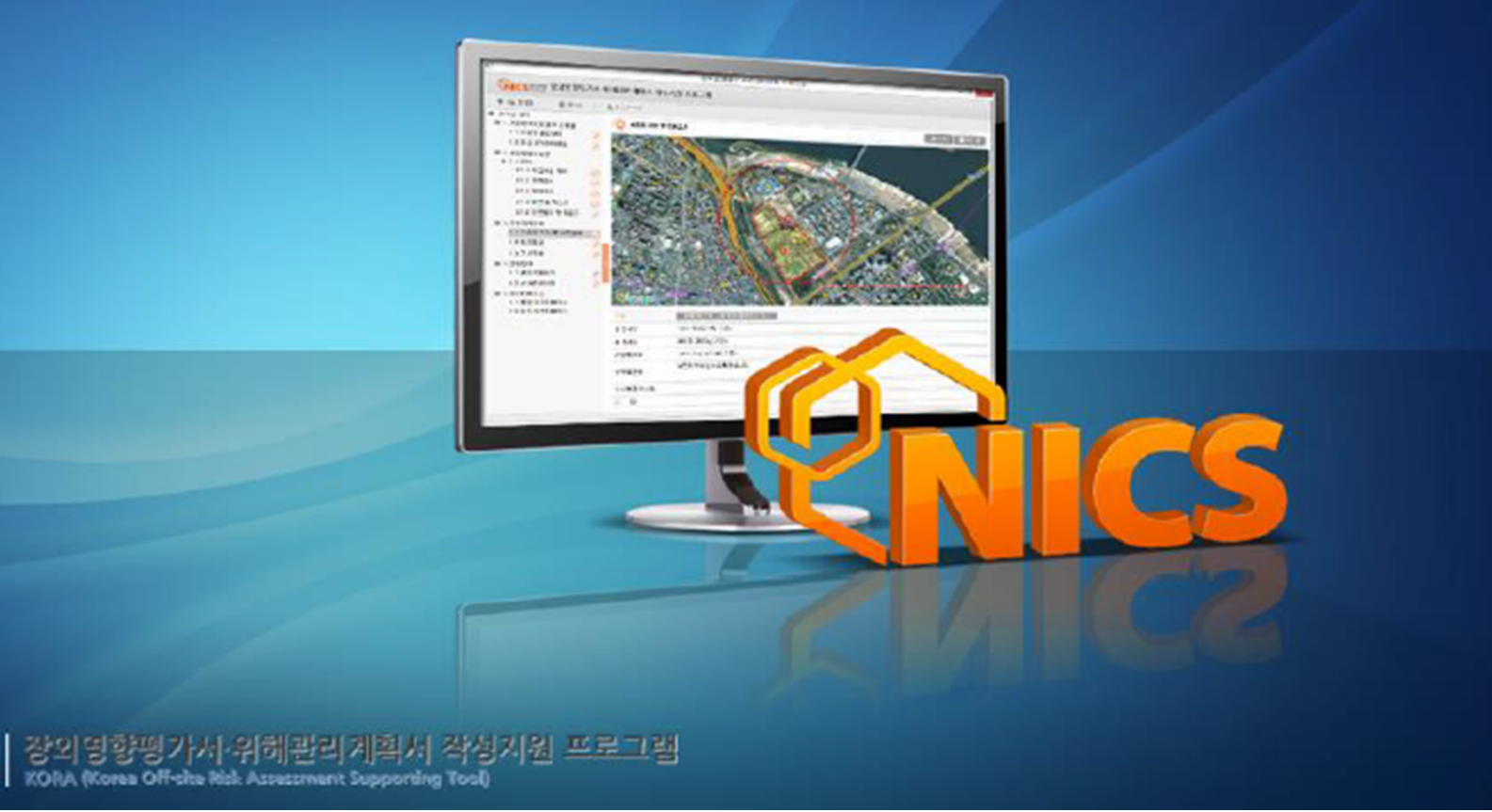

사업장은 인터넷을 통해 작성지원 프로그램(KORA)을 서버에서 다운받아 설치 및 실행한다. 온 라인 상에서만 이용 가능한 지도서비스 사용과 프로그램 업데이트를 위해 인터넷이 연결된 상태 에서 사용해야 한다.

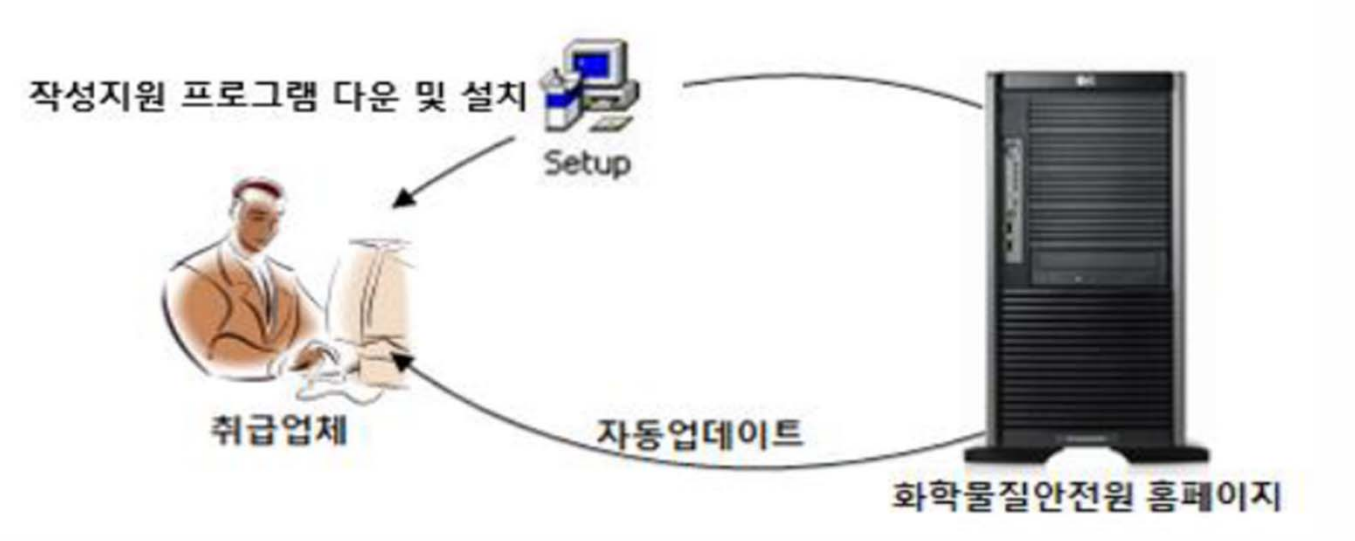

시스템 구성

Ⅰ. 시스템 개요

#### 설치

KORA 설치파일은 화학물질안전원 홈페이지(http://nics.me.go.kr) 정보마당에서 다운로드할 수 있다. KORA를 수행하기 위해서는 두 개의 설치파일을 다운받아야 하며 각각은 다음과 같다.

1. 닷넷프레임워크 4.0 (dotNetFx40 Full setup.exe)

2. KORA 설치파일 (KORA설치.exe)

설치 순서는 닷넷프레임워크를 먼저 설치하고 KORA를 설치한다. 닷넷 프레임워크는 마이크로소 프트에서 제공하는 프로그램으로 이미 설치되어 있는 경우 설치할 필요가 없다. 닷넷 프레임워크 가 이미 설치되어 있는 경우 닷넷 프레임워크 설치파일을 실행하면 다음과 같은 창이 나타난다.

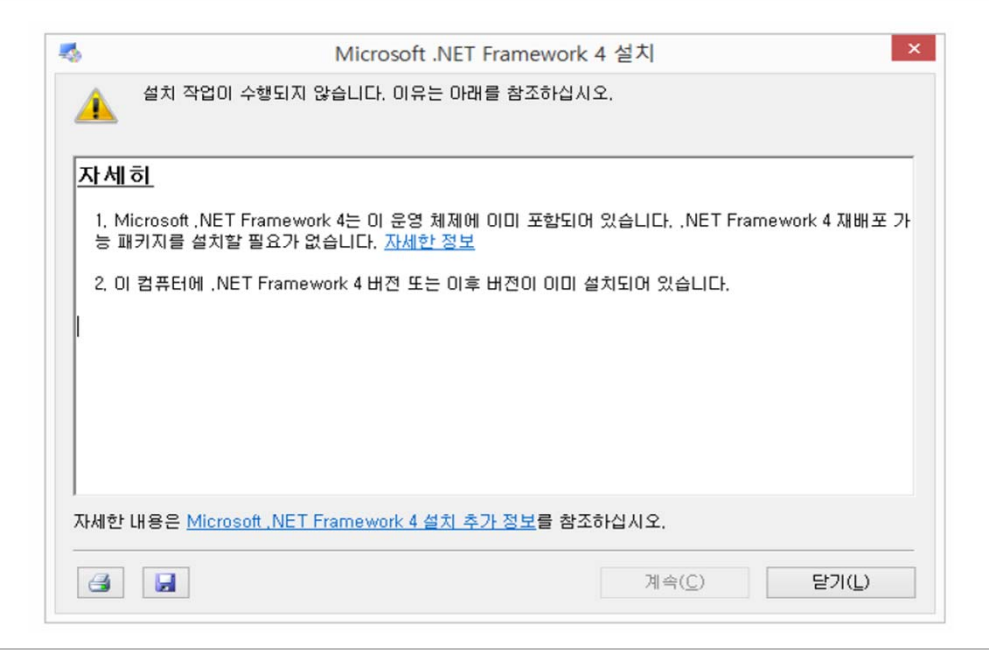

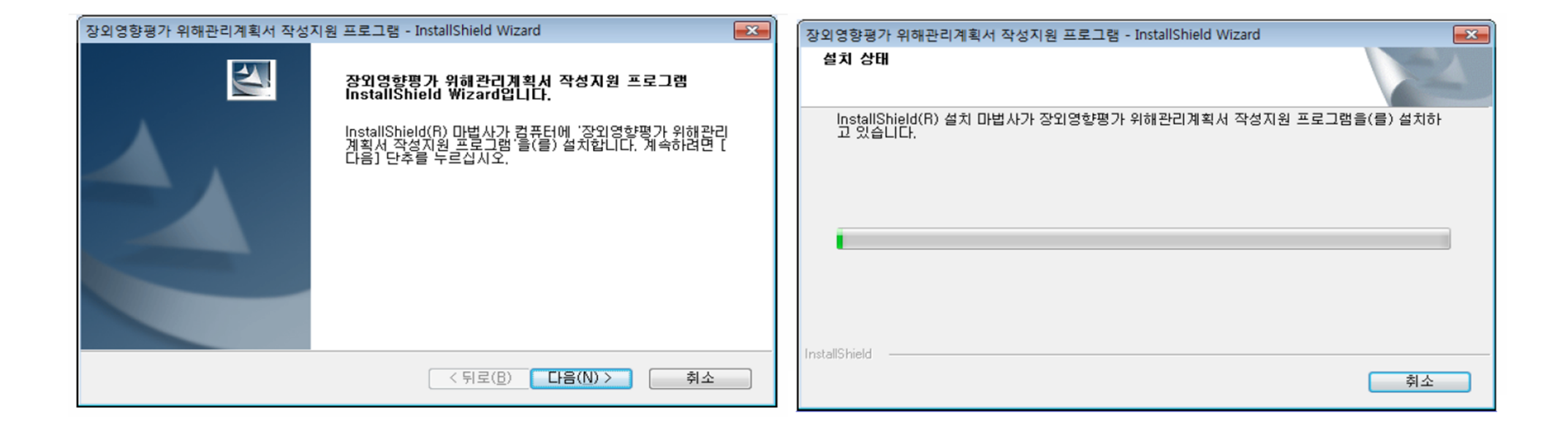

기본적으로 KORA이 설치되는 위치는 아래와 같다.

32비트 운영체제 : C:\Program Files\NICS\OCATools

64비트 운영체제 : C:\Program Files (x86)\NICS\OCATools

실행

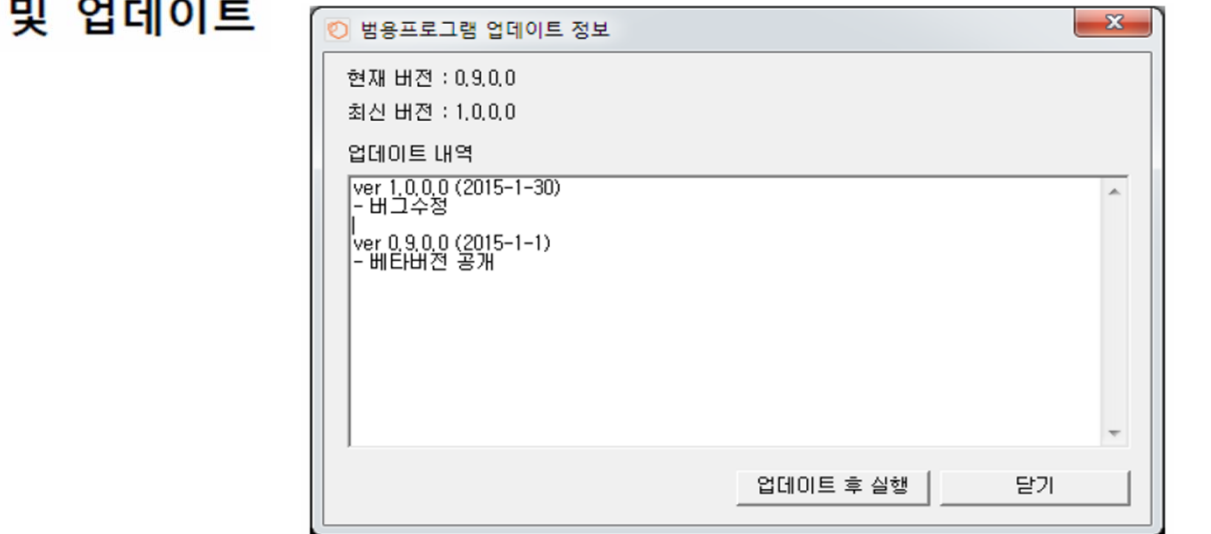

설치가 완료되면 바탕화면에 장외/위해 KORA 아이콘을 클릭하여 프로그램 실행한다.

KORA는 업데이트가 존재할 경우 프로그램이 바로 실행되지 않고 업데이트 화면을 수행하여 사 용자가 업데이트 내용을 확인할 수 있도록 한다. 업데이트가 수행되면 프로그램은 자동으로 실행 된다. (업데이트 할 내용이 없을 시 업데이트 화면 없이 바로 KORA가 수행됨)

- ※ KORA가 지원하는 OS는 윈도우 XP 윈도우 비스타, 윈도우 7, 윈도우 8이며 32비트 64비 트 모두 지원한다.
- ※ KORA 제거 시 제어판 프로그램 추가 삭제에서 제거하되 닷넷 프레임워크는 제거할 필요가 없다. 즉 닷넷 프레임워크는 한번 설치 되면 제거하거나 재설치 할 필요가 없다.

#### 프로그램 구성

보고서의 원활한 작성을 위해서 보고서 작성 시 사업장 정보를 우선 입력하고 각 보고서 서식 을 작성 할 것을 권장한다. 선행 되어야 할 사업장의 정보는 보고서 서식 항목번호에서의 "1.1. 사업장 일반사항"과 "3.1. 사업장 위치 및 주변입지"로 작성에 대한 자세한 설명은 각 서식 별 설 명 내용을 참고 한다.

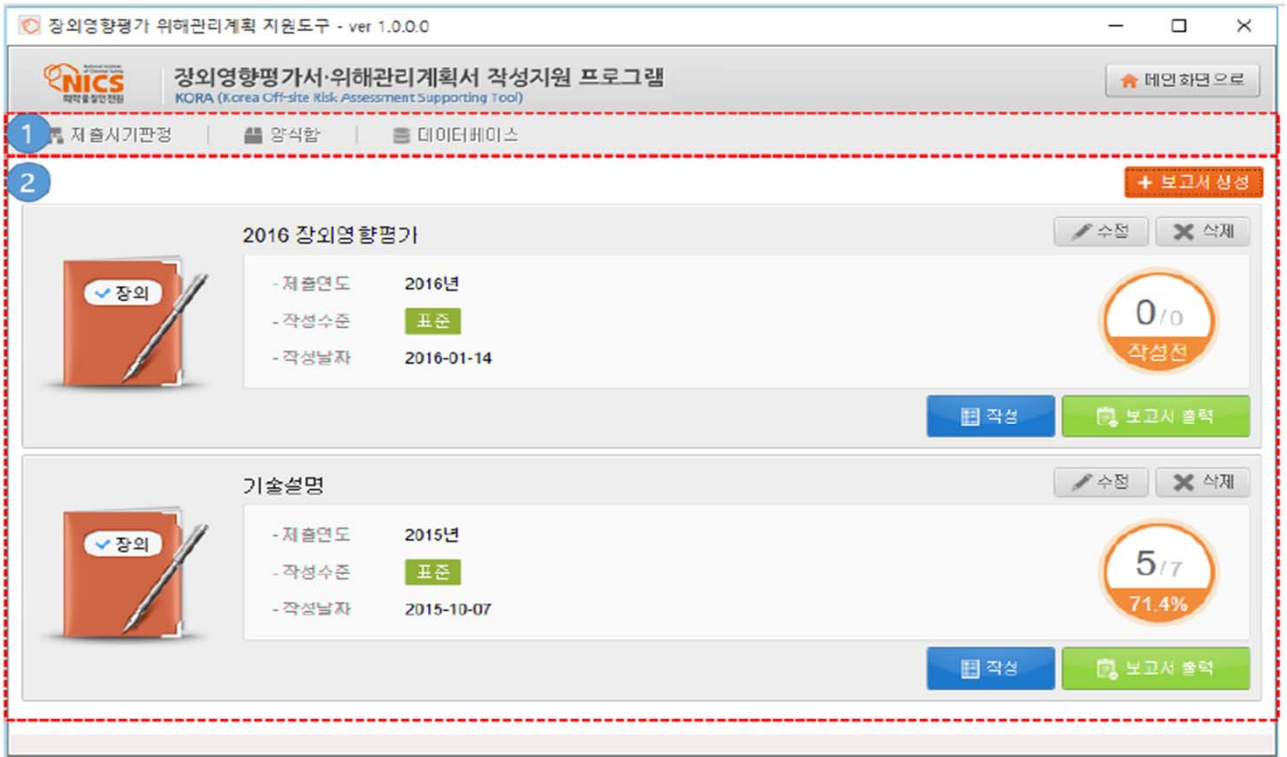

- 1. 공용메뉴: 제출시기 판정, 양식함, 데이터베이스,
- 2. 보고서 목록: 작성 완료 및 작성 중 보고서 목록 제공.

#### 3.3 데이터 관리

'데이터베이스' 메뉴를 이용하여 현재 저장/작성 중 보고서를 내보내거나 보고서 파일을 불러올 수 있다.

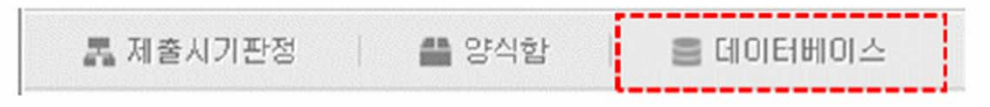

[그림 3-6] 메뉴-데이터베이스

데이터베이스 메뉴를 클릭하면 데이터 내보내기/가져오기 화면이 제공됩니다.

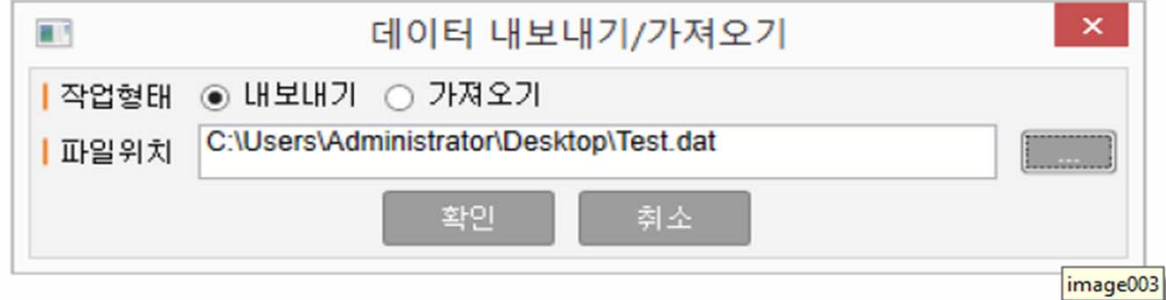

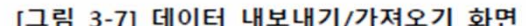

작업형태 내보내기를 선택하면 현재 저장 된 보고서를 파일(\*.dat)로 저장할 수 있습니다.

가져오기를 선택하면 저장된 보고서 파일(\*.dat)를 읽어 KORA에 표시합니다.

\*보고서 저장(내보내기), 불러오기(가져오기) 시 .dat 확장자 파일을 사용합니다.

※가져오기 파일이 기존 보고서를 덮어씌우니 백업필수

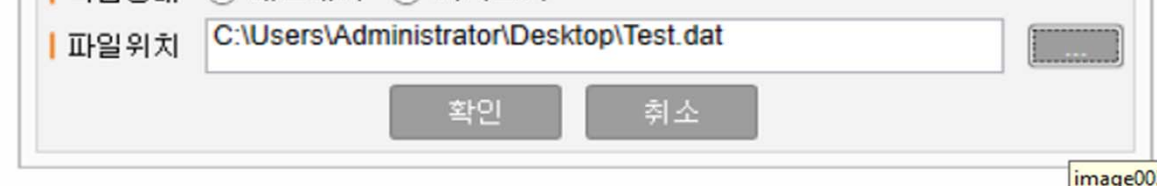

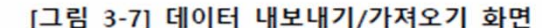

#### 보고서 관리 (메인화면)

메인화면에서 작성중/작성완료 보고서 목록이 표시되며 신규 보고서 작성을 요청 할 수 있다. 보고서 목록은 보고서의 보고서명, 제출년도 작성 수준 등의 기본정보와 보고서 작성 진행률 정 보를 표시한다. 보고서 관리를 위한 보고서 수정 및 삭제 요청을 할 수 있다.

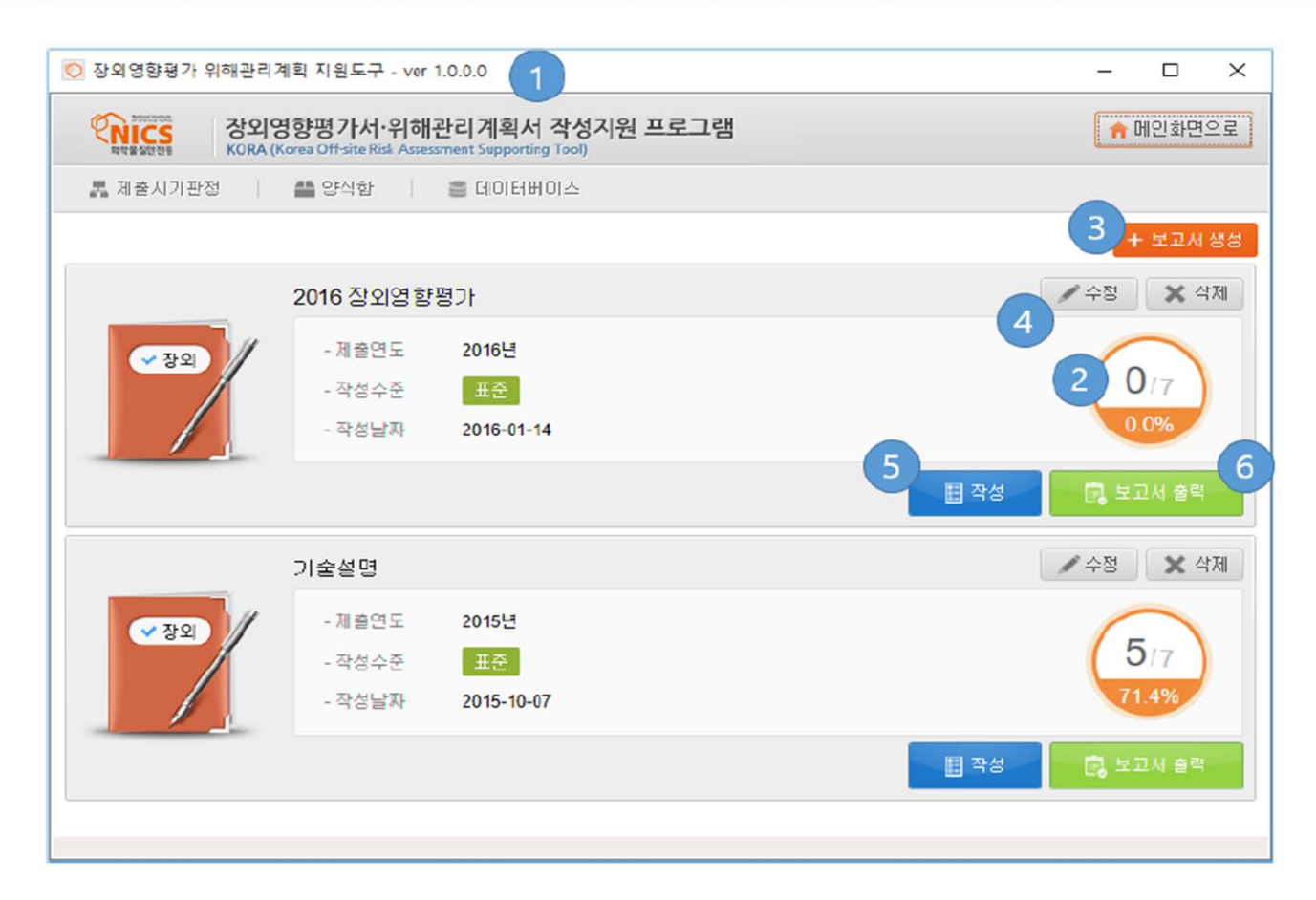

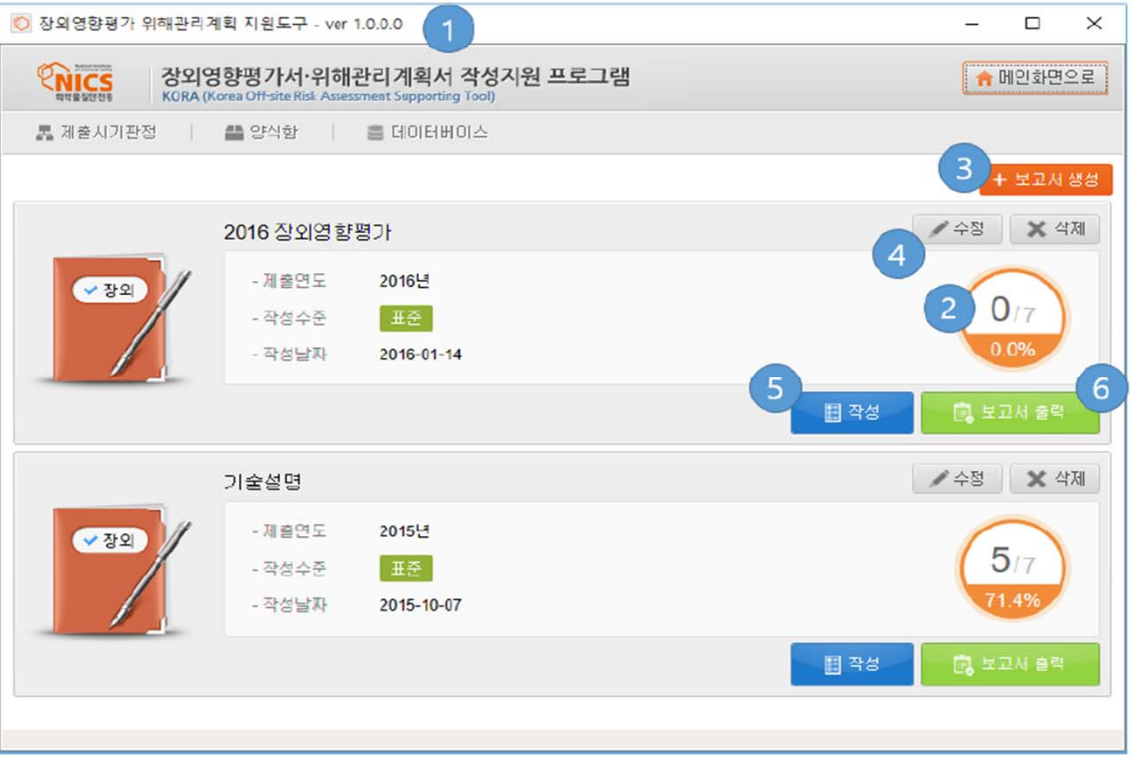

- 1. KORA 창 이름에 프로그램 이름과 version이 표시 된다.
- 2. 과거 생성한 보고서가 표시 된다. 보고서의 작성 및 제출 시기가 표시 된다. 보고서의 형 태를 아이콘으로 확인 할 수 있다. 보고서 작성 진행률이 오른쪽에 표시되며 보고서 서식 의 완료 여부에 따라 작성 진행률이 계산 된다.
- 3. 신규 보고서 작성을 요청한다.
- 4. 기존 보고서의 이름과 제출 년도를 수정 한다. / 보고서를 삭제 한다.
- 5. 보고서를 작성한다.
- 6. 보고서를 워드 파일로 출력한다.

 $11$ 

메인 화면에서 보고서 생성 버튼을 통해 보고서를 신규 생성을 요청한다.

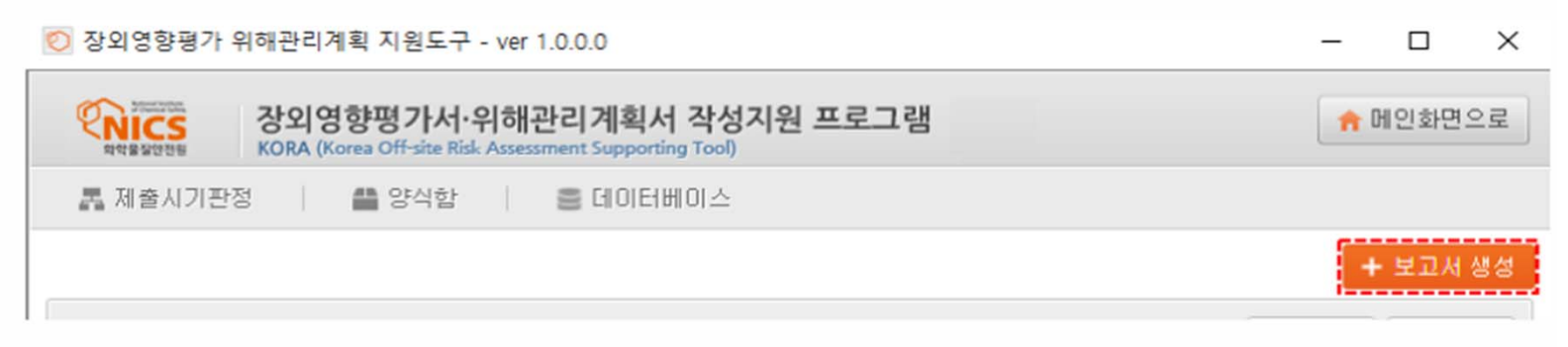

[그림 4-2] 메인화면-보고서생성

작성중인 보고서는 메인화면의 보고서 목록에서 작성 버튼을 클릭하여 작성 화면을 요청 할 수 있다.

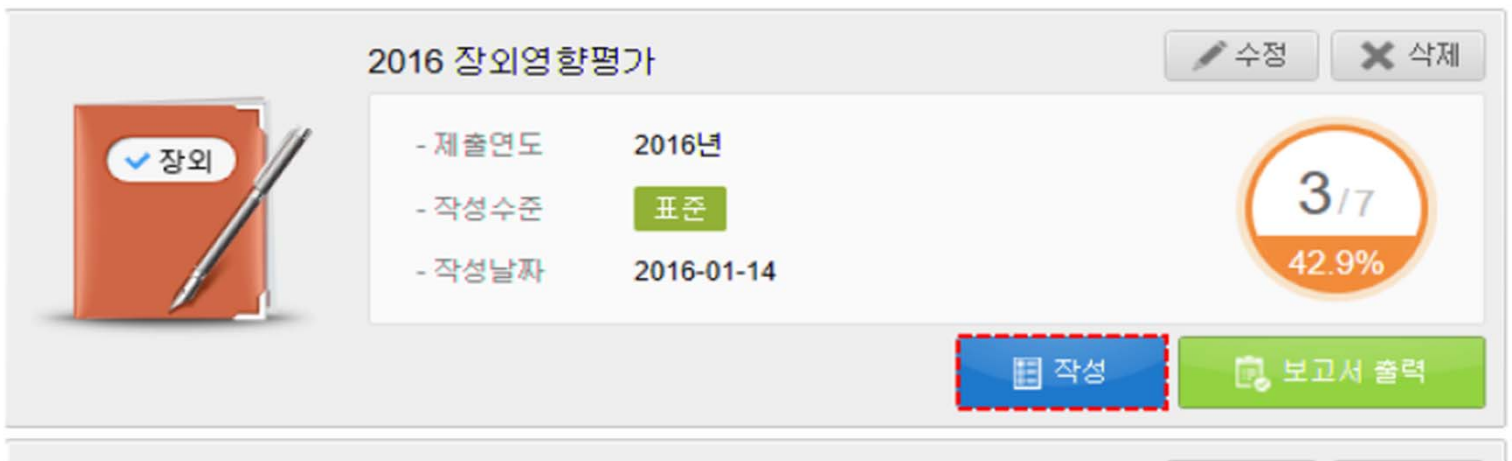

## 2. 보고서 작성(입력) 2. 그러나 13 April 2. 그러나 13 April 2. 그러나 13 April 2. 그러나 13 April 2. 그러나 13 April 2. 그러나 13 April 2<br>그러나 13 April 2. 그러나 13 April 2. 그러나 13 April 2. 그러나 13 April 2. 그러나 13 April 2. 그러나 13 April 2. 그러나 13 April

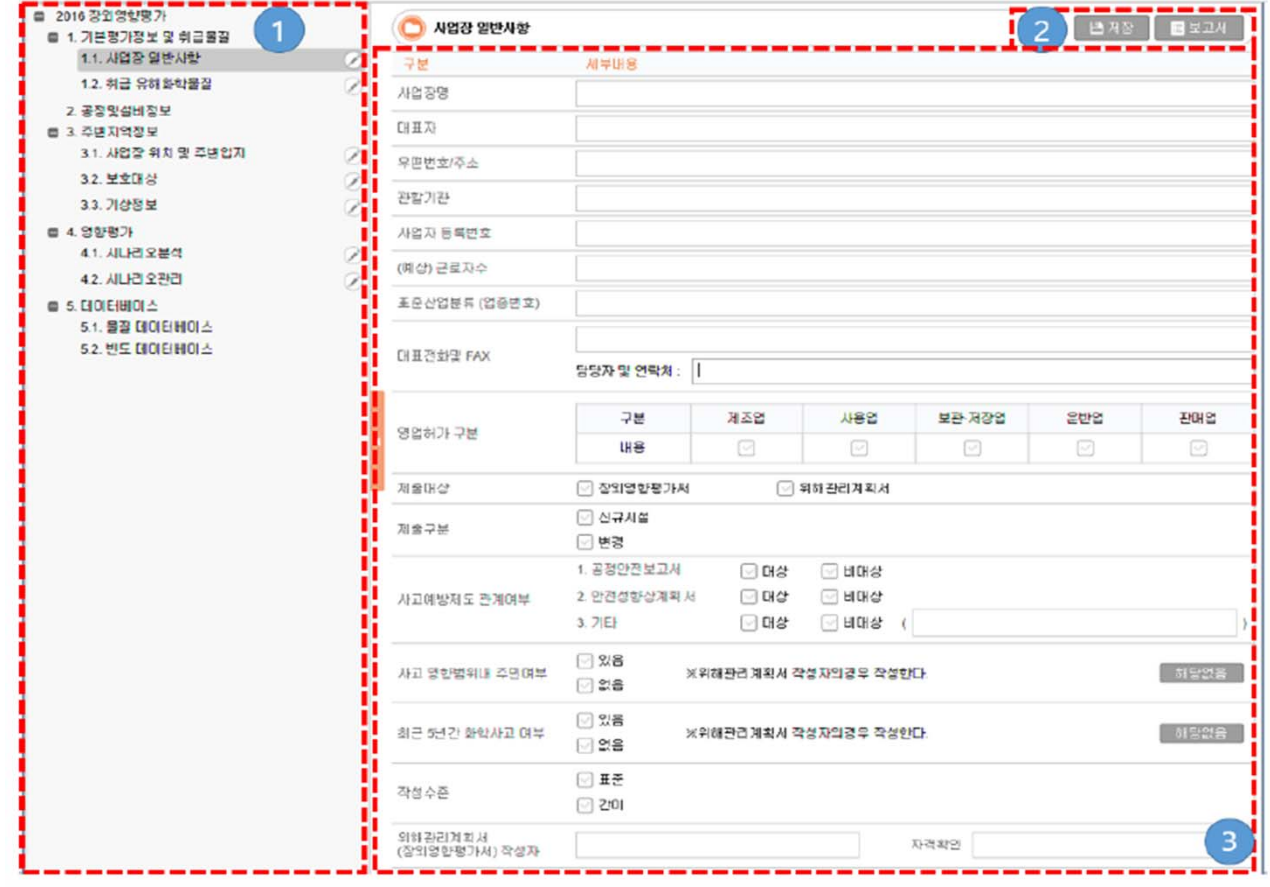

1. 보고서를 작성하기 위한 서식 목록이 계층 구조로 표시된다.

2. 작성 중 보고서를 저장하거나 파일로 출력한다.

3. 각 보고서의 내용이 표시된다.

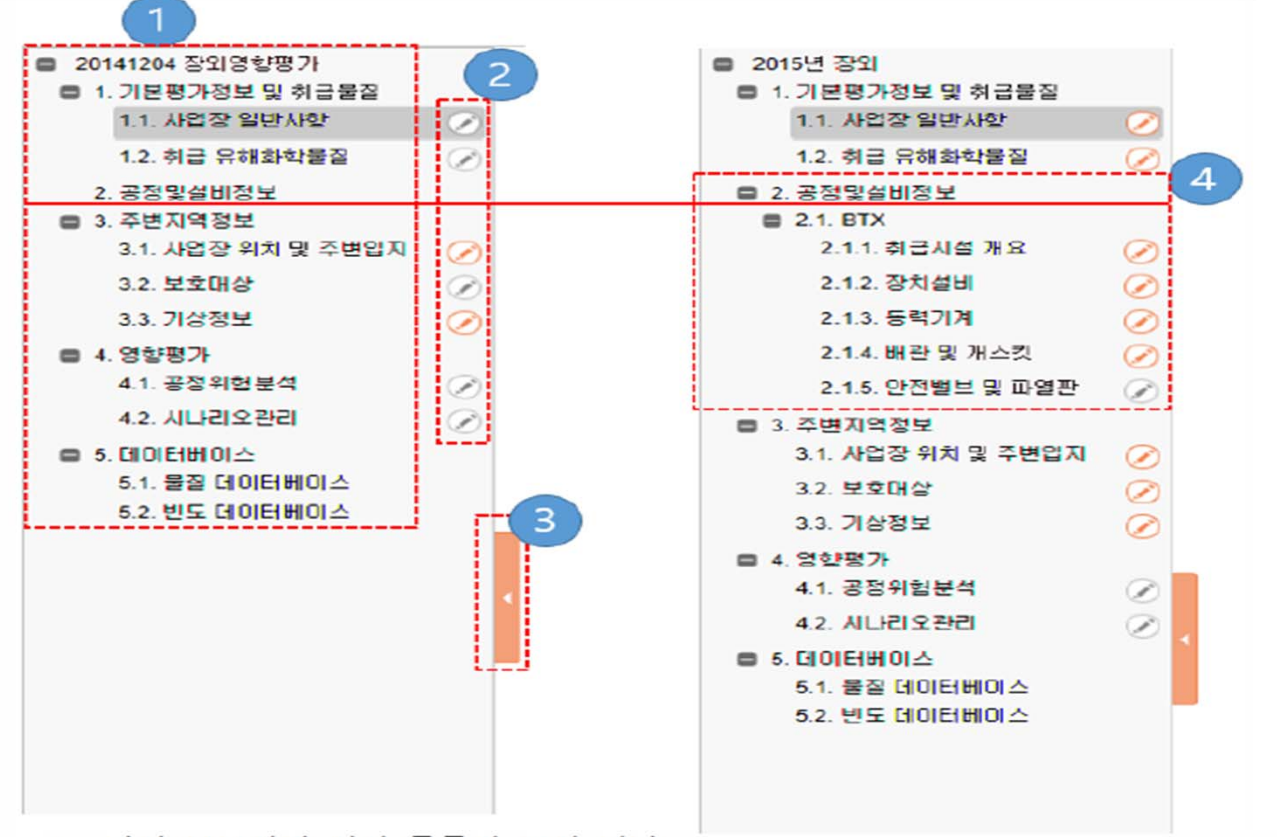

- 1. 작성 보고서의 서식 목록이 표시 된다.
- 2. 각 서식의 작성 완료 여부를 표시한다. 2: 모든 항목 작성 안료 된 상태 / 2: 작성 중 이나 미 작성 상태
- 3. 보고서 목록 부분 접기/펴기 버튼
- 4. 보고서 작성 항목 중 2번 항목은 설비 정보 입력 시 설비가 추가 되며 작성 서식이 목록에 추가 된다.

### . 보고서 작성(입력) 2. 보고서 작성(입력) 15

사업장 일반사항 작성

사업장 일반사항은 입력 항목이 제공되며 사용자가 각 사업체 별 해당 내용을 입력한다.

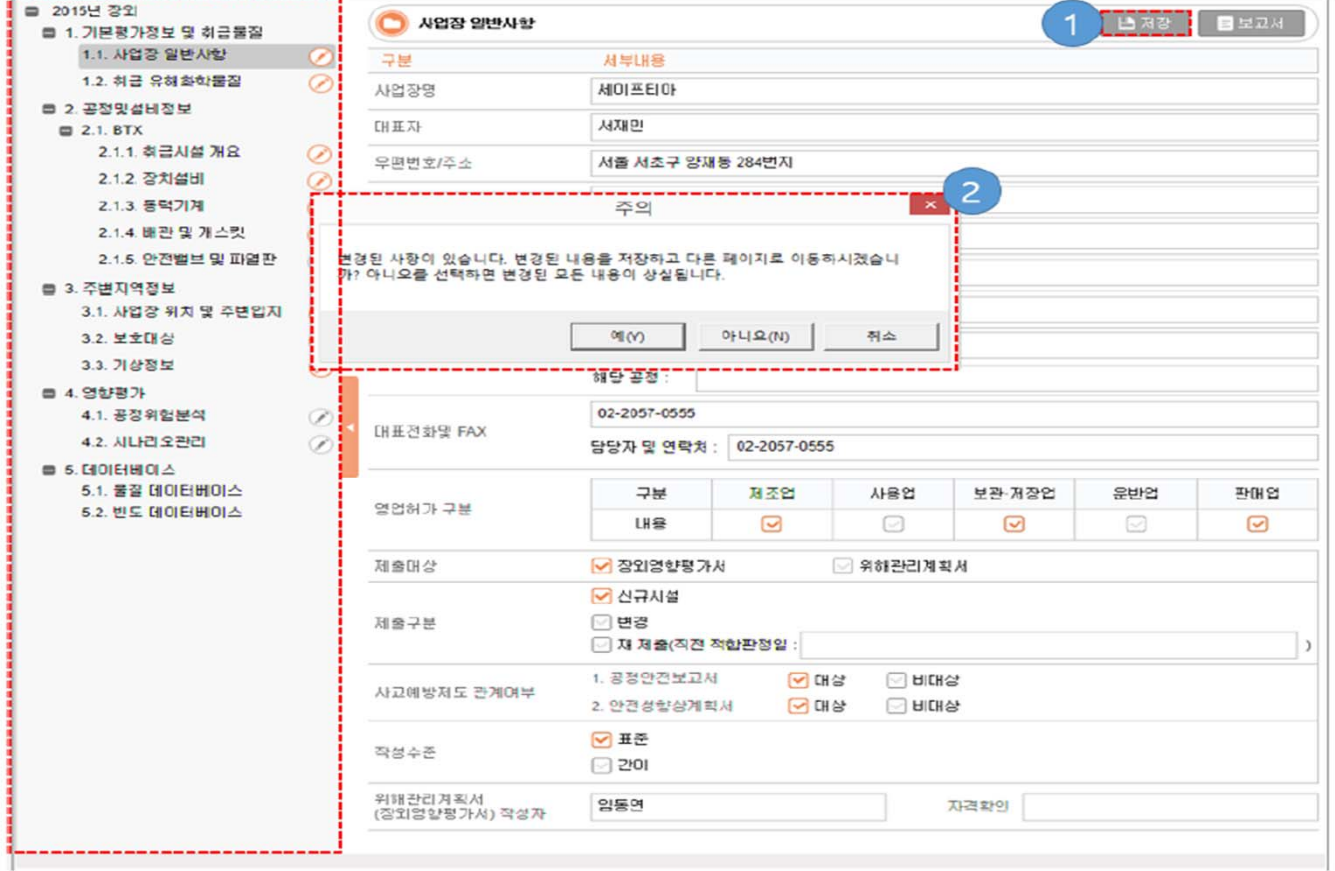

2. 작성 중에 서식 목록에서 다른 서식을 클릭하여 이동 시 저장 확인 창이 제공된다.

- 사업장 일반사항을 작성한다.

1. 작성이 완료되면 저장 버튼을 눌러 저장한다.

취급유해화학물질 작성

취급유해화학물질은 사업장에서 사용하는 유해화학물질을 입력하는 기능을 제공한다. 목록 입 력 방식으로 서식을 다운받아 엑셀로 취급 물질 작성 후 KORA에 일괄 입력을 할 수 있다. 이러 ■ 서식 내려받기 한 일괄 입력 방식은 KORA에서 목록입력 방식으로 제공한다.

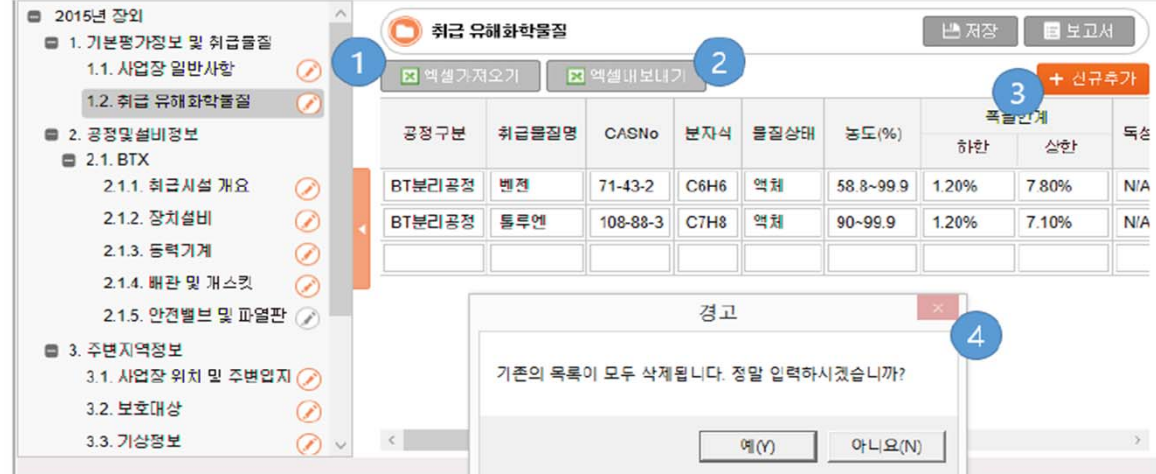

- `취급하는 유해화학 물질 목록을 작성한다. 지정된 양식의 엑셀 파일로 물질 목록을 일괄 로 입력하는 방법과 물질 한 개씩 입력하는 방식을 제공한다.
- 입력 엑셀 양식을 다운 받을 수 있다.
	- 1. 엑셀 파일로 물질 목록을 입력 한다.
	- 2. 현재 입력 된 물질 목록을 엑셀 파일로 다운 받는다. 입력 엑셀 양식과 동일한 양식 의 파일로 입력 양식으로 사용 한다.
	- 3. 신규추가 버튼을 클릭하면 목록 아래 입력 행이 추가되며 물질의 정보를 입력 한다.
	- 4. 경고창: 엑셀 파일 입력 시 현재 입력 된 물질의 목록이 삭제 된다. 시스템에서 확인 창을 제공한다.

#### 작성 후 '엑셀가져오기'

#### 장외6) 유해화학물질 목록 및 취급량.xls

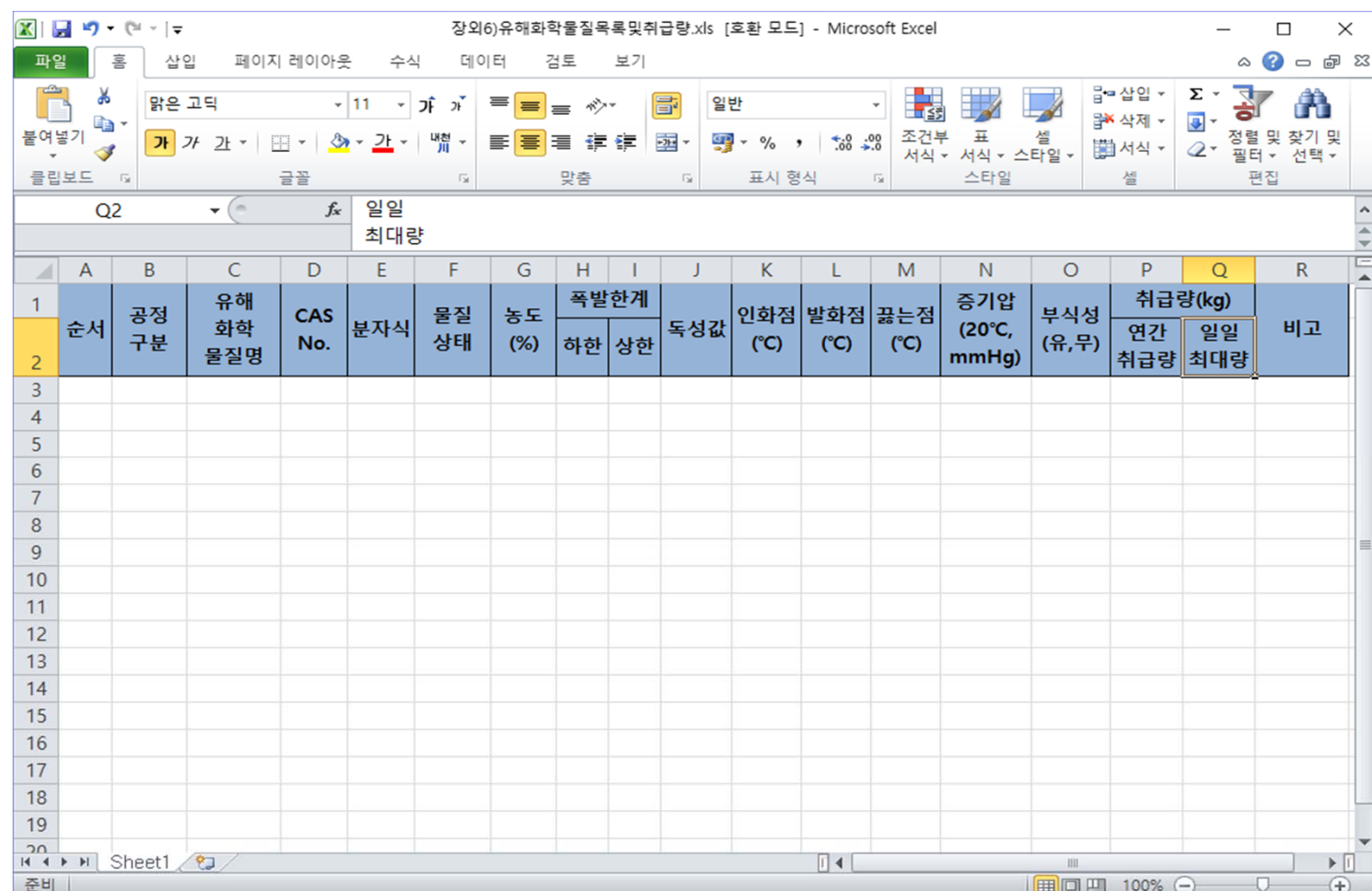

2. 보고서 작성(입력) <sup>17</sup>

공정및설비정보 설비 목록 작성

공정및설비정보는 보고서 서식 목록에서와 같이 2번 항목 아래 공정을 추가하여 2.1, 2.2, 등 항목을 생성한다.

아래 그림과 같이 "2.공정 및 설비정보" 하위에 BTX, CNC등 공정을 추가하여 2.1, 2.2를 생성한 다. 각 생성된 공정정보에 해당되는 서식을 작성 할 수 있도록 메뉴 와 페이지가 제공되며 장외 영향평가서 및 위해관리계획서의 공정및설정보 목록의 서식은 [표] 공정설비정보 서식 및 작성법 을 참조한다.

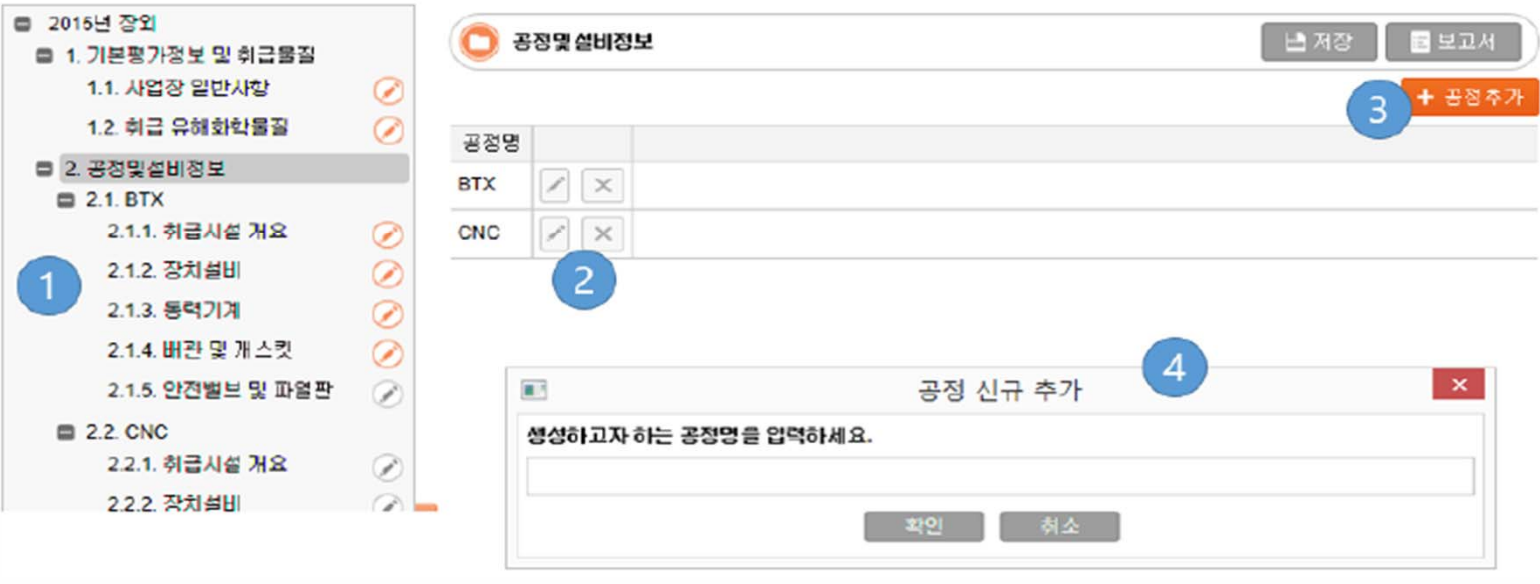

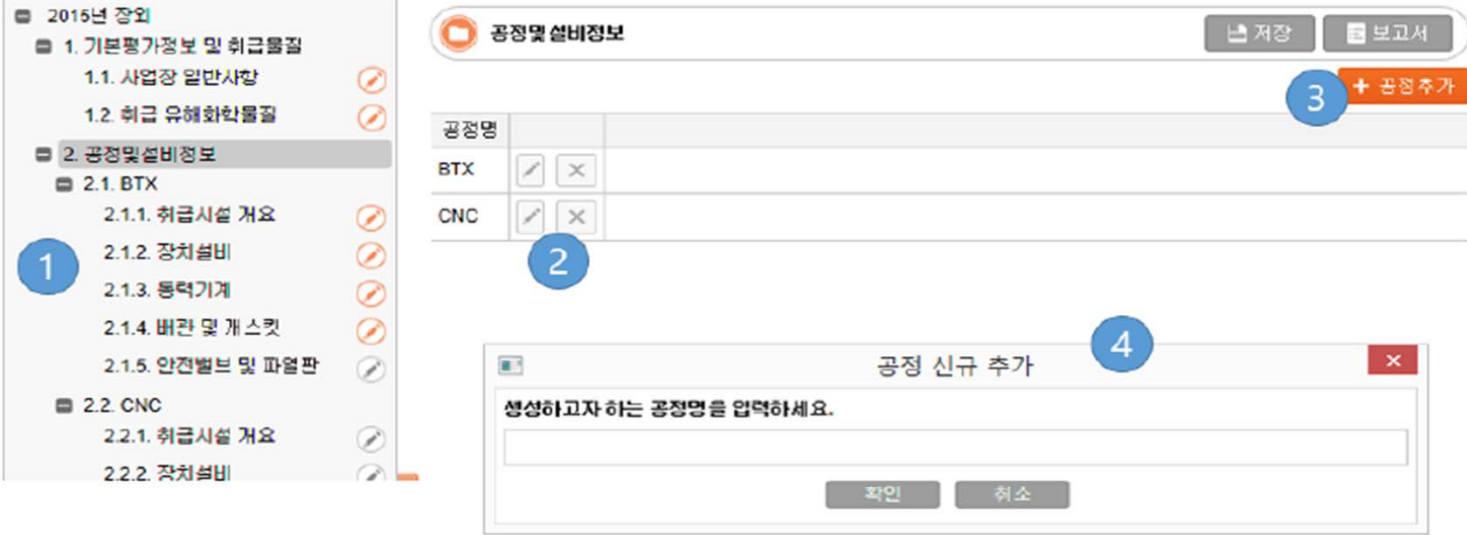

- 장외영향평가서 보고서 중 공정설비정보 작성을 위해 공정 목록을 작성한다. 추가 된 공 정은 보고서 서식 목록 ①에 추가 된다.
- 1. 공정이 추가 되어 표시 된다.
- 2. 공정 목록으로 추가된 공정이 표시 된다. 지우거나 수정 할 수 있다.
- 3. 공정 추가 요청을 한다.
- 4. 추가 공정의 공정 명을 입력한다.

\* 공정은 장외영향평가서 및 위해관리계획서 보고서 작성의 대상이 되는 공정이며 어떤 공정을 생 성할지는 사용자가 판단해야 한다.

공정 및 설비 정보 작성

장외영향평가서와 위해관리계획서의 공정 및 설비 정보의 작성 방법은 항목입력 방식과 목록 입력 방식이 있다. 항목입력 방식은 사업장 일반사항(0)과 같이 제공되는 항목을 입력하는 방식이 고 목록입력 방식은 취급유해화학물질(0)과 같이 목록 형태의 데이터를 직접 혹은 엑셀 파일을 이용해 입력하는 방식이다. 목록입력의 각 서식 별 제공되는 엑셀 양식 파일을 이용하여 입력한 다.

각 공정 설비 별 서식을 작성 작성 방식은 다음과 같다.

| 공정및설비정보 작성 목록 (KORA) |       |                   |       |  |
|----------------------|-------|-------------------|-------|--|
| 장외영향평가서              |       | 위해관리계획서           |       |  |
| 취급시설개요               | 항목 입력 | 취급시설개요            | 항목 입력 |  |
| 장치설비                 | 목록 입력 | 장치설비              | 목록 입력 |  |
| 동력기계                 | 목록 입력 | 동력기계              | 목록 입력 |  |
| 배관 및 개스킷             | 목록 입력 | 배관 및 개스킷          | 목록 입력 |  |
| 안전밸브 및 파열판           | 목록 입력 | 안전밸브 및 파열판        | 목록 입력 |  |
|                      |       | 고정식 유해감지시설        | 목록 입력 |  |
|                      |       | 방제장비 및 물품         | 목록 입력 |  |
|                      |       | 비정상 운전조건 연동시스템    | 목록 입력 |  |
|                      |       | 방폭전기/계장 기계기구 선정기준 | 목록 입력 |  |

[표] 공정설비정보 서식 및 작성 법

주변지역정보 입력

사업장 위치 및 주변 입지

사업장 위치 및 주변 입지는 사업장 영역 정보가 필요한 서식 작성 전에 필수 사항으로 장외영 향평가서 작성 시 우선 작성하는 것을 권장한다.

사업장 위치 및 주변 입지를 작성하지 않고 다른 서식을 작성 하려고 할 경우 다음의 메시지가 나타난다.

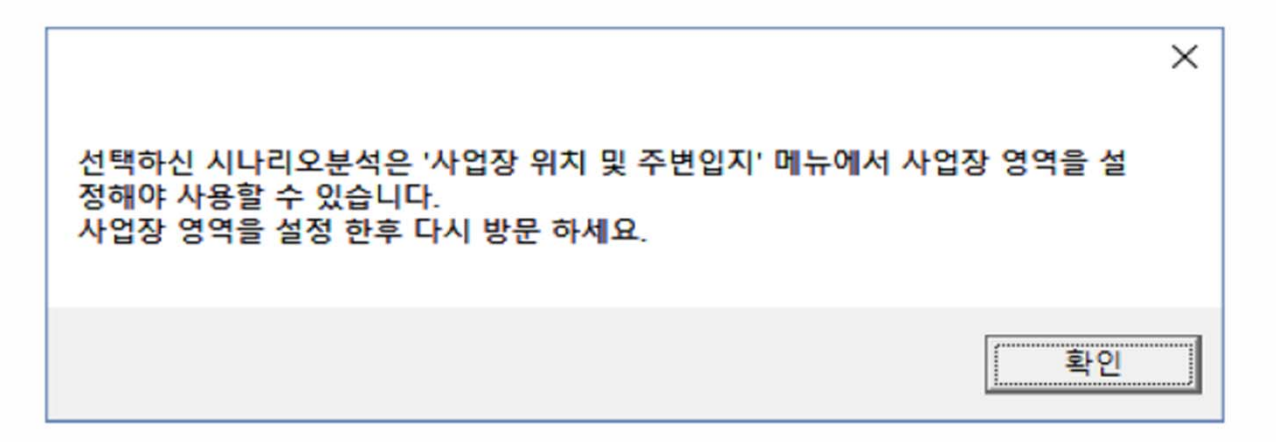

[그림 4-10] 사업장 위치 및 주변입지 작성 경고 메시지 창

사업장 위치 및 주변입지 작성 화면에서는 사업장위치/사업장의 경계를 지도에 작성하고 주변 정보에 대해 설정한다. 장외영향평가서 및 위해관리계획서는 사업장의 영역과 경계를 기반으로 작성되며 보고서를 작성하기 전 위치정보는 필수적으로 설정해야 한다.

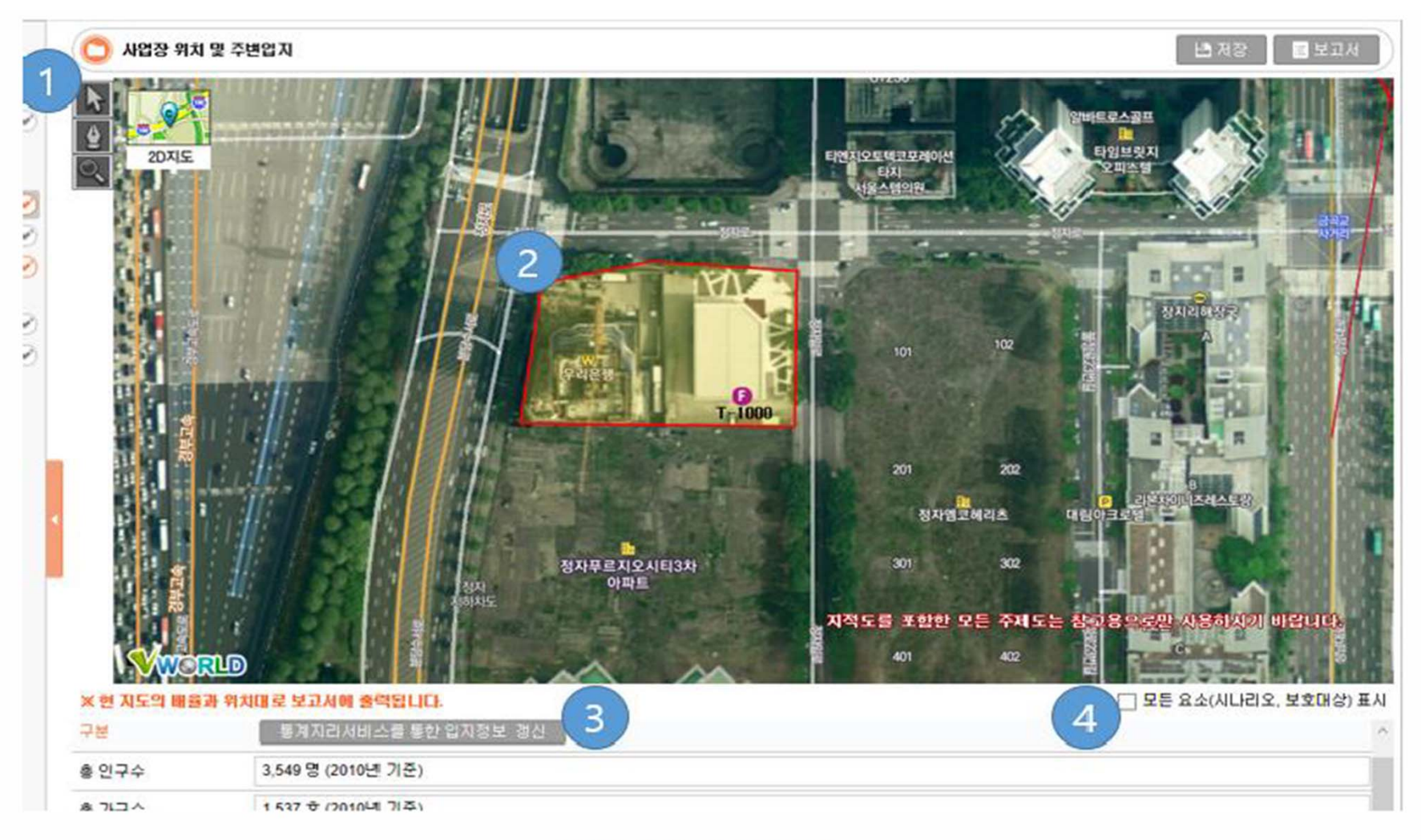

사업장 위치 및 주변입지

사업장의 경계위치를 작성/수정하려면 사업장 설정의 위치정보와 마찬가지로 지도 좌측의 펜 아이콘을 클릭하여 경계선을 신규로 작성한다.

- 1. 화살표 아이콘을 선택하여 보기 모드로 지정 한다. 지도를 이동하거나 확대, 축소를 할 수 있다.
- 선택 모드로 지도를 드래그하여 지도를 움직이거나 확대/축소 한다.
- 펜 모양의 아이콘으로 편집 모드로 지정한다. 기존 지정된 영역이 존재할 경우 기존 지정 영역에 대한 초기화 여부를 확인하는 창이 제공된다.

※ 영역 표시 선이 교차하지 않도록 주의 한다.

: 지번검색으로 위치 이동을 한다. (주소를 입력하여 해당 지역 부근의 지도를 표시 하게 한다.) 버튼 클릭 시 다음 그림의 창이 제공되어 검색 후 선택하여 지도위치를 이동 할 수 있다.

| 장소                      | 월드컵상암경기장<br>$\mathcal{L}$ | 검색 |
|-------------------------|---------------------------|----|
| 번호                      | 검색결과                      |    |
| 1                       | 서울 마포구 성산동 515            | ×  |
| $\overline{2}$          | 서울 마포구 성산동 420            |    |
| 3                       | 서울 마포구 상암동                |    |
| $\overline{\mathbf{4}}$ | 서울 마포구 상암동                |    |
| 5                       | 서울 마포구 성산동 515-19         |    |
| 6                       | 서울 마포구 성산동 390-1          |    |
| $\overline{7}$          | 서울 마포구 성산동 390-1          |    |
| 8                       | 서울 마포구 성산동 390-1          |    |
|                         |                           |    |

지번검색 및 위치이동 화면

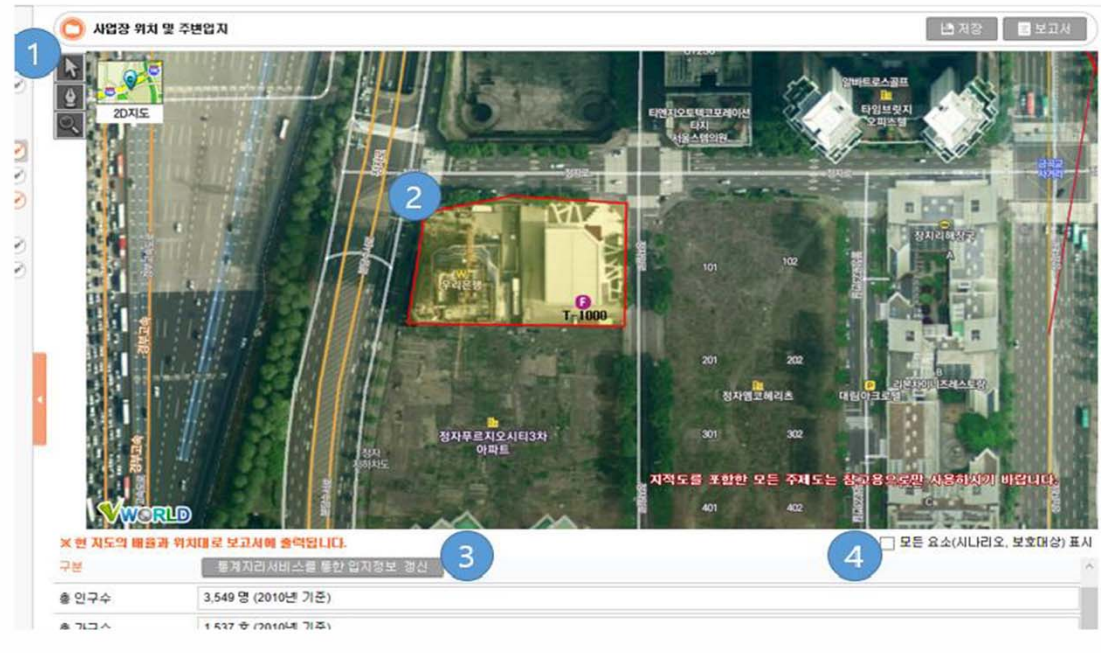

사업장 위치 및 주변입지

- 2. 사업장의 영역을 표시하는 방법은 각 모서리를 클릭하여 이어주고 마지막엔 더블 클릭하 여 닫힌 도형으로 영역을 표시 한다.
- 3. 통계지리서비스를 통한 입지정보 갱신 버튼: 최악의 시나리오가 설정되어 있을 경우 최악 의 시나리오 피해반경 내의 정보를 수집하여 통계지리서비스를 통해 인구수, 가구수 등의 정보를 획득할 수 있다.
- 4. 모든 요소 표시를 선택하면 모든 시나리오에 대한 피해반경 및 보호대상을 표시한다. 지 도에는 최악의 시나리오 설비와 피해반경을 기본으로 표시한다.

#### ※ 사업장 위치 주변 입지화면에서 저장한 상태(지도 위치, 배율등)대로 보고서의 지도가 반영되므로 사업장 전체 영역 및 피해범위등 <mark>주변 효조가 충분히 들어온 상태에서 저장한다.</mark>

D 장외영향광가 위해관타계획 지원도구 - ver 1.0.0.0  $\times$ 강외영향평가서·위해관리계획서 작성지원 프로그램 *<u>RNICS</u>* ★ 메인하면으로 통 제품시기관정 | M 양식한 | 클 데이터베이스 ■ 2016 장외영향광가 APP 위치 및 주변업자 **LAR BEZA** □ 1. 기본평가정보 및 취급물급 1.1. 사업장 일반사항  $\circ$ 12 최근 유해화학물질  $\circ$ 2 공정말설비정보 ■ 3. 주변자역정보 3.1 사업장 위치 및 주변업자 (2) **LEAD** 32 보호대상 ı 3.3. 기상정보  $\circ$ **■ 4. 영향평가** 4.1 시나라오분석 Ø 42 시나리오판리 Ø ■ 5. 日 01日 田 01 △ 5.1 품질 데이터베이스 6.2 벤토 데이터베이스 ※ 현 지도의 태율과 위치대로 보고서에 출력됩니다. □ 모든 요소(사나리오, 보호대상) 표시 구분 통계자리서비스를 통한 업자정보 경신 총 연구수 3,549 명 (2010년 기준)  $2774$ 1,537 호 (2010년 기준) 528 개소 (2010년 기준) 사업체 현황 해당자역에 농작지가 없습니다. 농작자 현황 (비, 보리) 삼수원 및 회수원 기 타

사업장 위치 및 주변입지 작성 시 다음 사항에 유의 한다.

- 최악의 시나리오가 평가되지 않으면 "통계지리서비스를 통한 입지정보 갱신"버튼은 사용  $\overline{\phantom{a}}$ 할 수 없다.
- 최악의 시나리오가 설정된 경우 최악시나리오 피해범위가 화면에 표시된다..  $\overline{\phantom{a}}$
- 사업장위치 및 주변입지 화면과 같이 지도(GIS, V-World)를 연동하는 서식 작성시에는 인 터넷에 연결이 되어 있어야 한다.

보호대상 작성

주변의 보호대상을 지도에서 찾아 입력 한다. 입력된 보호대상 정보는 영향평가 시에 반영 된 다.

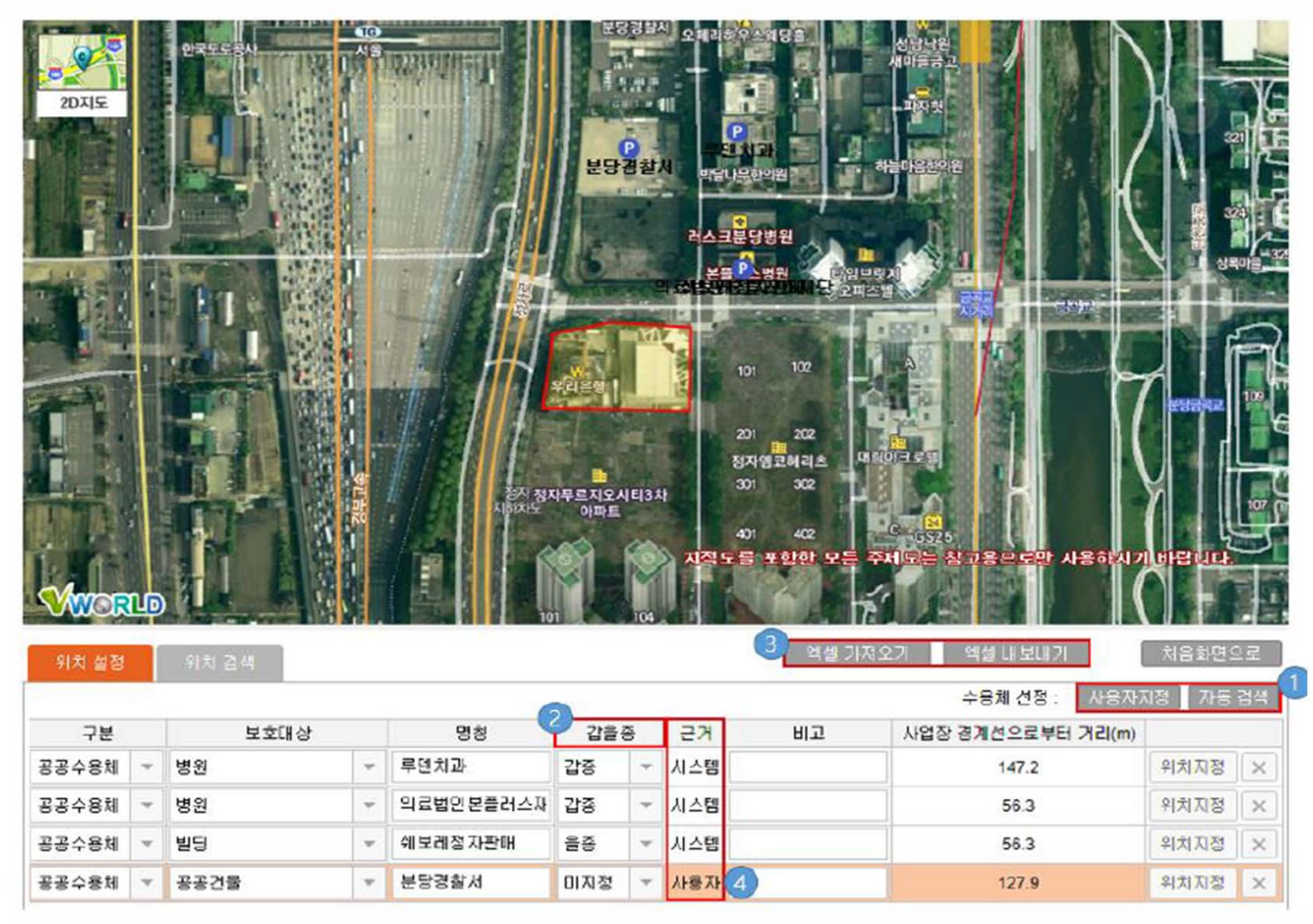

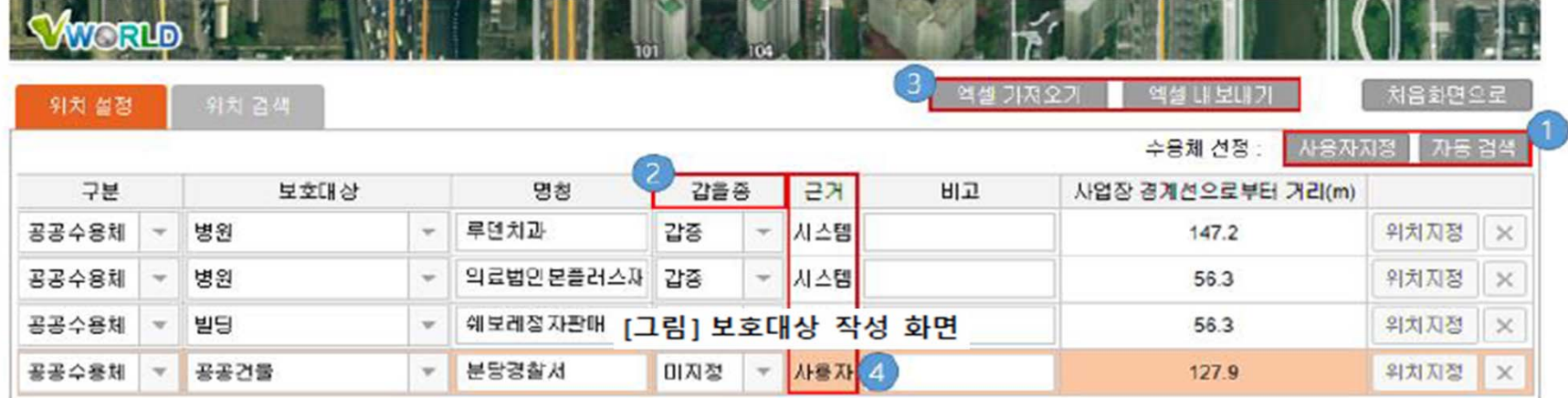

1. 사용자지정버튼: 수용체를 입력 할 수 있는 줄이 추가 되어 작성자가 직접 입력 할 수 있 다.

자동검색버튼: 시스템에서 제공하는 보호대상을 확인하여 선택 하여 추가 할 수 있다. [그 림 4-15] 보호대상 참고정보 화면이 제공 되어 보호대상 목록에서 작성자가 선택하여 보 호대상을 추가 할 수 있다. 최악의 시나리오의 반경내에 위치한 보호대상 후보의 목록을 제공하기 때문에 최악의 시나리오가 결정 된 후에 정상 작동이 가능하다.

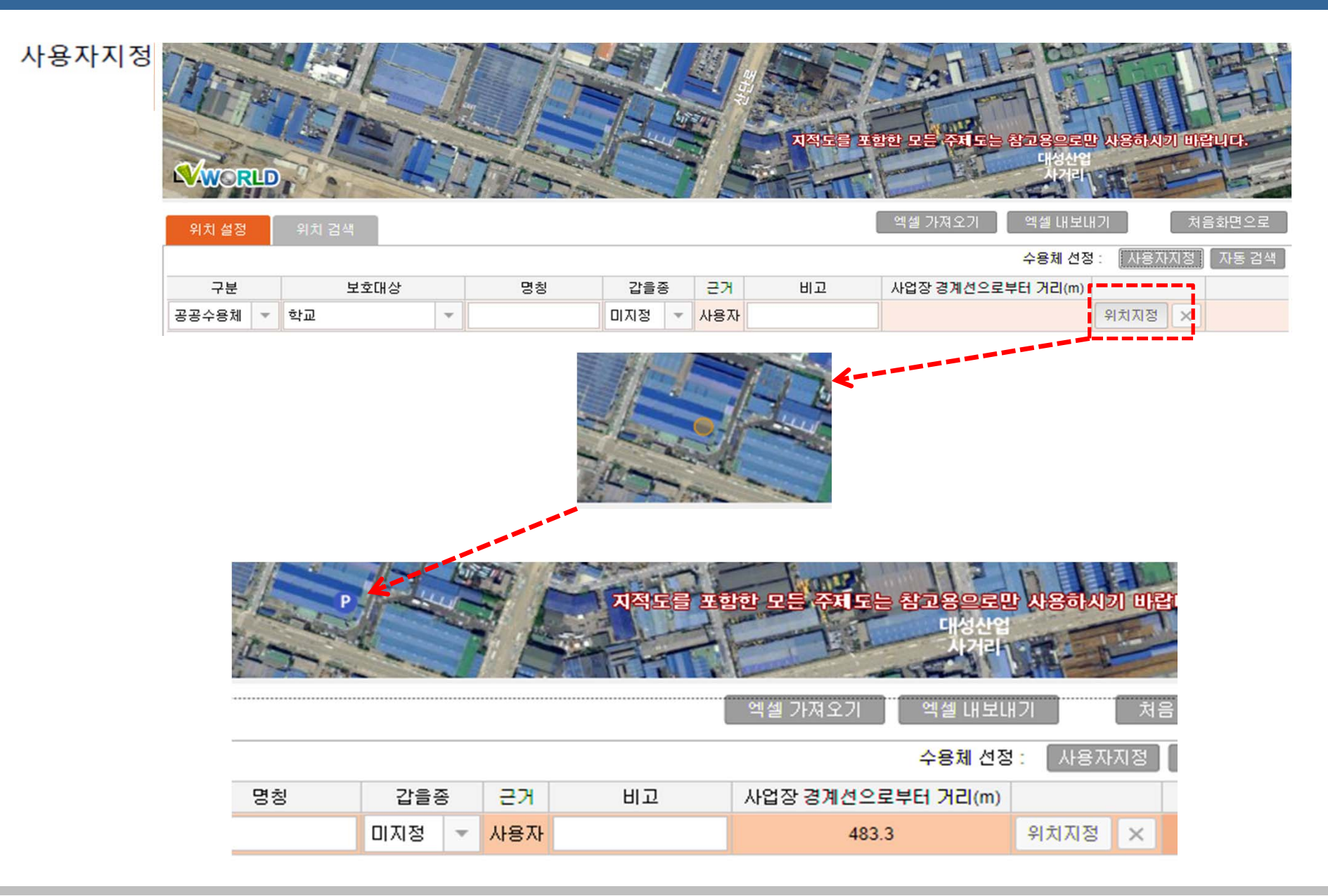

- 작성에 포함시킬 수용체를 선택하여 추가한다.
- 최악의 시나리오 반경이 표시되며 반경 내 수용체 목록이 제공된다.

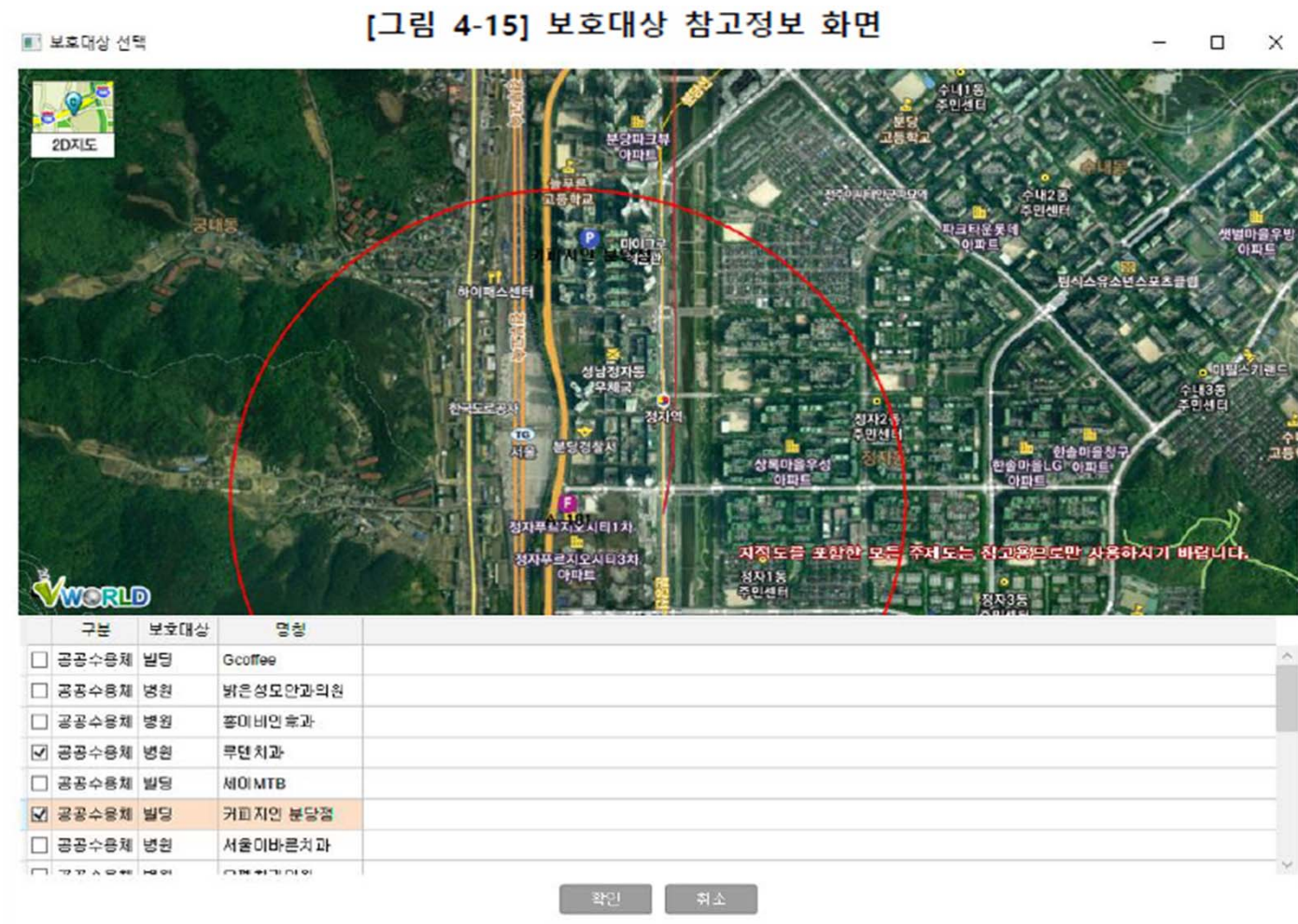

자동검색 ■보호대상선택

- 2. 보호대상의 갑/을종 구분을 한다. 갑/을종의 구분은 "환경부고시 제2014-251호 유해화학 물질 취급시설 외벽으로부터 보호대상까지의 안전거리 고시"를 참고하여 작성한다. 갑/을 종 구분은 외벽으로부터의 보호대상까지의 기준으로 사용 된다.
- 3. 보호 대상의 목록은 엑셀 파일로 출력이 가능하다. 반대로 엑셀파일로 작성된 보호대상 목록을 보호대상에 추가 할 수 있다.
- 4. 사용자가 '사용자지정'버튼을 사용하여 입력하였을 경우 근거에 "사용자"로 표시되며 참고 정보 버튼을 통해 보호대상을 추가하였을 경우 "시스템"으로 표시 된다.
- '위치지정' 버튼을 클릭한 후 지도에 포인트를 위치하여 보호대상 위치를 지정한다.
- 구분, 보호대상, 명칭, 비고를 입력하고 위치를 지도 위에 지정하면 거리를 자동 계산하여 제공한다.
- 위치를 검색하여 지도를 이동 할 수 있다.

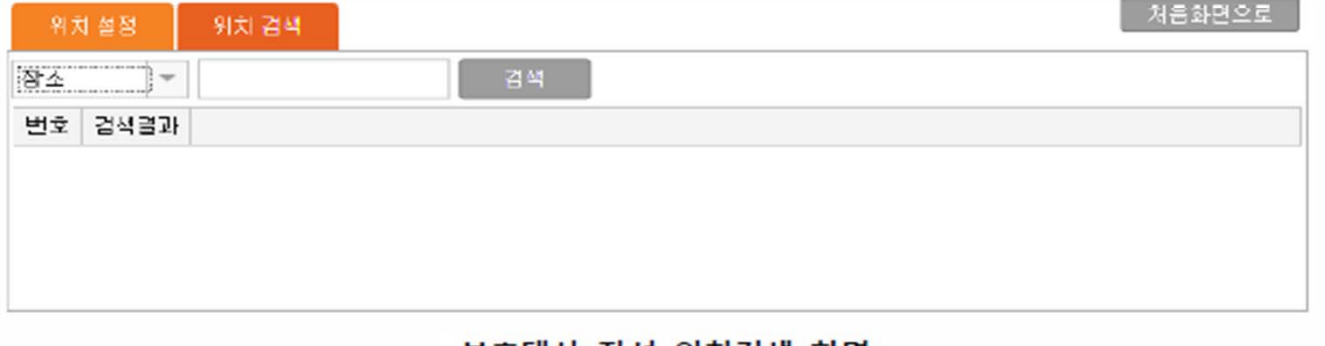

#### 보호대상 작성 위치검색 화면

#### 기상정보 작성

기상정보는 영향평가 시 활용되며 기상청에서 제공하는 데이터를 엑셀로 입력하거나 사용자가

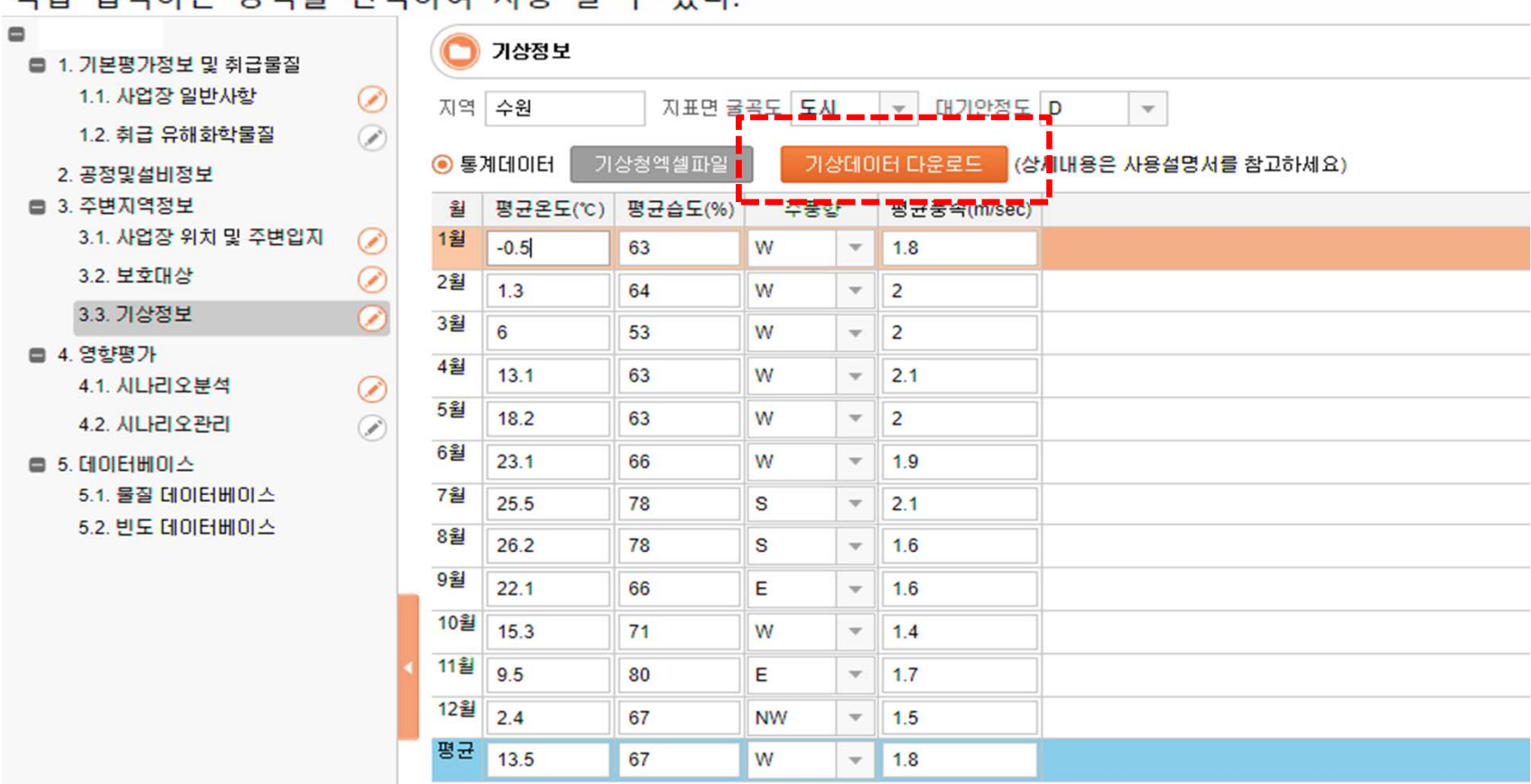

지저 인려치는 바시은 서태하여 사요 하 소 이다

#### 기상데이터 다운로드 버튼 클릭 혹은 아래 사이트에 접속

http://sts.kma.go.kr/jsp/home/contents/climateData/smart/smartStatisticsSearch.do

#### . 보고서 작성(입력) 2. 보고서 작성 (입력) 33

기상정보 사이트 사용방법

상기의 URL로 접근한 기상정보 사이트는 단계별로 진행하여 최종 엑셀파일을 획득할 수 있으며 진행과정이 다소 복잡하기 때문에 하기 순서를 잘 따라 할 수 있도록 한다.

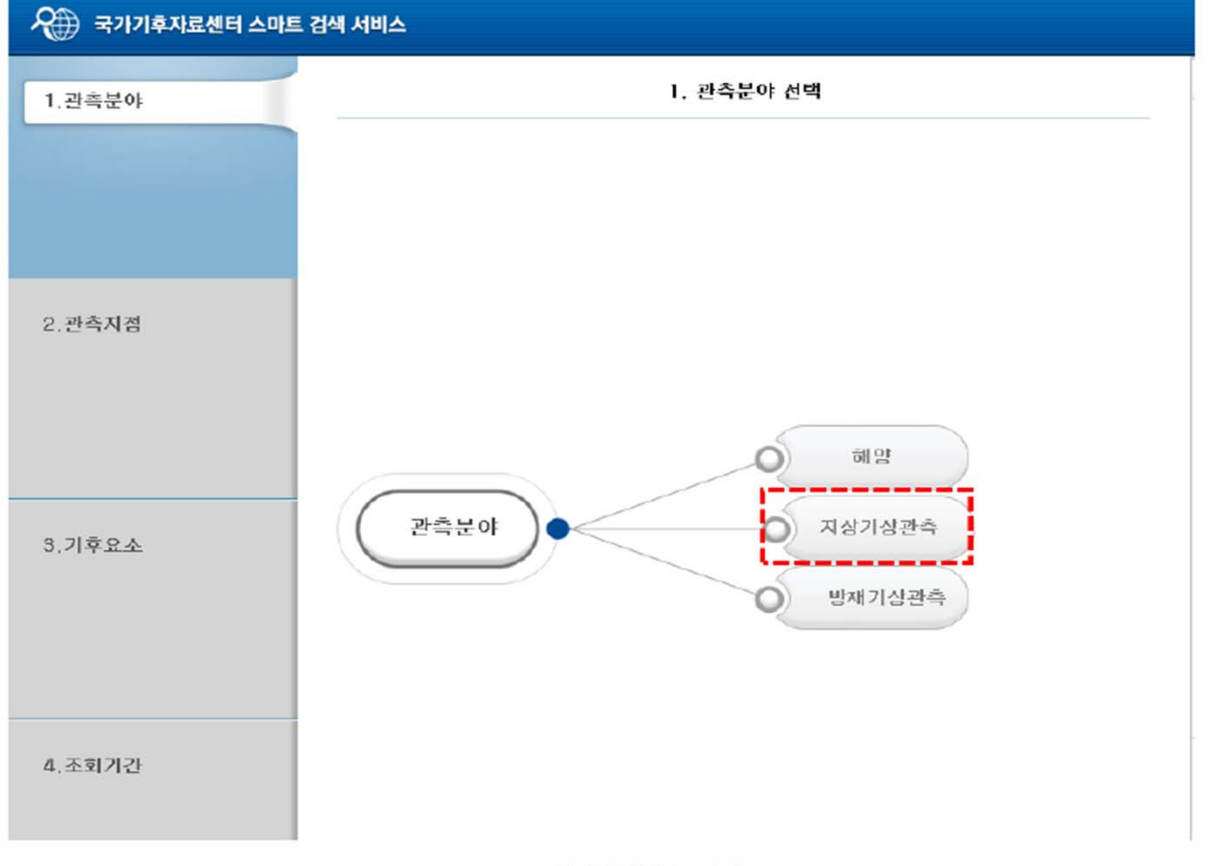

지상기상관측 선택

첫번째 화면에서 관측분야를 지상기상관측을 선택한다. 지상기상관측을 선택하면 전국의 기상관

측소가 존재하는 지역을 선택하는 화면이 나타난다.

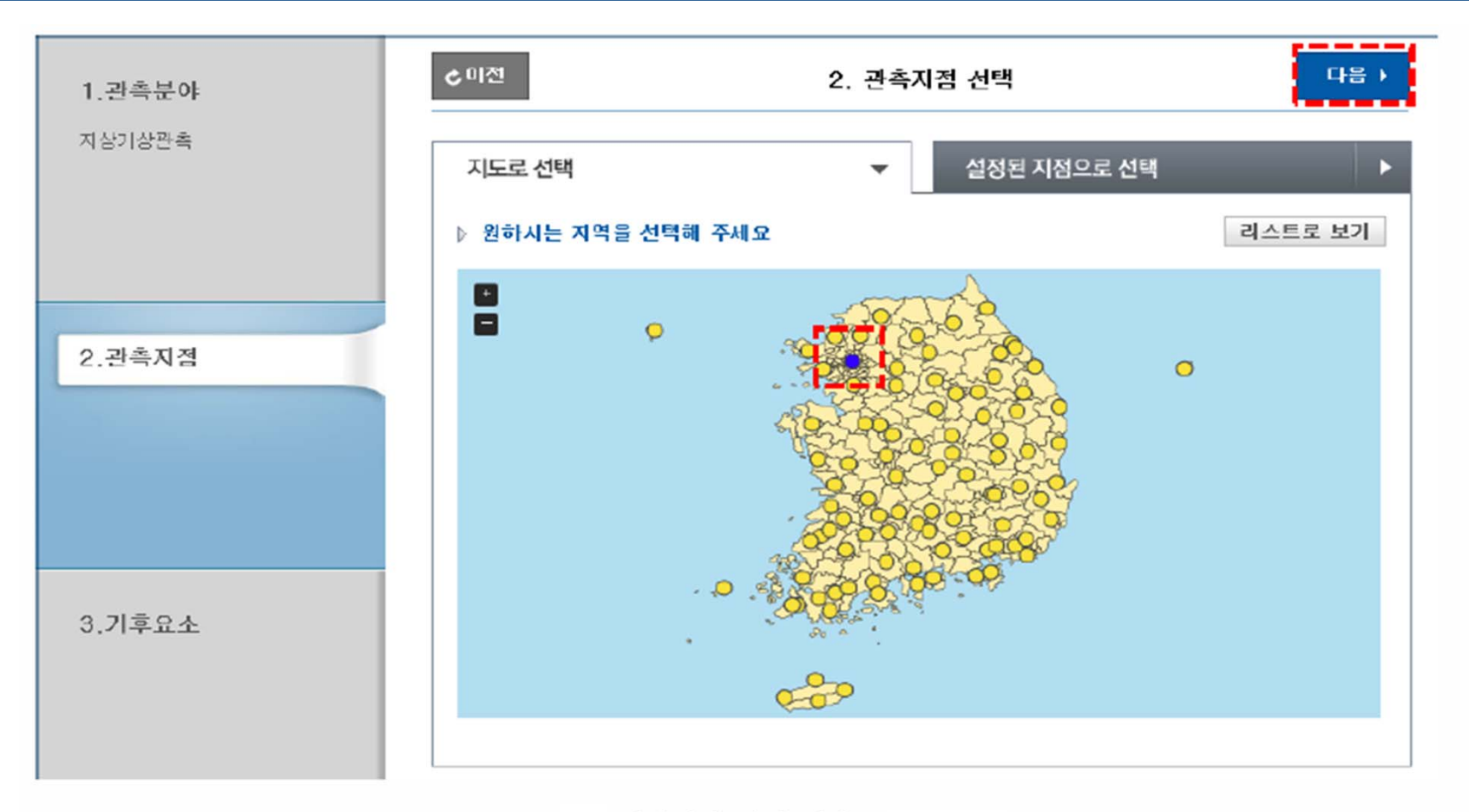

#### 지상기상 지점 선택

사용자 사업장과 가장 근접한 지역을 선택한 후 우측 상단의 "다음" 버튼을 클릭하면 기후요소 선택화면으로 이동한다.

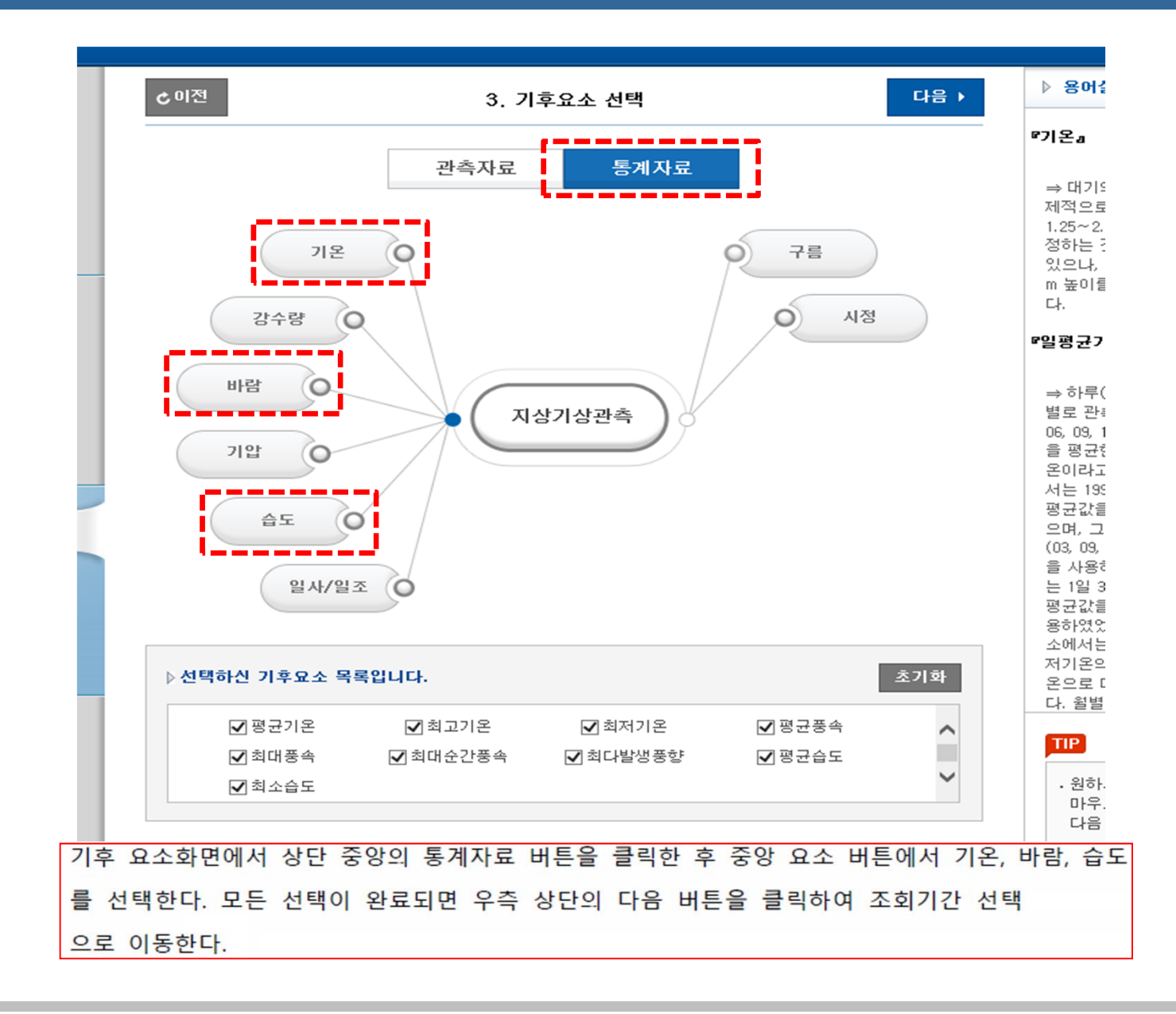
하단의 조회기간선택 화면에서 보고서 제출 시기 기준 작년에 해당하는 기간을 "월별"로 지정한 후 1월부터 12월까지 기간을 입력하고 "통계분석결과보기" 버튼을 클릭한다.

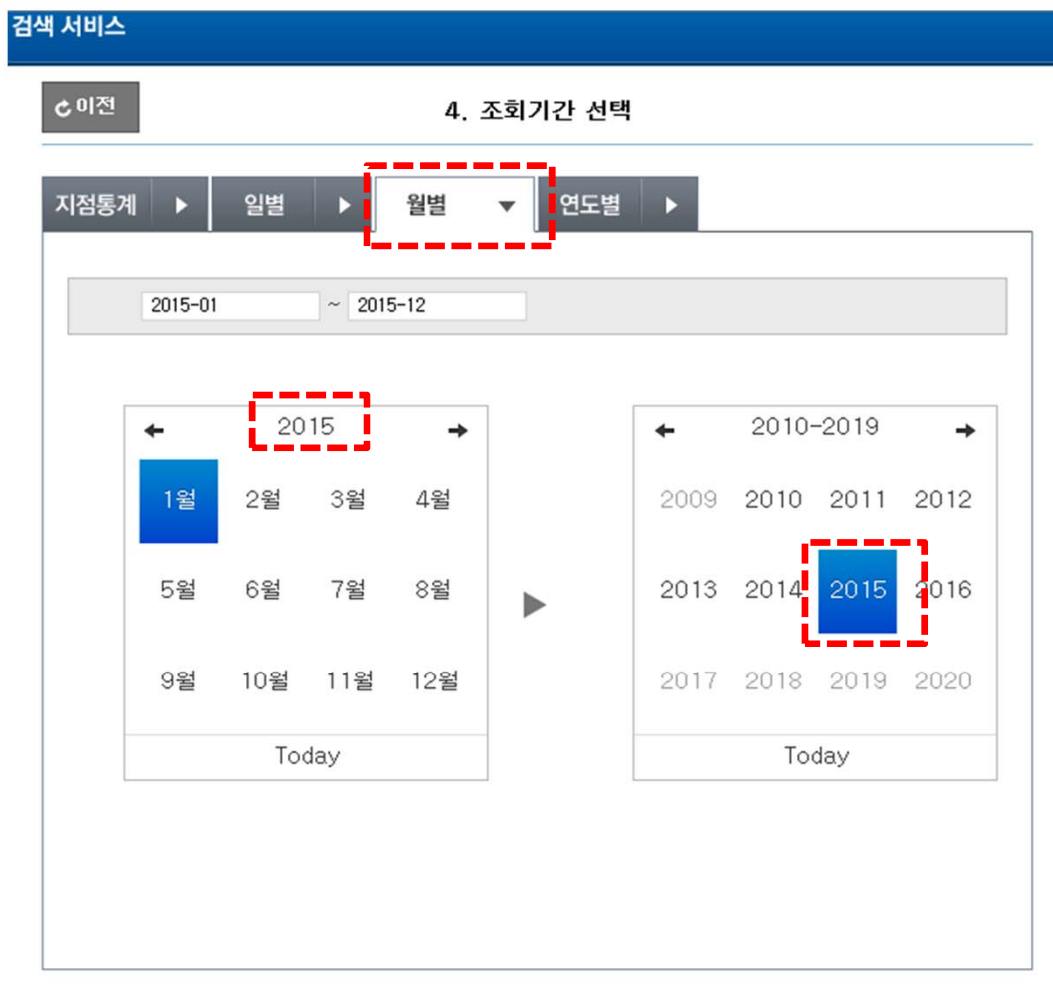

통계분석 결과보기

#### 선택하신 조건에 대한 통계결과 화면입니다.

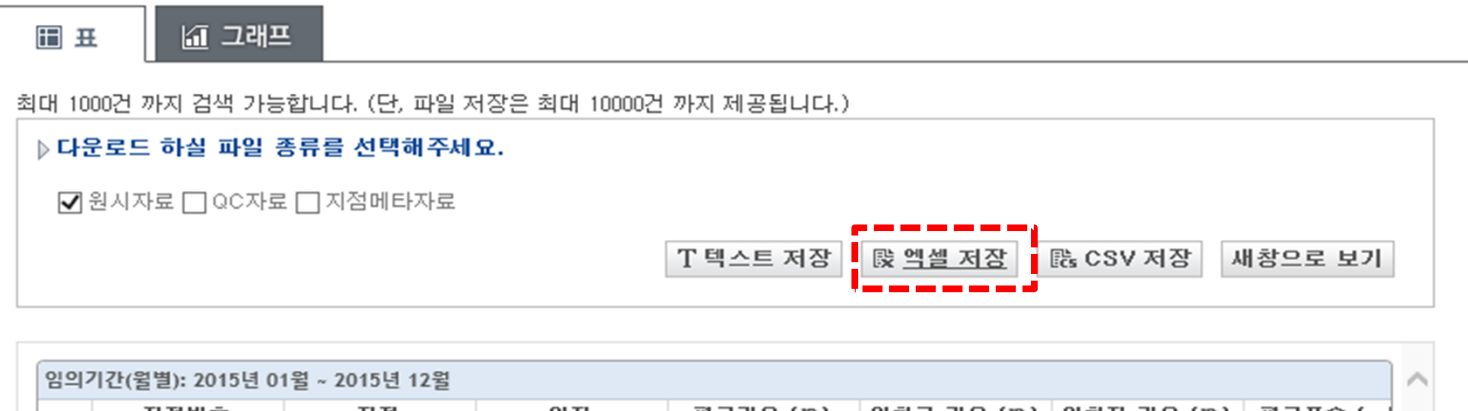

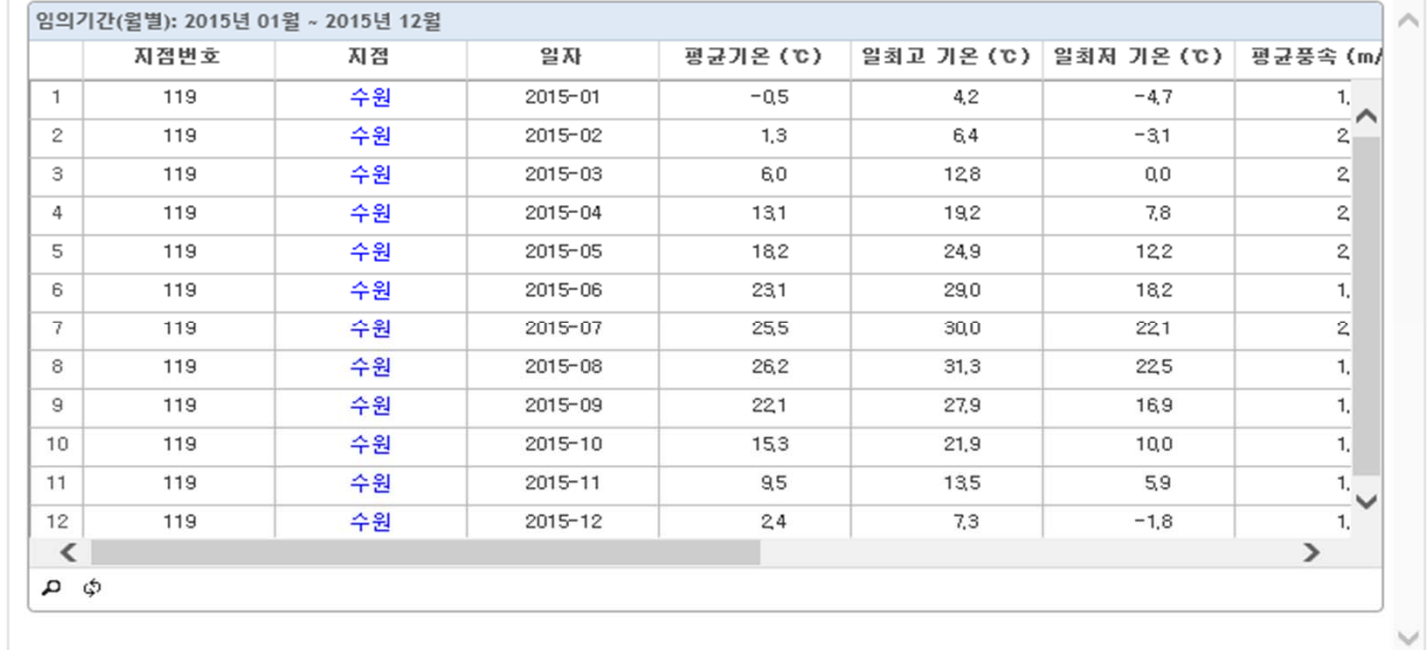

2. 보고서 작성(입력) <sup>37</sup>

# . 보고서 작성(입력) 2. 보고서 작성 (입력) 38

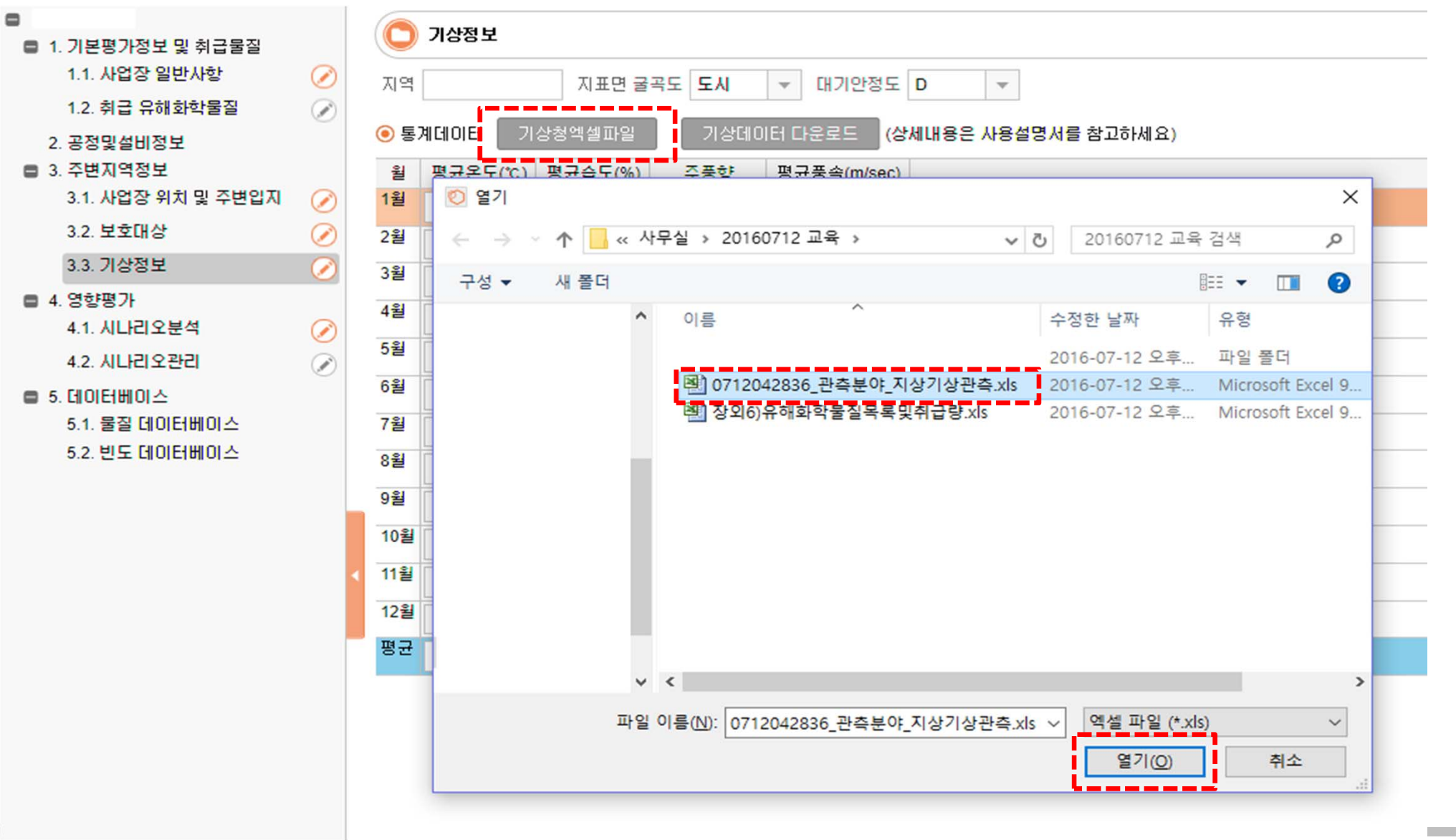

#### 저장된 엑셀파일을 불러와 저장

## . 보고서 작성(입력) 2. 보고서 작성 (입력) 39

#### 영향평가 작성

영향평가는 취급 시설(설비)-물질 별 영향을 평가하고 시나리오를 관리 할 수 있도록 한다. 영 향평가가 작성 되고 최악의 시나리오가 판별이 되면 사업장 위치 및 주변입지(4.2.6) 화면에 영향 범위가 표시 된다.

영향평가 작성 순서: 설비(취급물질) 등록 → 취급물질의 영향정보(사고유형)별 최악의 위험평가 계산 → 대안시나리오 선정 → 대안 시나리오 관리

4.2.7.1 시나리오분석 **O ALRISBA** BRAN □ 기기명 위험요인 제장물질 윤전온도(C) 운전압력(MPa) 용량(ks) 누출률(ks/sec) 計子 플화재 저트화재 평가 馬芝 馬雪 □ T-1000 고온/고압 2-메필프로판니트릴 100  $0 30000$ 50.0 YES<sup>1</sup>  $\overline{\phantom{a}}$  $X$ A-100 제장량 불루엔 20 1.3 100000 166.7 画  $X$ □ T-200 고몬/고암 요오드화수소 100 **NES**  $\mathbb{R}$  /  $\overline{\phantom{a}}$ 기기용 함께 최일교회본공(T) 최악장외기간(#) 최악대부 메인노호용(1996) 대안교해반경(m) 메인강외기간(m) 관심여부 메인여부  $4.100 \leftarrow 1$ 13.9 5.9 대안환가  $180$  $\Delta \mathcal{F}$ A-100 coolfire  $141.2$  $\sim$  $\sim$ NO. **INCET**  $\sim$  $3925$   $\sqrt{ }$ **B R287**  $\overline{3}$ A-100 6 YCE 4159  $13.9$  $121.7$ 983 133  $20XE$ 

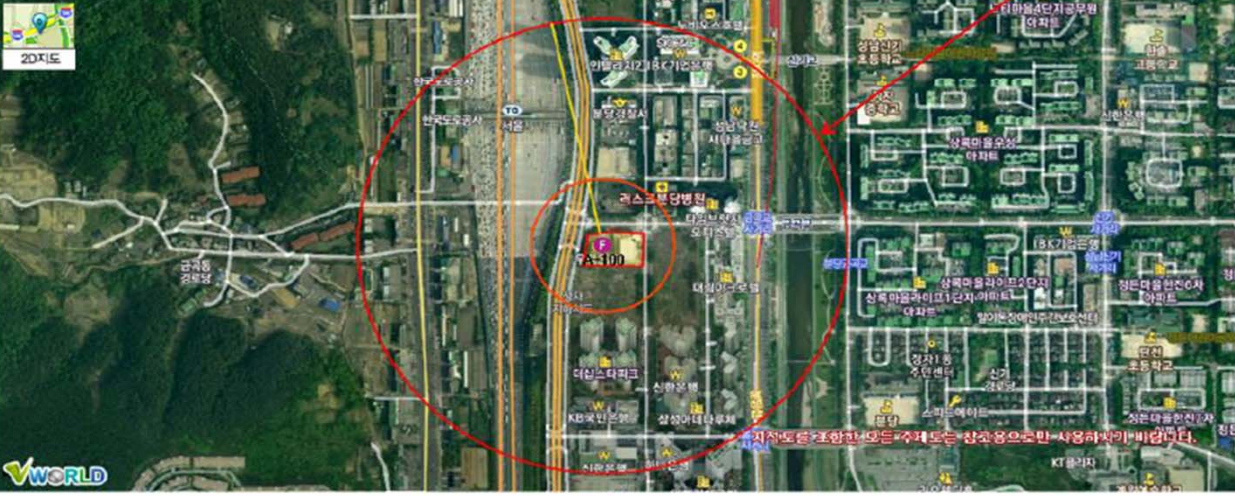

 $+$   $+$ 

 $111$ 

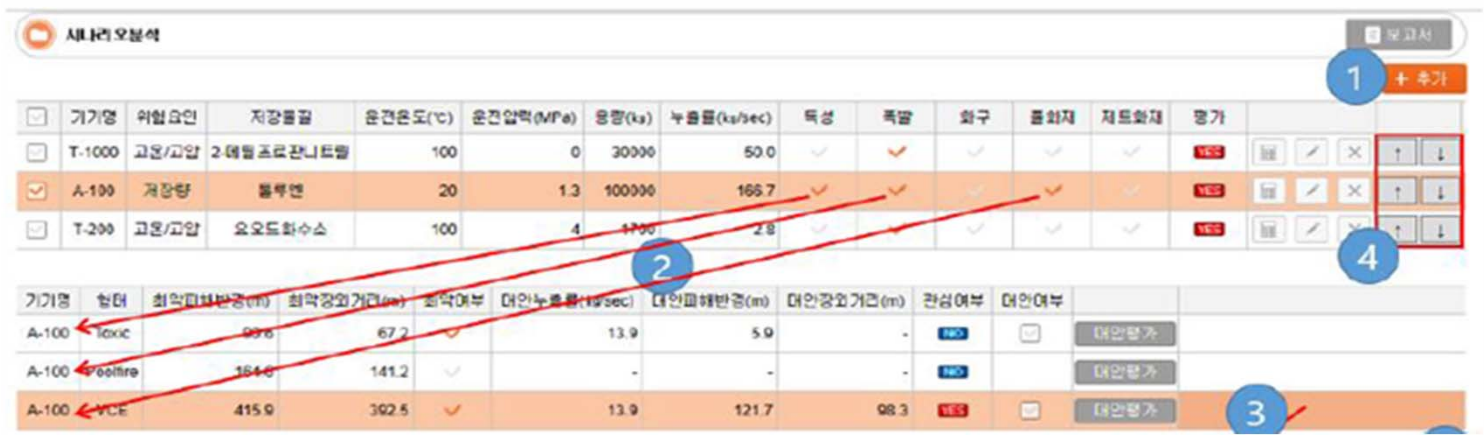

- 1. 대상설비를 등록한다. 대상설비 등록과정 및 화면은 "4.2.7.2 위험요인 대상설비 설정 및 최악조건 시나리오 평가"에 보다 자세히 설명되어 있다
- 2. 기기(설비목록)에서 계산기 버튼( = )을 누르면 해당 설비 설정 정보로부터 최악의 조건 시나리오를 평가하며 최악의 조건은 KORA 내에 미리 설정되어 있으므로 별도의 사용자 설정 없이 평가가 바로 이루어 진다. KORA에 설정된 최악시나리오 조건은 다음과 같다.
- 누출률 : 설비내 물질이 10분내에 모두 누출되는 누출률
- 대기온도 : 25 ℃
- 풍속 : 1.5 m/sec
- 대기안정도 : F
- 대기습도 : 50%

공정을 등록 하면서 등록된 영향정보가 체크되어 표시된다. ([그림 4-25] 위험요인 대상설 비 입력 화면 - KORA 자체평가의 피해영향모델에서 선택된 피해영향모델이 표시 된다.)

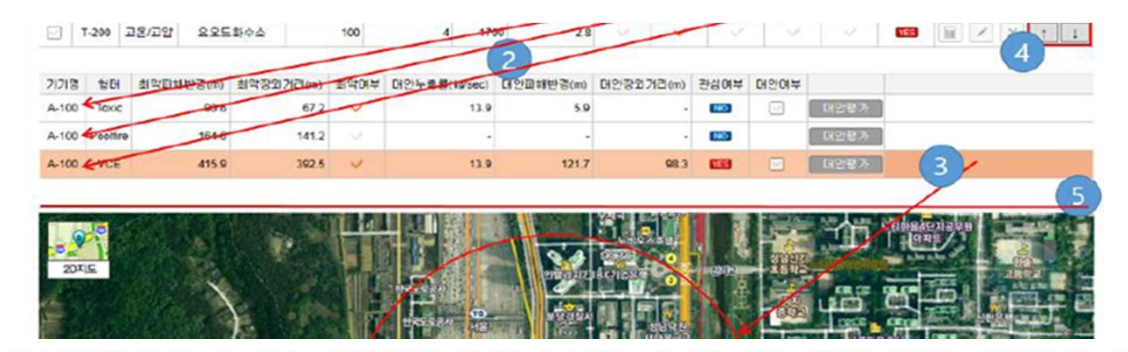

- 3. 설비목록에서 설비를 선택하면 해당 설비의 사고유형에 따라 아래 사고유형 목록에 표시 된다. 각 피해범위 시나리오는 대안평가 버튼을 클릭하여 대안의 평가를 수행할 수 있다. 사고유형 선택하면 지도에 해당 사고유형에 대한 최악조건 시나리오와 대안시나리오 피 해반경이 동시에 표시된다. 대안시나리오 작성에 대한 자세한 설명은 "4.2.7.3 위험요인 대상설비 대안조건 시나리오 평가"를 참고한다.
- ※ 설비목록에서 대상설비를 편집( ^ )하여 설비 설정을 변경하면 해당 설비에 종속된 모든 사고유형 평가목록은 사라진다. 이는 사고유형 평가목록은 설비 정보를 기반으로 하기 때 문에 설비정보가 변경되면 기존에 평가된 결과는 의미를 상실하기 때문이다. 따라서 특별 히 변경할 내용이 없으면 설비정보를 변경하지 않는다.
- ※ 확산피해평가의 경우 가우시안 모델이 특성상 10km이상의 범위에 대해서는 신뢰성이 떨 어지므로 피해범위가 10km를 초과할 경우 10km까지만 피해 범위를 산정한다.
- 4. 기기 목록에 표시 된 화살표 버튼을 사용하여 기기의 순서를 변경 한다.
- 5. 지도 영역과 기기 목록영역의 크기를 조정 할 수 있다. 지도 위의 영역 경계를 드레그 하 여 지도 영역과 기기 목록 영역의 크기를 조정 한다.

위험요인 대상설비 설정 및 최악조건 시나리오 평가

위험요인 대상설비는 위험도를 산정하기 위한 대상설비를 설정하는 기능으로 KORA에서 가장 중요한 요소이며 또한 입력요소에 대한 정확한 이해도가 있어야 한다. 위험요인 대상설비 설정은 크게 4가지 그룹으로 나뉘어 지며 그룹간에 상호 연관성이 있으므로 본 설명서에서 제시한 순서 에 의해 차례로 입력하는 것이 바람직하다.

위험요인 대상설비 설정 및 최악조건 시나리오 평가 작성 시 KORA에서 지원하는 위험성평가를 수행하여 작성하는 방법과 외부 도구(예: ALOHA)를 사용하여 결과를 입력하는 방법을 제공한다.

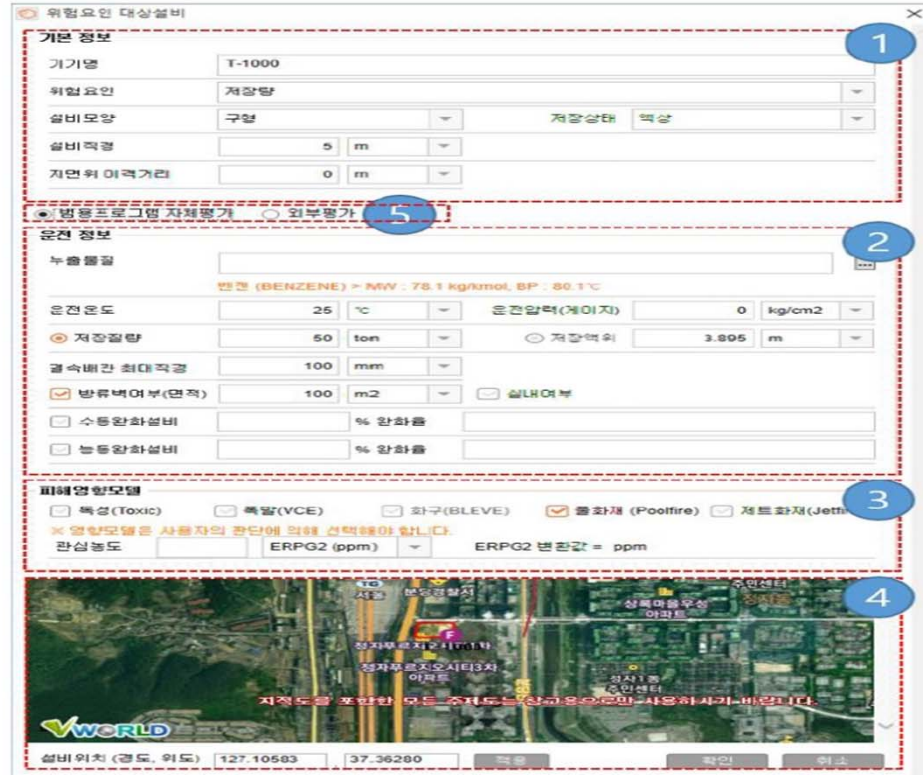

# . 보고서 작성(입력) 2. 보고서 작성 (입력) 2. 10 - 43

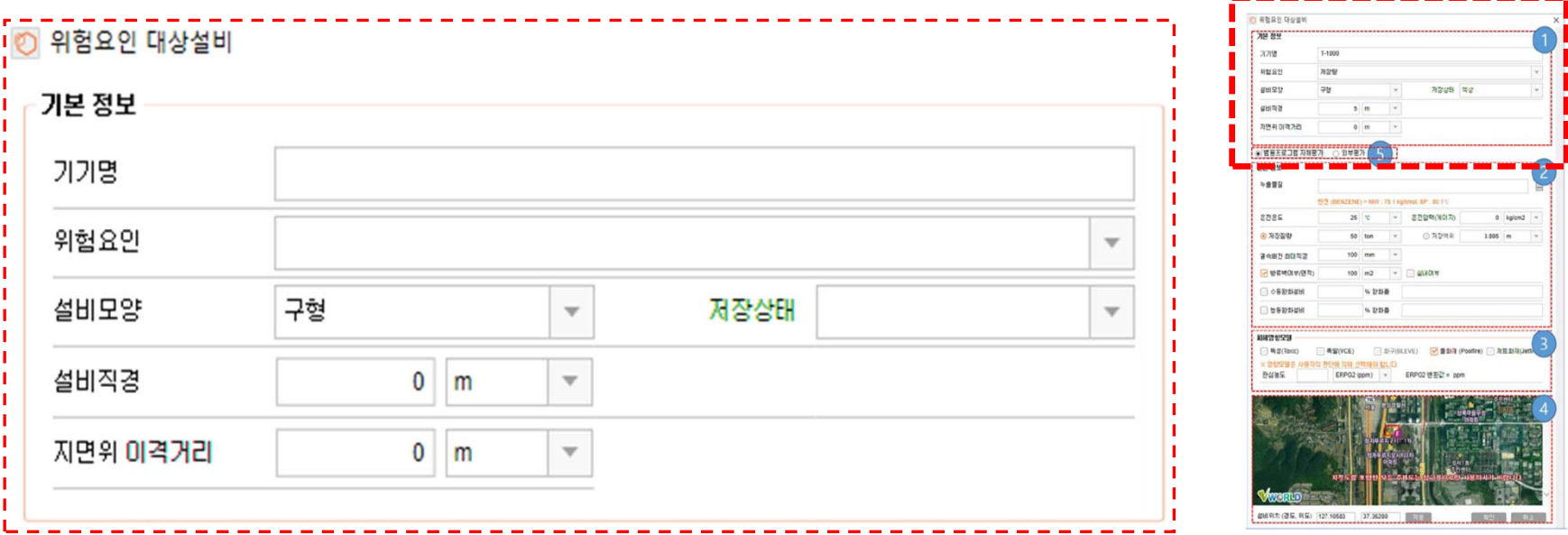

1. 기본정보

기본정보는 대상설비에 대한 기본정보로 용기의 명칭, 선정 사유, 모양 등을 설정하는 영역이다. 용기의 저장량 등은 용 기의 모양과 크기에 의해 결정되므로 가급적 기본정보를 정확히 설정하고 타 정보를 설정할 수 있도록 한다.

- 기기명: 설비의 명칭을 입력한다. 사용자 및 관리기관에서 정확하게 식별할 수 있는 이름을 입력한다.

- 위험요인: 해당 설비의 가장 중요한 위험요인이 무엇인지 선택한다.

- 설비모양: 설비를 저장용기로 간주하여 구형, 수직실린더, 수평실린더 3가지 형태를 선택한다. 실제 용기의 모양은 이 상 3가지 범주보다 더 다양할 수 있으나 실제 용기 모양과 가장 부합된다고 판단되는 형태를 선택한다. 용기의 모양에 따 라 구형인 경우에는 용기의 직경을 수직실린더나 수평실린더의 경우 너비 혹은 높이를 추가로 입력한다.

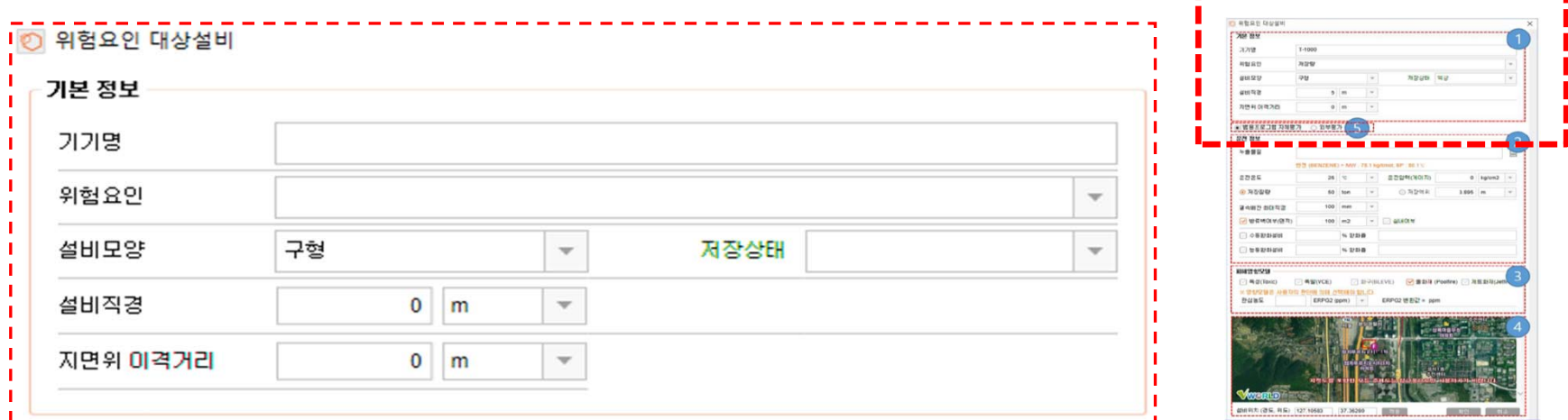

- 저장상태: 용기 내 저장된 물질의 상(Phase)을 선택한다. 액상, 기상이 있으며 인위적인 압력을 가해 저장되는 액상인 경우 액상을 선택한다.
- 설비직경: 구형일 경우 구의 직경, 실린더형일 경우 실린더의 직경을 나타낸다.

- 지면 위 이격거리: 설비의 지면 위 이격거리를 입력한다.

※ 설비모양과 설비직경은 용기 내 저장물질의 저장량이나 저장액위를 결정하는데 사용되므로 최대한 정확히 입력한다.

#### 운전 정보 O READ DUN **Chang** 누출물질  $77/2$  $\overline{\phantom{a}}$  $412483$ 물질이 선택되지 않았습니다 **CONSTRUER BM 89** 운전압력(게이지) 운전온도  $0<sup>o</sup>$  $\mathbf{v}$  $0$  kg/cm2  $\mathbf{v}$  $+ 2 3 3$ 288 운전일력(계이 金融支援 ORDNA  $50$  for ◉ 저장질량 ◎ 저장액위  $\Omega$  $\forall$ ton  $\overline{\mathbf{v}}$ m **RANN NORTH BERGHOLD**  $\sim$  = means **beaux** 결속배관 최대직경  $\Omega$ mm  $\overline{\mathbf{v}}$ ☞ 실내여부 방류벽며부(면적)  $m<sub>2</sub>$  $\mathbf{v}$ % 완화율 ☞ 수동완화설비 부동완화설비 % 완화율

#### 2. 운전정보

운전정보는 해당 설비의 누출물질, 운전온도, 운전압력, 방류벽 등 설비의 운전현황에 대한 정보를 설정하는 영역으로 피해거리 산 정 수학모델에서 입력된 값을 사용하므로 최대한 정확히 입력한다.

- 누출물질: 저장물질을 선택한다. 물질입력 테스트박스에 사용하고자 하는 물질명을 입력하면 입력된 물질과 유사명을 가진 물질 목록이 나타나고 원하는 물질을 선택할 수 있다."…" 버튼을 클릭하여 저장물질 선택화면을 통해 물질을 선택하여 입력할 수 있다.

#### ※ 물질이 선택되지 않으면 대부분의 입력이 제한된다. 따라서 저장물질을 선택한 후 나머지 운전조건을 입력한다.

#### ※ 자체평가가 불가능한 물질에 대해 보고서를 작성할 경우 "외부평가"를 선택하여 작성하도록 한다. 자체평가 불가능 물질은 KORA를 통해 위험성 평가를 수행할 수 없고 경고창이 표시된다.

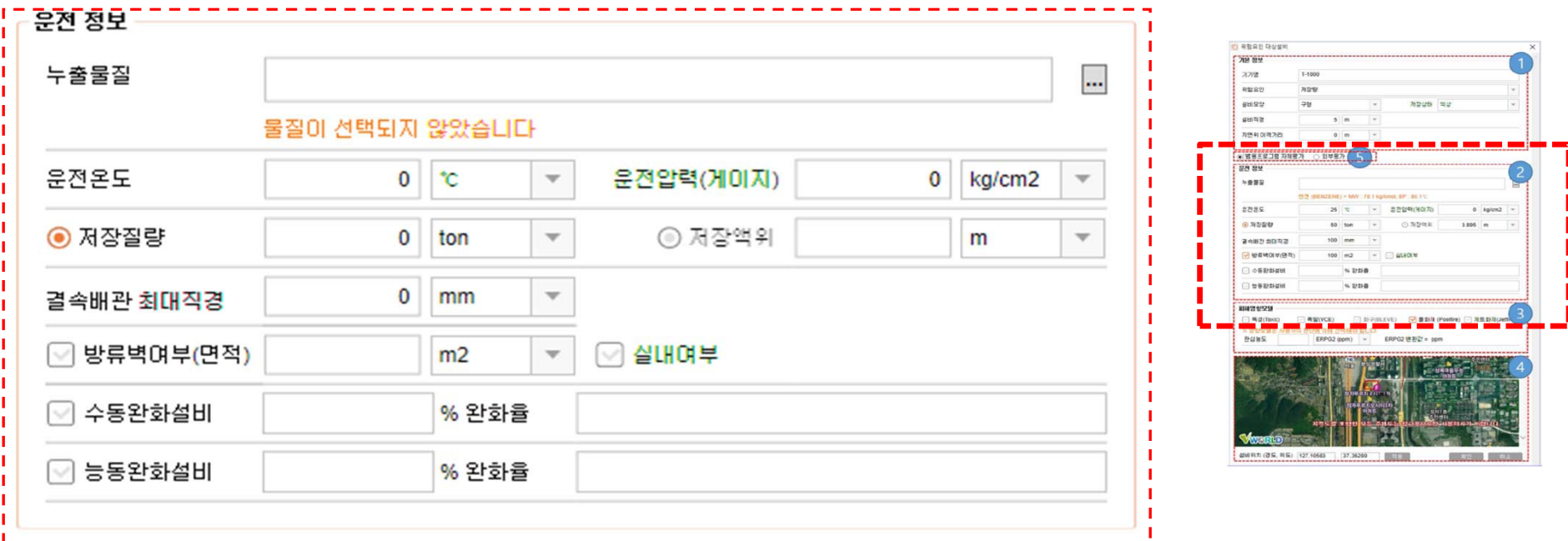

- 운전 온도: 용기의 저장온도를 입력한다. 필수 입력 요소이다.

- 운전 압력: 용기의 저장 압력을 입력한다. 압력은 게이지압력을 기준으로 입력하며 따라서 상압 저장의 경우 0을 입력한다. - 저장 질량: 용기 내 저장 질량을 입력한다. 저장 상태가 액상인 경우에만 입력 가능하며 기상인 경우에는 자동 산정되어 화면에 표시는 되나 사용자가 이를 수정할 수 없다. 저장 질량과 저장액위 좌측에는 선택 버튼이 표시되는데 이는 액상의 경우 저장 질량 과 저장액위가 서로 상호 관계에 있기 때문이다. 따라서 액상의 경우 사용자는 저장 질량과 저장액위 중 하나만 설정할 수 있으며 다른 하나는 자동으로 결정된다. 좌측의 선택 버튼은 사용자가 지정하고자 하는 요소를 선택하는 역할을 수행한다. 저장 질량을 선 택하고 자장 질량을 변경하면 저장액위가 자동으로 변경 설정되는 것을 볼 수 있다.

※ 저장 질량과 저장액위의 상관관계는 용기의 모양 및 크기, 저장물질, 저장온도에 영향을 받으므로 이상의 요소를 먼저 설정한 후 결정하는 것을 권장한다. 단 저장용량을 설정 후 용기 모양이나 물질을 변경해도 이를 반영해서 저장액위가 다시 결정되므로 입력 순서에 따라 결과가 달라지지는 않는다.

#### 실제보다 피해 거리가 훨씬 크게 산정된다.

### ※ 실내 여부는 누출률을 완화시키는 역할을 하기 때문에 실내에 존재하는 설비의 실내 여부를 체크하지 않으면

- 실내 여부: 설비가 실내에 설치되어 있는 경우 선택한다
- 방류벽 여부(면적) : 설비하단에 방류벽이 있을 경우 선택하고 방류벽 면적을 입력한다.
- 결속 배관 최대 직경: 용기에 결속 배관의 최대 직경을 입력한다. 결속 배관이란 용기에 직접 입력된 배관이나 주입구 등을 의미하여 결속 배관 최대 직경을 통해 향후 사고 시나리오의 누출공을산정하므로 필수적으로 입력해야 하며 결속 배관이 많을 경우 최대 크기를 입력한다.
- 저장액위: 저장 상태가 액상인 경우 용기에 저장된 물질의 저장 높이를 설정한다. 저장 상태가 기상일 경우 화면에 나타나지 않으며 저장액위를 선택하고 액위를 입력하면 저장 용량은 자동으로 결정된다.

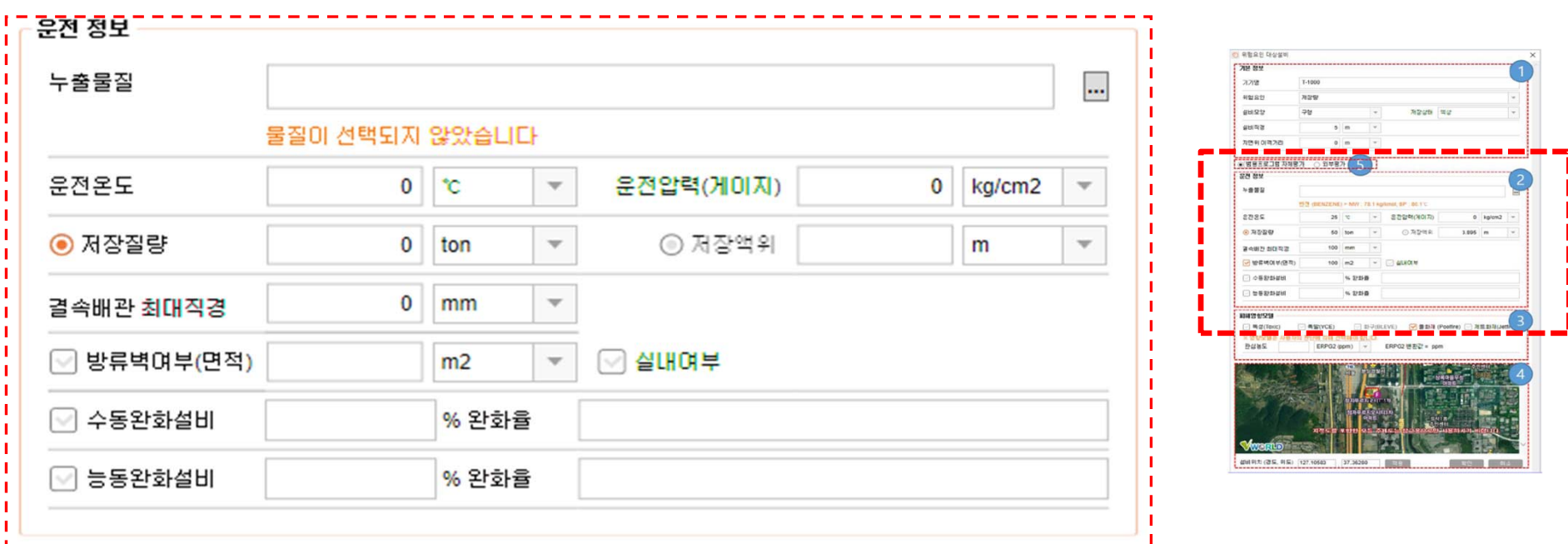

### 2. 보고서 작성(입력) <sup>47</sup>

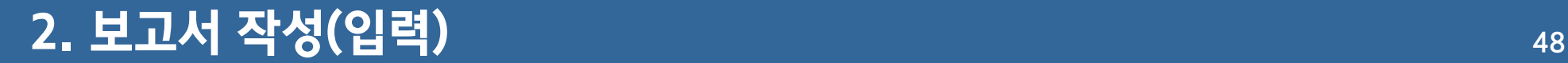

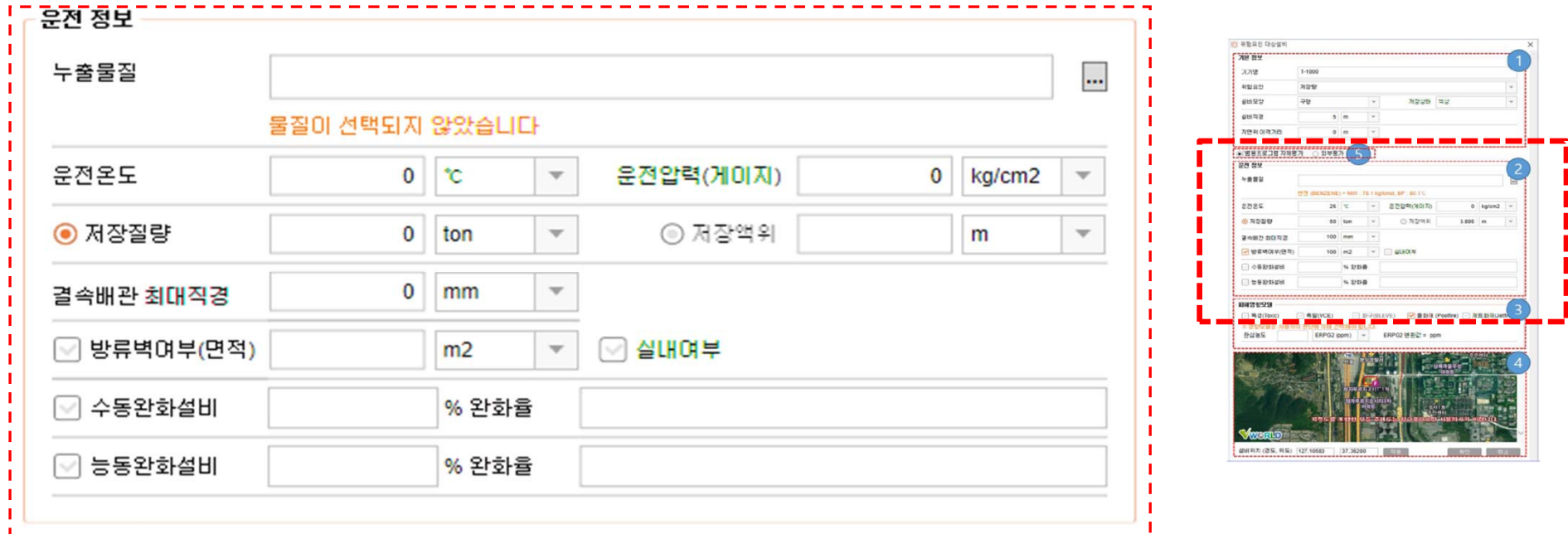

- 수동/능동 완화 설비: 방류 벽이나 실내 설비 외에 화학물질 누출로 인한 피해를 줄일 수 있는 방호설비가 존재할 경우 체크 후 완화율을 입력한다. 완화 설비는 화학물질의 누출률을 완화하는 역할을 수행하며 설치된 완화 설비에 의해 완화되는 누출률 (완화율)을 입력한다. 수동 완화 설비와 능동 완화 설비는 다음의 경우에 사용된다.

능동 완화 설비 : 능동완화 설비의 완화율은 대안시나리오에 적용되며 최악의 시나리오에는 적용되지 않는다. 최악의 시나리오에는 능동 완화 설비 고장(미작동)을 가정한다.

수동 완화 설비:수동 완화 설비의 완화율은 대안 시나리오 및 최악의 시나리오에도 적용된다.

※근거자료필요

\* 2번 운전정보 설명 계속 (누출물질 선택 창)

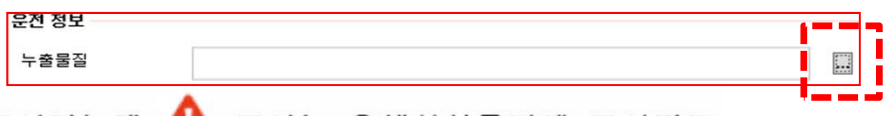

물질 목록에 물질의 시스템 지원 정보가 표시되는데 ▲ 표시는 유해화학물질에 표시되고

H 표시는 KORA 자체평가가 가능한 물질에 표시 된다.

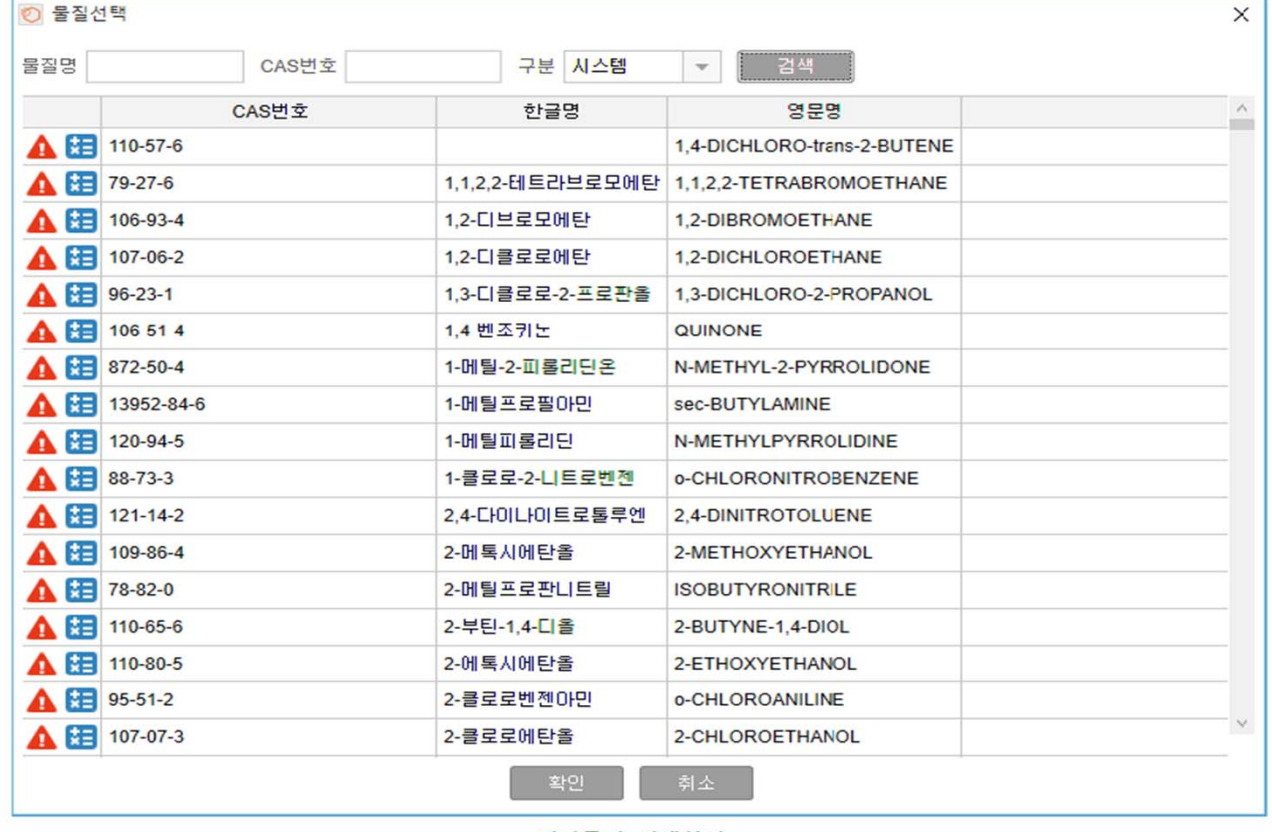

저장물질 선택화면

### . **보고서 작성(입력)** 500ml - The Telecommunication of Telecommunication in the Telecommunication of Telecommunication<br>그러나 Telecommunication in the Telecommunication of Telecommunication in the Telecommunication of Telecommuni

수용액 작성

- 누출물질 선택 시 수용액 해당되는 누출물질을 선택하였을 경우
- 혼합비를 입력 항목이 제공된다. 수용액 별 계산 가능 범위의 혼합비가 표시된다.

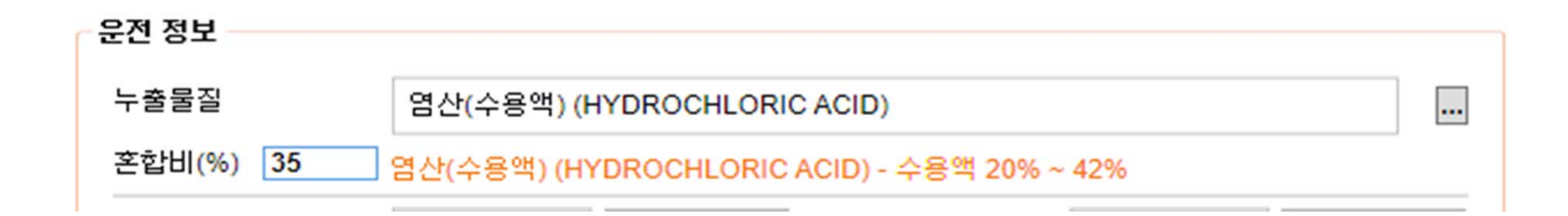

이때 입력은 한글 물질명 기준이며 원하는 물질이 목록에 나타나지 않을 경우 우측의 상세 검 색 버튼을 통해 보다 상세하게 물질을 검색할 수 있다. 특히 한글명칭이 없는 물질일 경우 상세 검색을 통해서만 검색할 수 있기 때문에 원하는 물질이 목록에 나타나지 않으면 꼭 상세검색을 통해 재확인 하도록 한다. 아래 그림은 상세 검색 버튼을 클릭하여 나타난 물질 상세검색 창 화 면으로 한글, 영문 관계없이 물질 명 및 CAS번호로 물질을 검색할 수 있다. 원하는 물질을 물질 명으로 찾을 수 없을 경우 CAS번호로 최종 검색하여 KORA 내 지원물질을 최종 확인한다.

#### 3. 피해영향모델

영향정보를 선택한다. 누출물질에 따라 영향정보가 선택 불가능한 경우 자동으로 사용 할 수 없게 된다. 설비에서 발생할 수 있는 피해영향모델을 설정한다. 독성확산, 폭발, 화 구, 풀화재, 제트화재의 5개 영향모델을 선택할 수 있으며 이는 사용자가 설비 및 주변환 경의 특성을 판단하여 선택한다. KORA에서는 다음과 같은 상황에서 대해 모델 선택을 제 한하고 있다.

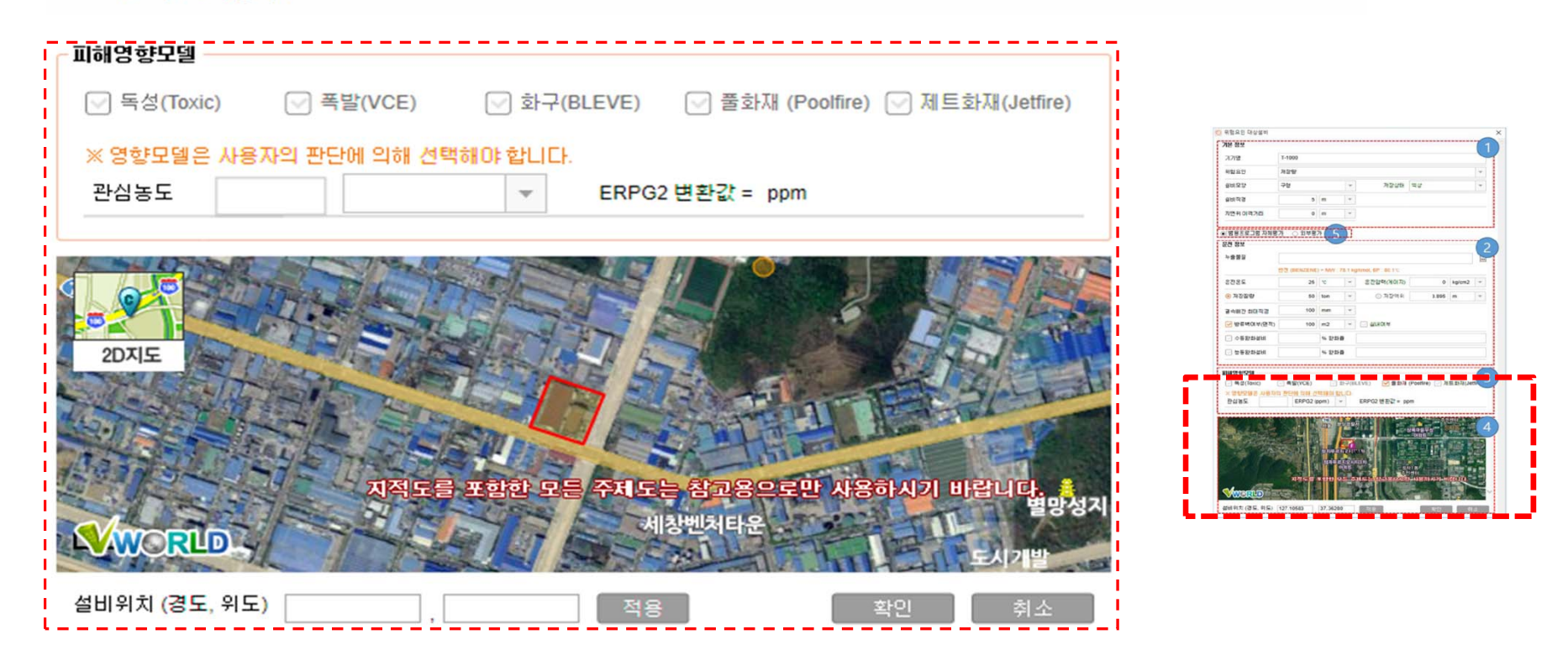

- 비 가연성 물질의 경우 화재, 폭발 형태의 영향모델은 선택할 수 없다.
- 기상 혹은 상압 액상 저장일 경우 BLEVE를 선택할 수 없다.
- 기상일 경우 풀 화재를 선택할 수 없다.
- 설비가 실내에 있는 경우 BLEVE, 제트화재, 풀 화재는 선택할 수 없다.  $\overline{a}$
- 독성을 선택하였을 경우 독성 기준과 농도를 반드시 입력해야 한다. KORA는 기본적으로  $\overline{a}$ 미국산업위생학회에서 제공하는 140여종의 ERPG 2값을 해당 물질과 제공하고 있으며 ERPG값이 내장된 물질을 선택한 경우 자동으로 독성농도가 ERPG2값으로 설정된다. 선택 한 물질에 대한 ERPG2값이 KORA에서 제공되지 않는 경우 [그림 4-27] 피해영향모델 관 심농도 단위과 같이 사용자가 ERPG2(ppm), LD50(mg/kg), LC50(ppm), IDLH(ppm) 중 사용 자가 확보하고 있는 기준을 입력할 수 있으며 입력된 값은 ERPG2로 자동 변환 된다.

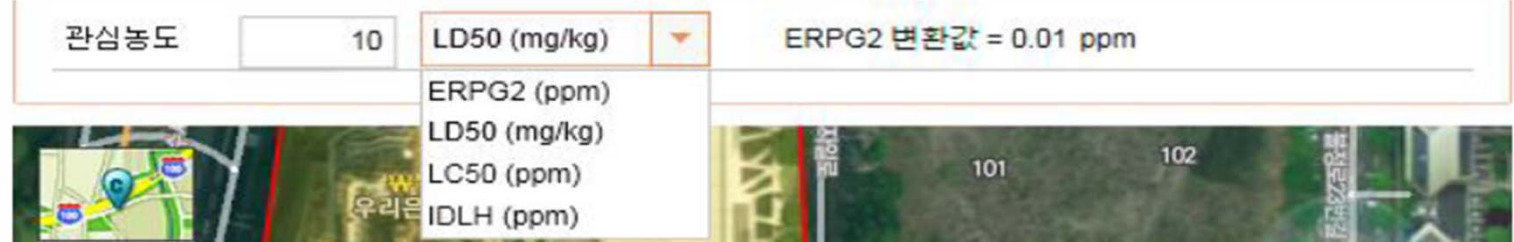

#### 피해영향모델 관심농도 단위 선택

※ mg/m3단위로 LC50 혹은 IDLH 독성기준을 알고 있는 경우 이를 ppm으로 변환하여 입 력해야 하며 http://www.aresok.org/npg/nioshdbs/calc.htm 사이트를 통해 쉽게 변환가 능하다.

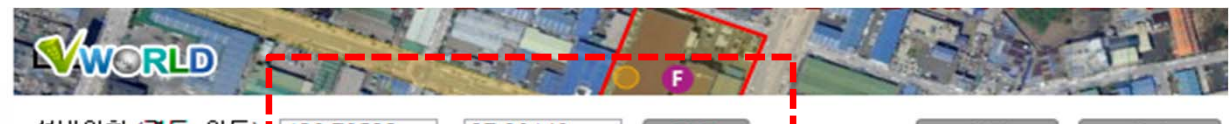

4. 설비위치 설정

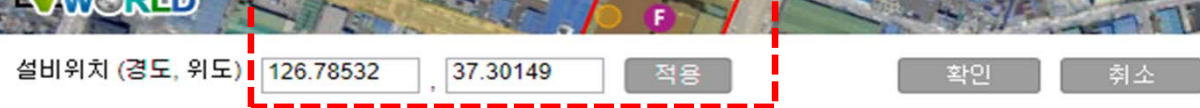

설비의 위치를 지도상에 표기하는 기능을 수행한다. 지도상 마우스로 설비가 실제 존재하 는 위치를 클릭하면 지도상에 설비가 표시된다. 이미 위치가 설정된 경우에는 새로운 위 치로 변경된다. 설비위치는 마우스로 설정하는 것 외에 설비 위치를 위, 경도 좌표로 직 접 입력할 수 있으며 마우스로 위치를 선정한 경우 해당 위치의 위경도가 표시된다. 위경 도 좌표는 스마트폰의 GPS좌표 앱 등을 통해 획득할 수 있다. 위경도 좌표를 입력한 후 적용 버튼을 클릭하면 설비의 위치가 변경되는 것을 확인할 수 있다.

5. 기기의 위험성평가에 대한 KORA 자체평가 사용 여부를 선택한다. 외부평가 도구를 사용 하여 결과를 입력 할 경우 "외부평가"를 선택한다.

외부평가를 사용할 경우 위험요인 대상설비 입력 화면 - 외부평가 화면이 제공된다.

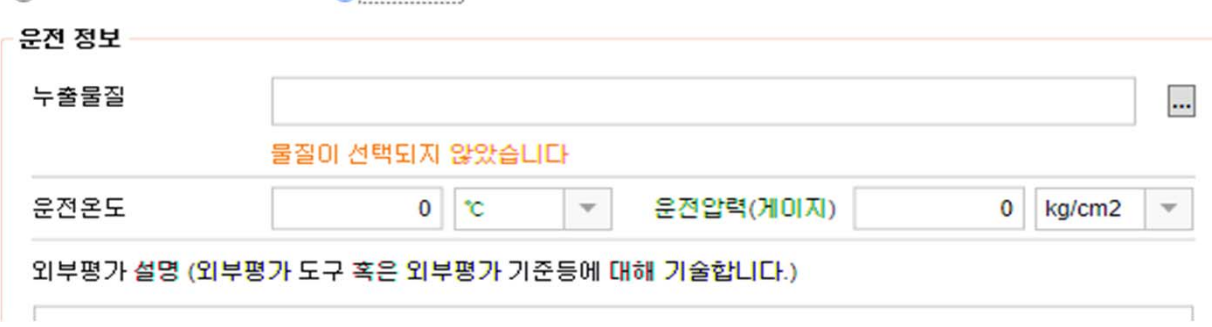

○ 범용프로그램 자체평가 ● 외부평가

#### 위험요인 대상설비 대안조건 시나리오 평가

최악조건으로 평가된 모든 시나리오에 대해 대안의 조건으로 평가하고 그 결과에 따라 대안의 시나리오를 선정한다.

| г              | 기기명        | 위험요인            |                  | 저장물질      | 운전온도(*) |                     | 운전압력(MPa)     | 응량(ke)      | 누출률(kg/sec) | 독성                       | 폭발           | 화구     | 善對재             | 제트하재                        | 평가         |            |
|----------------|------------|-----------------|------------------|-----------|---------|---------------------|---------------|-------------|-------------|--------------------------|--------------|--------|-----------------|-----------------------------|------------|------------|
| Ē              | $T-1000$   |                 | 고온/고압 2-메틸프로판니트릴 |           |         | 100<br>$\mathbf{0}$ |               | 30000       | 50.0        |                          | $\checkmark$ |        |                 | $\mathcal{N}_{\mathcal{A}}$ | YES.       | $\boxplus$ |
| þ              | $A - 100$  | 저장량             | 통루엔              |           |         | 20                  | 1.3           | 100000      | 166.7       | $\checkmark$             | $\checkmark$ |        | $\checkmark$    |                             | <b>KES</b> | $\boxplus$ |
|                | $-200$     | 고온/고압<br>요오드화수소 |                  |           | 100     |                     | 4             | 1700        | 2.8         | $\sim$                   | $\checkmark$ | $\sim$ | $\sim$ $\sigma$ | Ŵ                           | <b>YES</b> | $\boxplus$ |
| $\overline{2}$ |            |                 |                  |           |         |                     |               |             |             |                          |              |        |                 |                             |            |            |
| 기기명            | 형태         |                 | 최악피해반경(m)        | 최악장외거리(m) |         | 최악여부                | 대안누출률(kg/sec) |             | 대안피해반경(m)   | 대안장외거리(m)                |              | 관심여부 ! |                 | 3                           |            |            |
| A-100          | TOXIC      |                 | 90.6             | 67.2      |         | $\checkmark$        |               | 5.9<br>13.9 |             |                          |              | NO.    | $\sim$          | 대안평가                        |            |            |
| $A - 100$      | Poolfire   |                 | 164.6            | 141.2     |         | $\sim$              |               | $\,$        |             | $\overline{\phantom{a}}$ |              | NO.    |                 | 매안평가                        |            |            |
| $A-100$        | <b>VCE</b> |                 | 415.9            |           | 392.5   | $\checkmark$        |               | 13.9        | 121.7       |                          | 98.3         | 0.33   | $\sim$          | 대안평가                        |            |            |

[그림 4-31] 대안평가 수행

- 1. 대상설비 몸록을 선택하면 각 영향모델 별로 피해거리가 평가된 하위 목록을 확인 할 수 있다.
- 2. 모든 최악 및 대안 시나리오가 장외를 벗어나지 않는 경우에 대안 여부를 체크하여 해당 대안시나리오에 대한 시나리오 관리(4.2.7.4 시나리오관리)를 작성할 수 있도록 한다.
- 3. 대안평가 버튼을 선택하면 대안평가 시나리오를 설정할 수 있는 아래과 같은 설정창이 나 타난다. 대안평가 설정창은 영향모델의 종류에 따라 다르게 나타날 수 있으며 각 영향모델 의 특성을 입력할 수 있다.

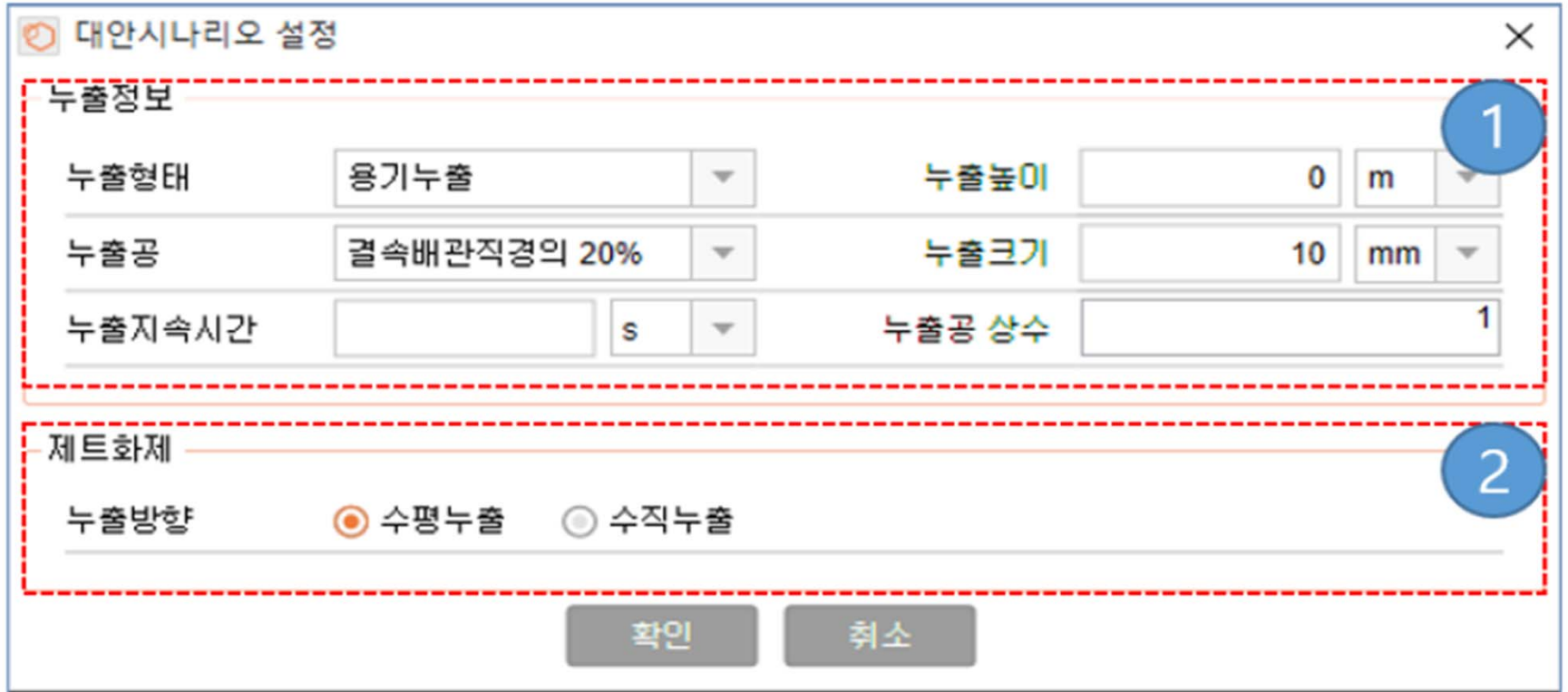

#### 제트화재(Jetfire)

# 2. 보고서 작성(입력) 2. The control of the control of the control of the control of the control of the control of the

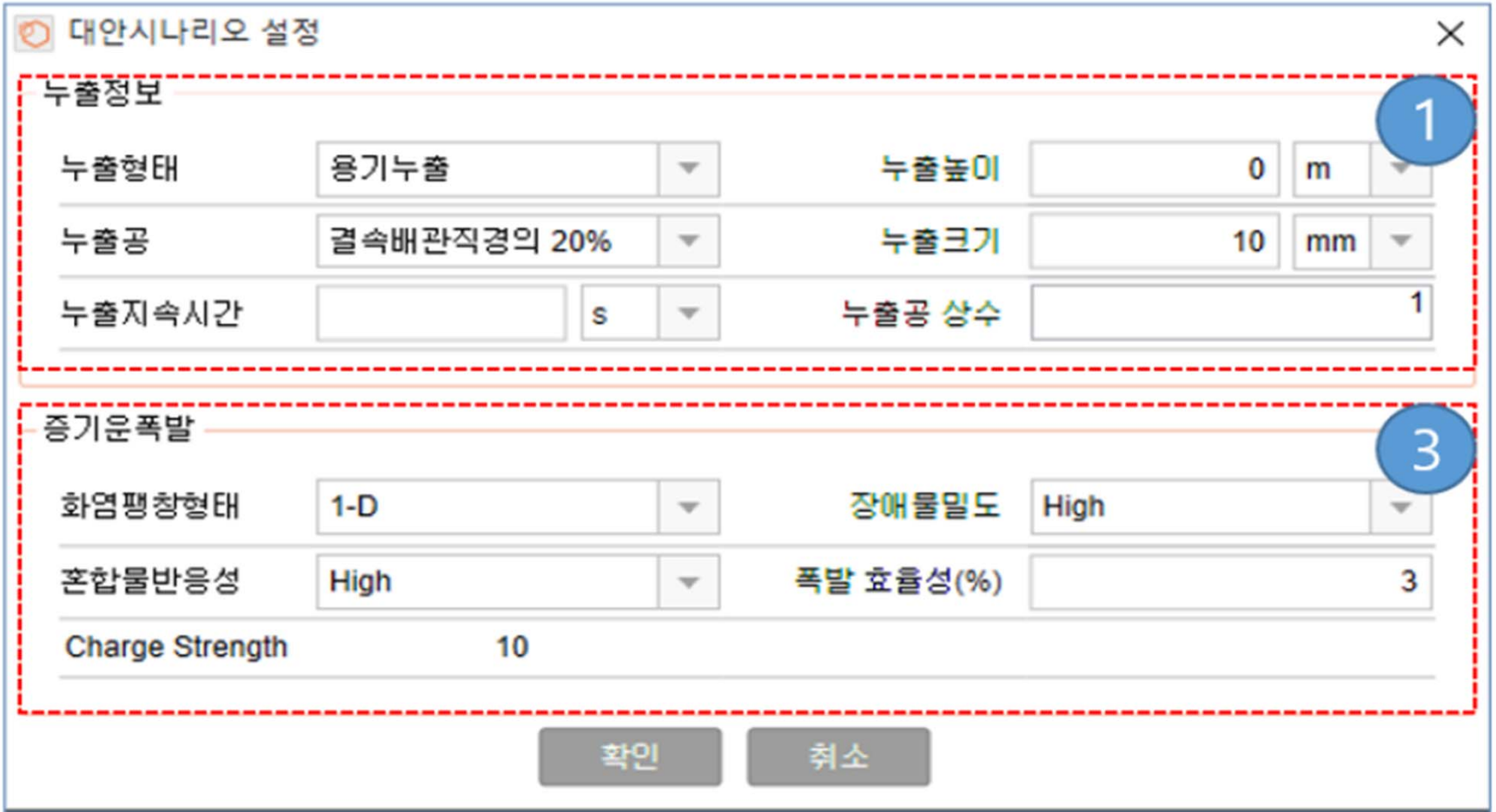

#### 폭발(VCE)

1. 누출정보 (제트화재, 증기운폭발 공통)

누출의 형태, 크기, 지속시간 등을 설정한다.

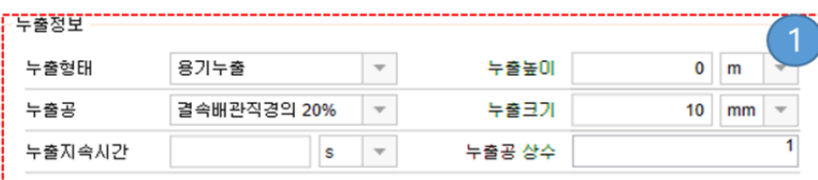

- '누출형태: 용기에서 누출되는 경우와 배관에서 누출되는 경우를 선택한다. 배관누출을 선 택하는 경우 추가적인 배관정보 입력 화면이 나타난다.
- '누출높이: 누출이 발생한 지면으로부터의 높이를 입력한다. 용기의 경우 누출높이에 따라 누출상태가 액상과 기상으로 선택될 수 있으며 확산모델 등이 영향을 미치므로 정확히 입력하다.
- 누출공: 누출크기를 3가지 형태로 설정한다. 화학물질안전원 "사고시나리오에 선정에 관 한 기술지침"에 따라 용기의 경우 결속 배관 직경의 20% 혹은 100%를 선택하거나 사용 자가 임의의 누출 크기를 설정할 수 있다. 사용자가 누출크기를 입력하는 경우 반드시 설정 근거를 입력해야 한다.
- '누출지속시간: 누출지속시간은 초, 분, 시 단위를 선택하여 입력한다.
- 누출공 상수: 용기 혹은 배관의 누출률 감소인자로 누출구멍이 완전한 원형모양일 경우 1 로 설정한다.
- 2. 제트화재
	- 피해영향모델이 제트화재인 경우의 대안평가 수행 시 항목이 표시 된다.
	- 누출방향: 누출에 대한 방향을 선택한다. (수평누출/수직누출)

- 3. 증기운폭발
	- 피해영향모델이 폭발(VCE)인 경우의 대안평가 수행 시 항목이 표시 된다.
	- 화염팽창형태  $\mathbf{r}$ 
		- D-1: 튜브와 같은 구조 내에서 화염선단의 전파 즉, 선형팽창
		- D-2: 두 개의 평판 사이에서 화염선단의 전파
		- D-3: 3차원형태로 화염선단의 전파
	- 장애물밀도

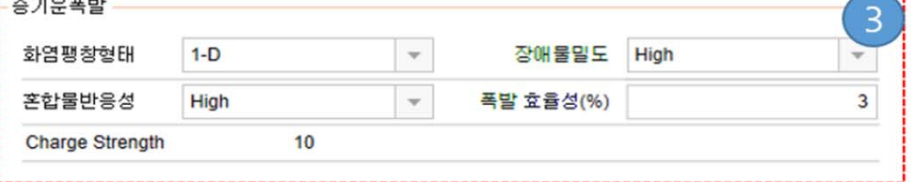

- High: 가연물을 가두고 있는 공간 내부의 장애물이 차지하는 부피가 전체 공간 부피 의 30%이상을 차지하고 있고 장애물간 간격이 3m 이내로 조밀하게 배치되어 있는 경우 장애물 밀도
- Medium: 가연물을 가두고 있는 공간 내부의 장애물이 차지하는 부피가 전체 공간 부피의 30%이하를 차지하고 있고 장애물간 간격이 3m 이상으로 배치되어 있는 경 우 장애물 밀도
- Low: 가연물의 가두고 있는 공간 내부의 장애물이 거의 없는 경우 장애물 밀도

- 혼합물반응성
	- High: 가연물의 압축, 통기등을 통해 자연 점화될 수 있는 물질인 경우 .
	- Low: 스파크, 화염, 가열된 표면등에 의한 직접적인 요인에 의해 점화되는 물질일 경 우
	- Medium: 점화되는 정도가 High와 Low의 중간 수준인 경우
- 폭발 효율성: 폭발효율성은 탄화수소계열의 인화성 물질의 경우 0.01 ~ 0.05의 값을 가진 다. 작성지원 프로그램에서는 0.03을 기본값으로 사용 한다.
- Charge Strength: 화염팽창상태, 혼합물반응성, 장애물 밀도를 고려하여 자동 산출 됨. ÷. (TNO-ME모델을 따름). Charge Strength산정에 대한 확신이 없을 경우 가장 일반적인 구조 물과 탄화수소계열의 폭발물질을 가정하여 10을 사용하여 과압을 산정한다.

대안평가가 수행되면 목록에서 대안평가 결과를 확인할 수 있으며 대안평가의 피해범위가 장외를 벗어난 경우 보고서에 제출할 시나리오로 최종 확정되며 시나리오 관리에서 상세한 추가 설정을 수행할 수 있다.

시나리오관리

영향평가를 기반으로 산출된 대안 시나리오에 대한 주변지역환경평가, 위험도분석, 안전성확보 방안을 작성한다.

위해관리계획서 작성 시에는 위험도분석 및 안전성확보방안에 대한 서식이 해당되지 않아 프로 그램에서 주변지역환경평가 작성만을 지원한다.

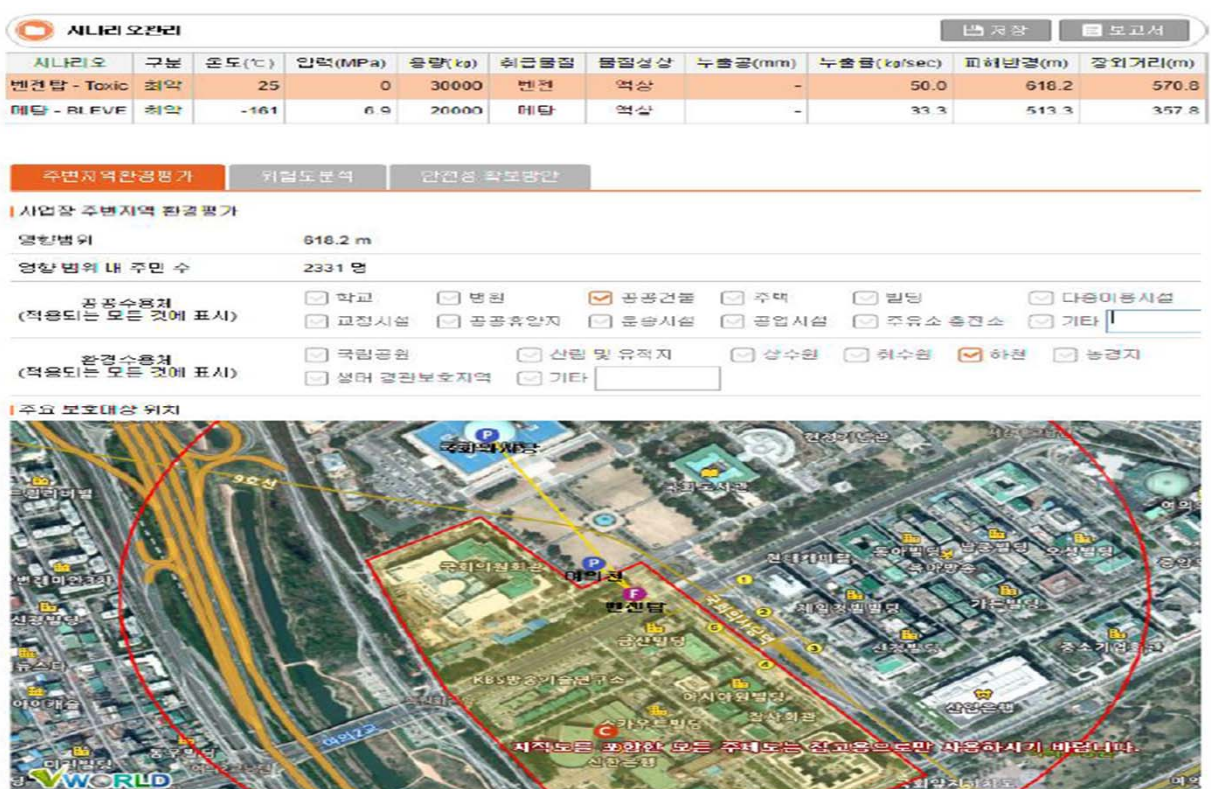

- 대안시나리오에 대한 주변지역환경평가를 표시 한다.  $\sim$
- 영향범위 내 주민 수는 통계서비스에 의해 자동으로 설정돼 보다 정확한 정보가 있으면 이를 사용자가 수정할 수 있다.
- 공공수용체와 환경수용체는 시나리오 피해범위에 의해 자동으로 자동 선택된다.  $\blacksquare$
- 사용자의 판단에 따라 자동으로 선택된 공공수용체와 환경 수용체를 수동 선택이 가능하 며 자동 선택된 항목을 선택하지 않을 수도 있다.

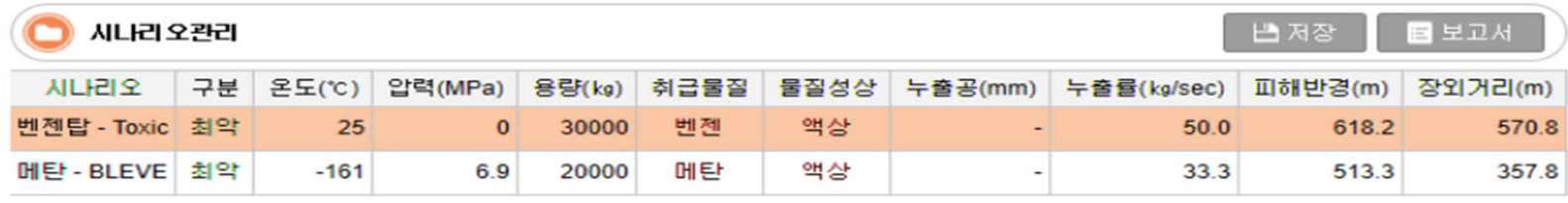

주변지역환경평가

안전성 확보방안 위험도분석

개시사건 고장률 •

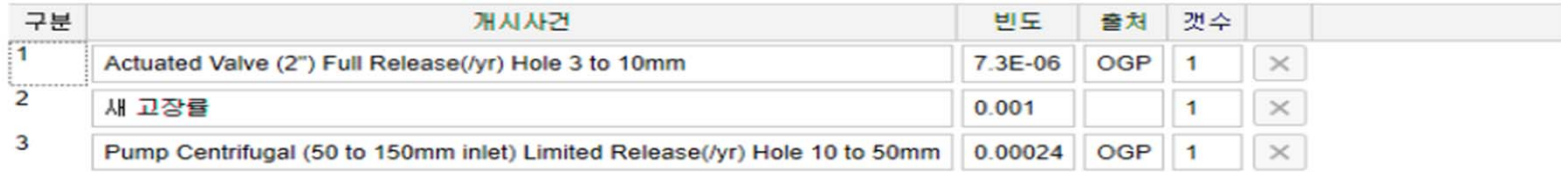

#### 완화장치 완화율

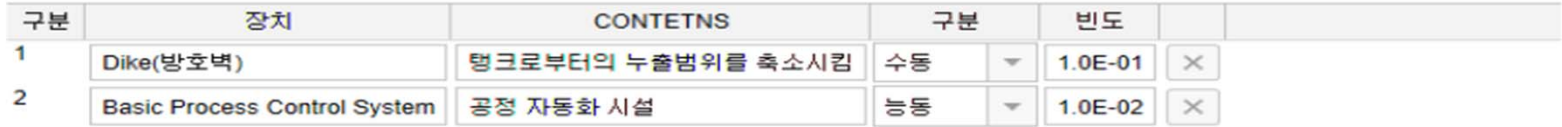

#### 위험도

위험도 = 주민수 × 고장발생빈도 × 완화장치완화율 = 2331 × 1.25E-03 × 1.0E-03 = 2.91E-03

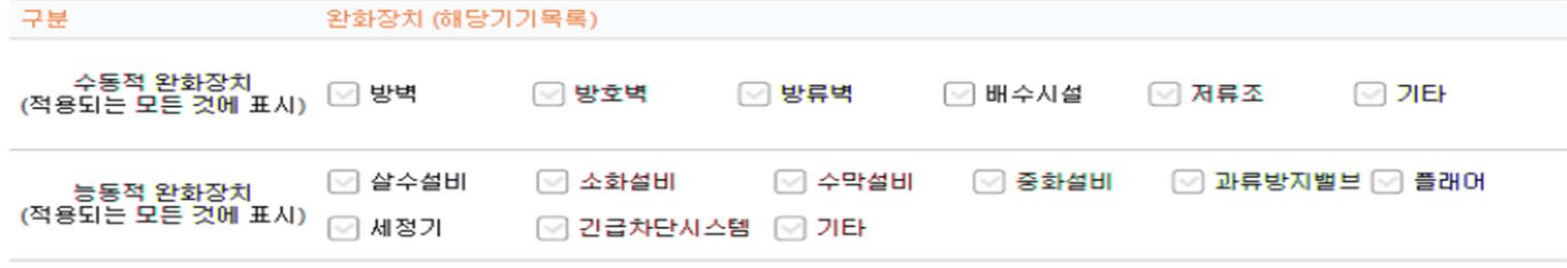

# . 보고서 작성(입력) 2. 보고서 작성(입력) 1

- 고장률과 완화장치를 입력한다. w.
- 고장률과 완화장치 정보를 공정위험 분석에 추가하여 위험도 분석을 수행한다. ÷
- 고장률은 개시사거 데이터를 사용한다. a.

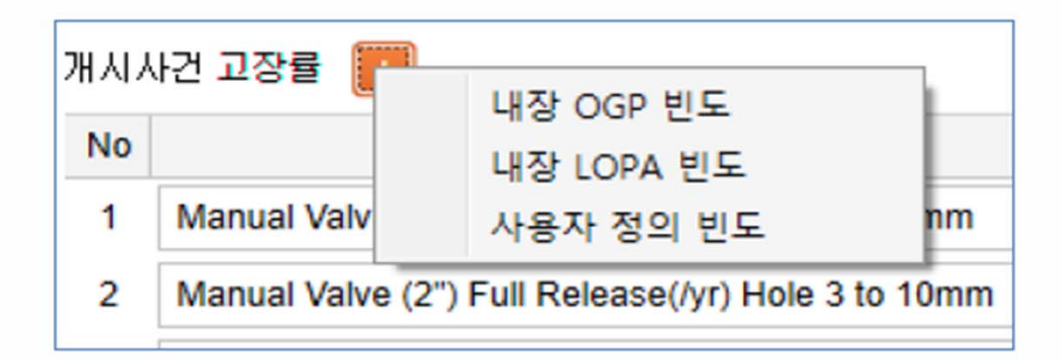

- 완화 장치는 완화장치 데이터를 사용한다.

# $2.$  보고서 작성(입력)  $\frac{1}{64}$

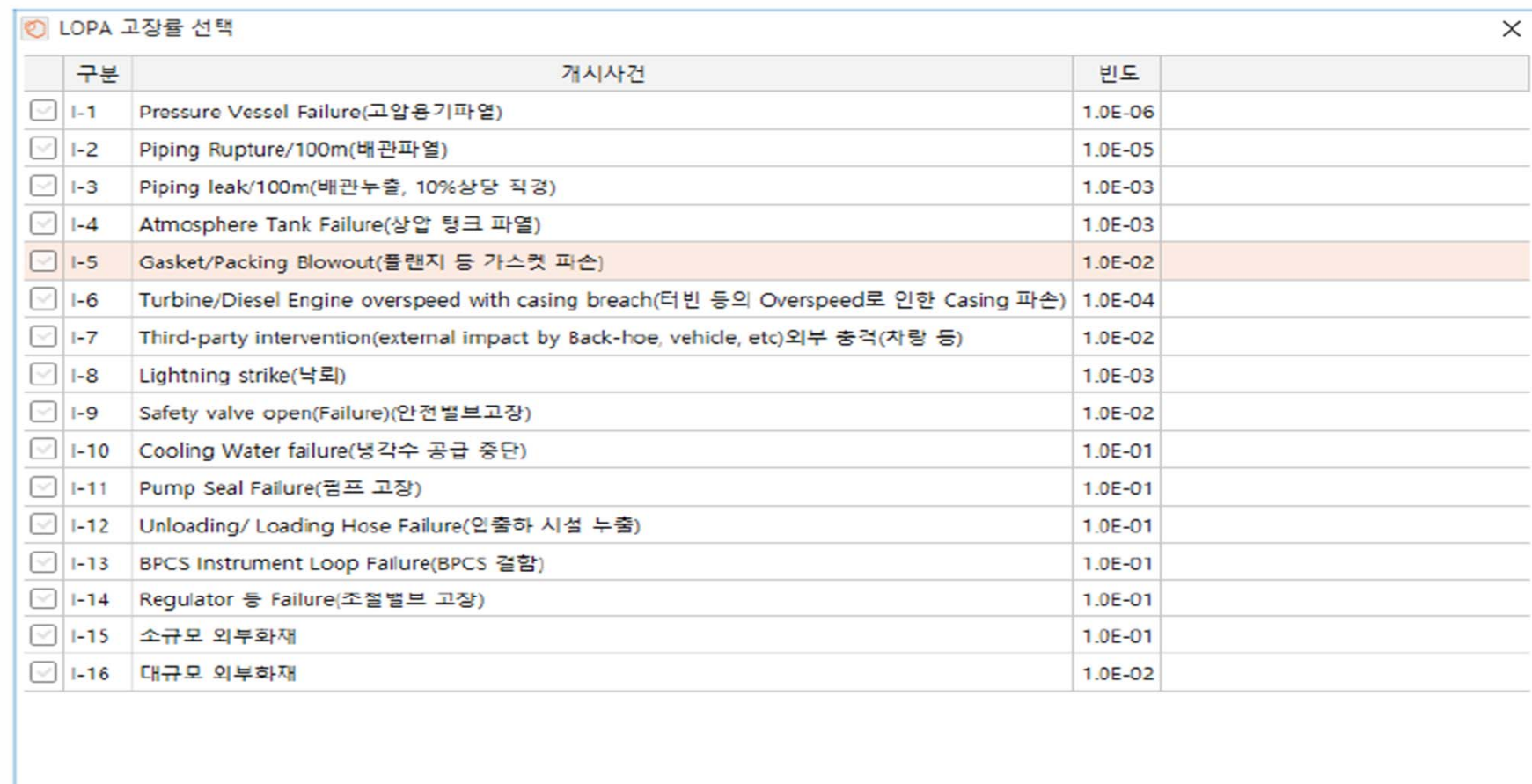

확인 취소

개시사건 선택 - LOPA 고장률

개시사건은 내장 OGP 빈도, 내장 LOPA 빈도와 사용자 정의 빈도를 추가할 수 있다.

OGP 빈도는 " 개시사건 선택 = 내장 OGP 빈도"의 창을 통해 입력 기능을 제공한다. 고장률 그룹 선택 후 개시사건을 선택하여 사건함에 추가하여 저장한다. 개시사건은 KORA에 내장된 빈도와 사용자가 정의한 빈도의 형태로 설정하며 KORA 내장 빈도 선택 시 별도의 선택화 면이 나타난다. KORA 내장빈도는 Oil Gas Production(OGP) 데이터를 기반으로 구축되었다.

"개시사건 선택 - LOPA 고장률"를 통해서도 개시사건을 추가할 수 있으며 개시사건을 선택하여 추가가 가능하다.

완화장치도 KORA에 내장된 장치와 사용자 정의 장치를 설정할 수 있다. 개시사건과 완화장치 모두 KORA에 내장된 값을 사용했을 경우 사용자가 빈도이나 완화률을 변경할 수 없다.

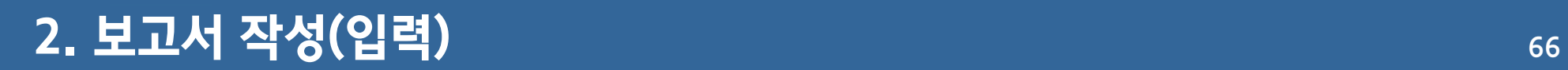

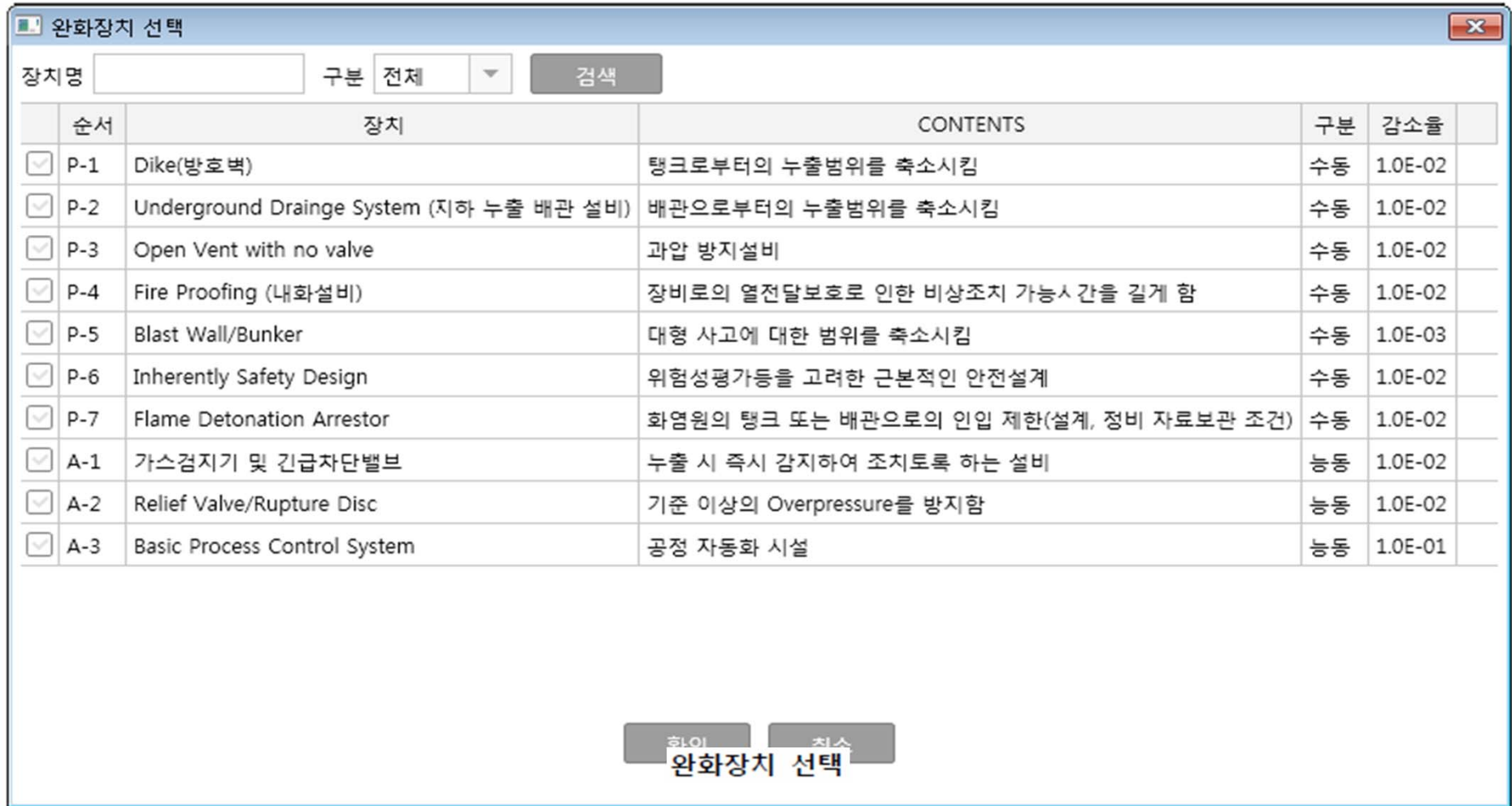

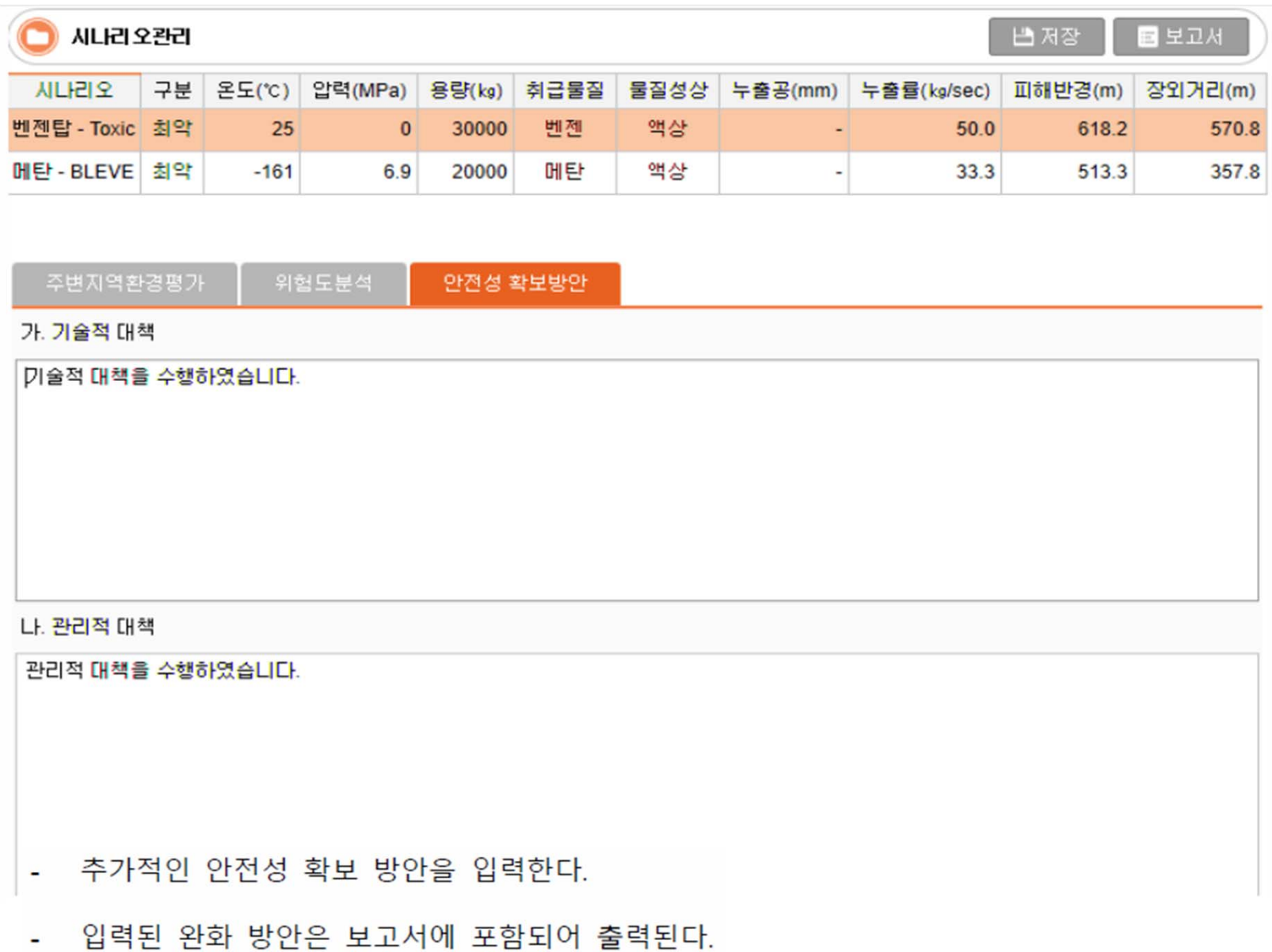

#### 보고서 출력

장외영향평가서/위해관리계획서 작성지원 KORA는 보고서 출력 기능을 제공하며 MS Word 형 식의 파일로 보고서를 생성한다.

보고서 출력은 보고서 출력 요청 → 출력 서식 선택 → 보고서 파일 저장 순서로 진행 된다.

보고서 출력 요청

KORA는 보고서 출력 기능을 보고서 목록(메인화면)에서나 서식 작성 시에 모두 제공한다.

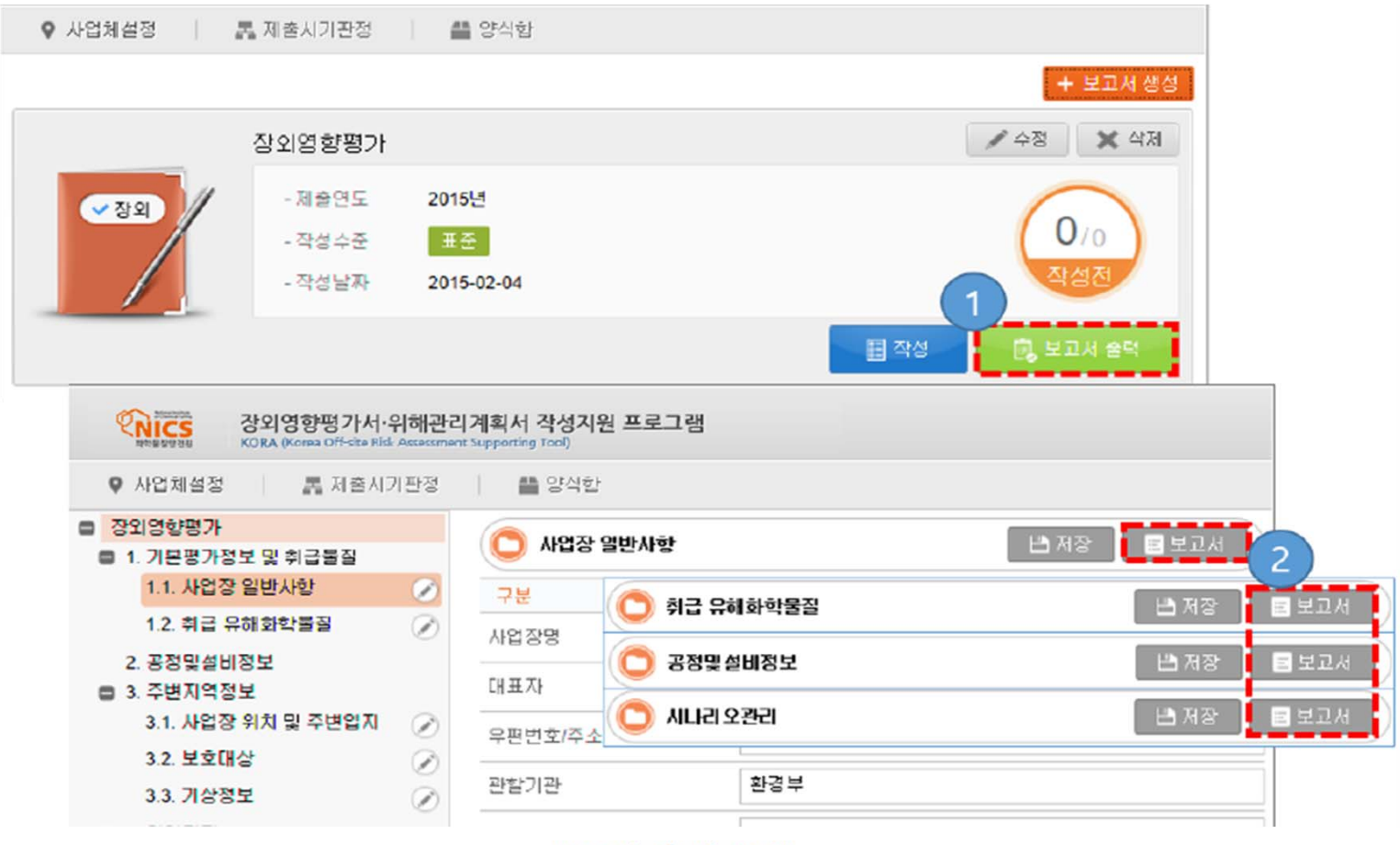

보고서 출력 요청

- 1. 보고서 목록에서 보고서를 출력 할 수 있다.
- 2. 보고서 서식 작성 중 보고서를 출력 할 수 있다. 각 서식 작성 화면 우-상단에 보고서 보 고서 출력 요청 버튼이 위치해 있다.

출력 서식 선택

보고서 출력을 요청하면 서식 선택 화면이 제공된다. 출력을 할 해당 서식을 선택하고 확인 버 튼을 클릭하면 보고서가 출력된다.

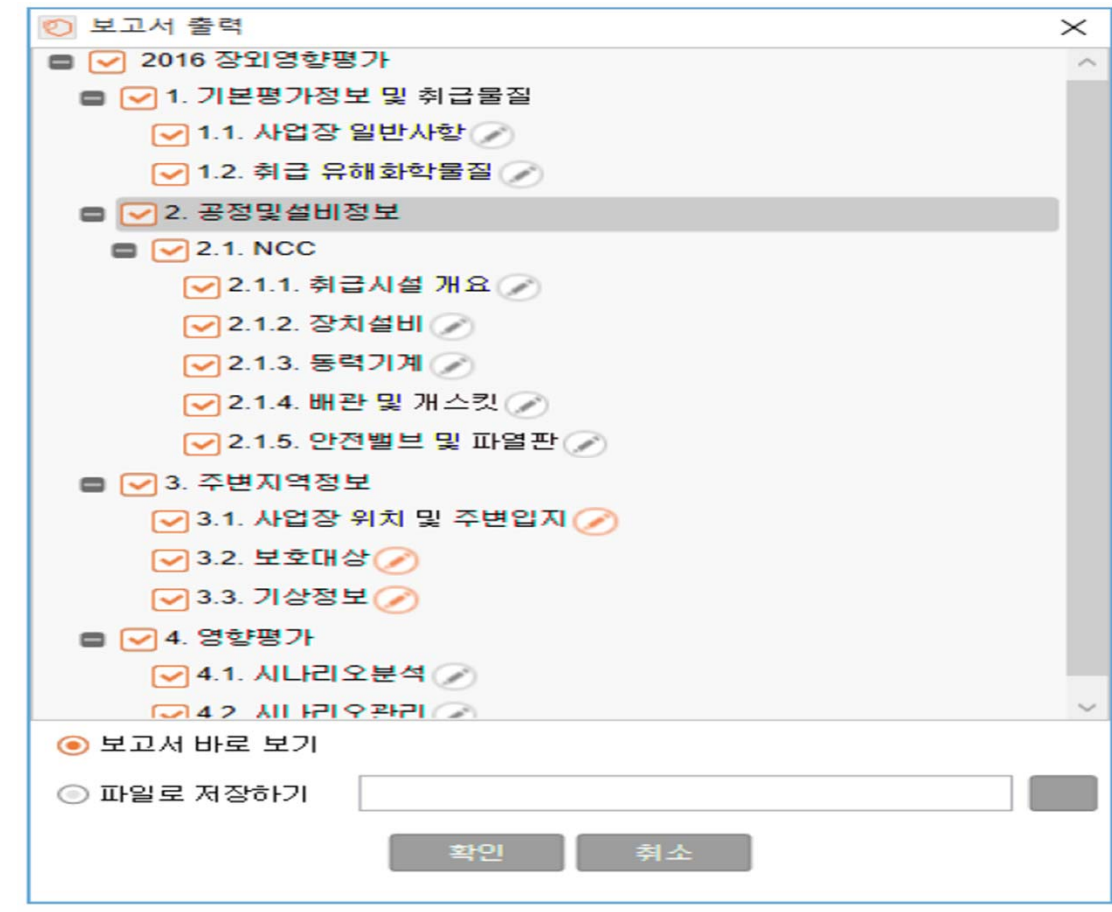

출력 서식 선택

보고서 출력물 내용

선택된 서식이 보고서 파일에 포함되어 출력이 된다. 작성 내용이 없는 경우 출력 보고서에는 항목 명만 출력 된다.

KORA에서의 작성 서식과 보고서 출력물의 항목은 다음과 같다.

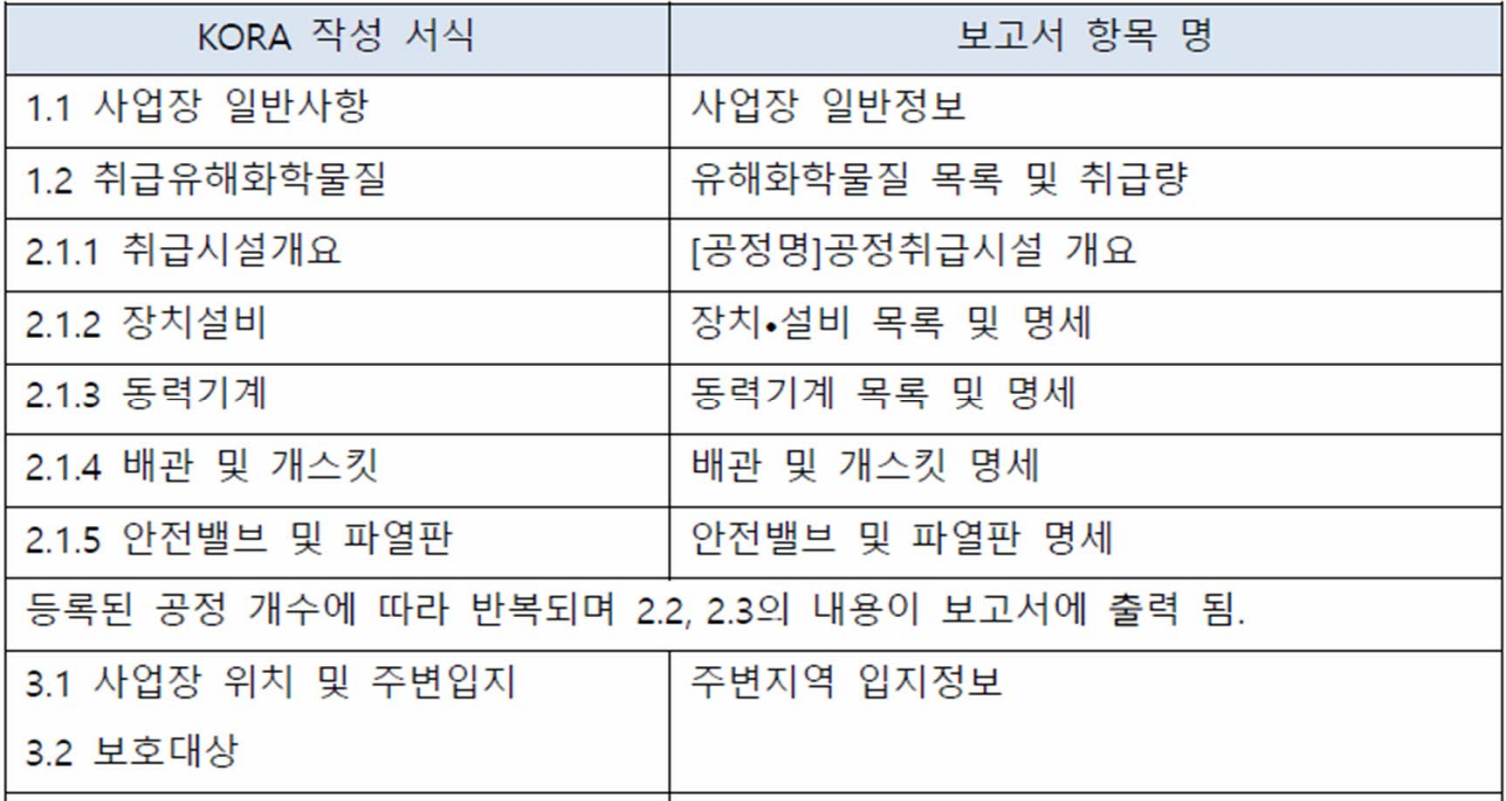
## 3. 보고서 출력

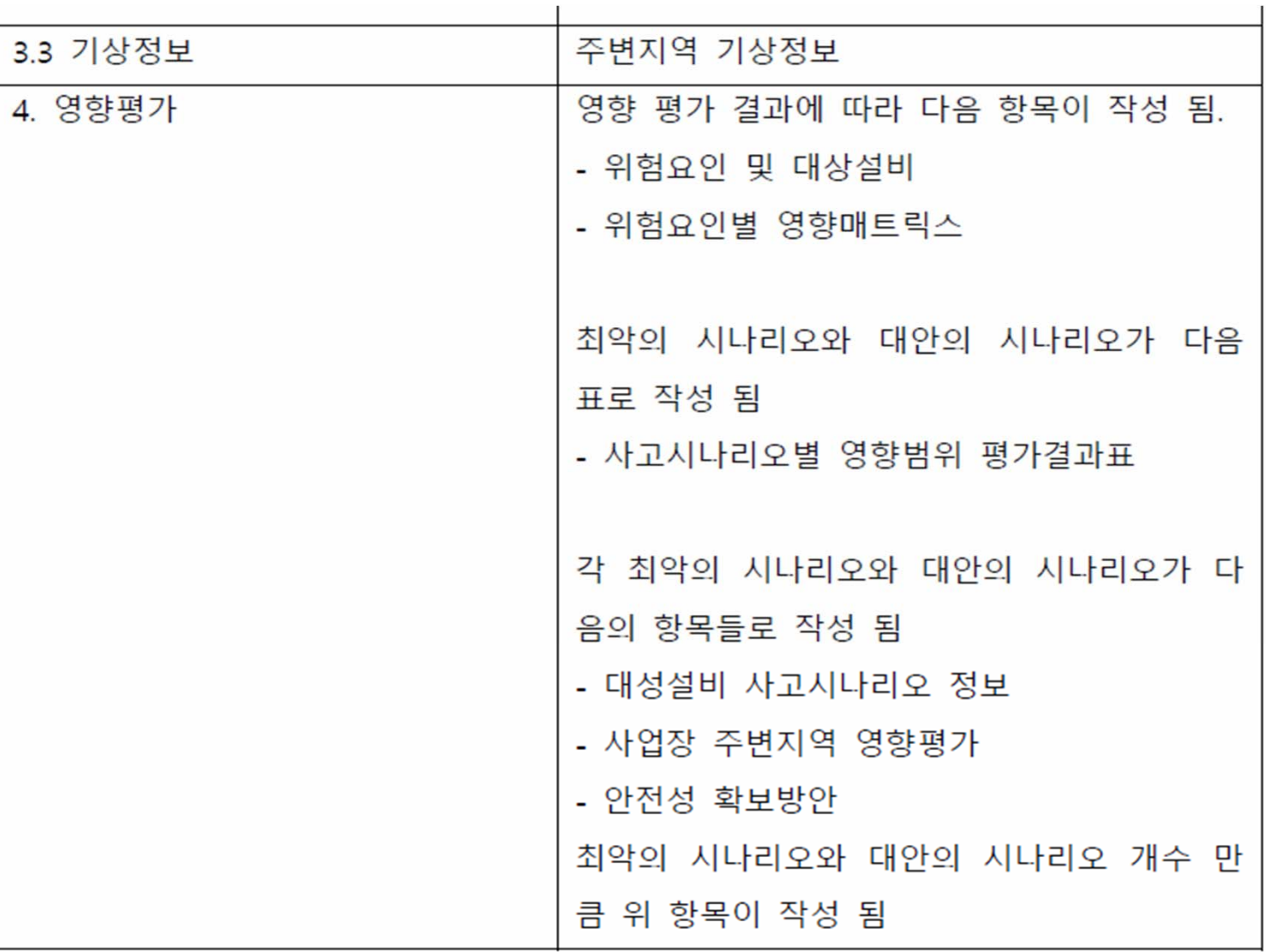

## 감사합니다.